## **GARMIN.**

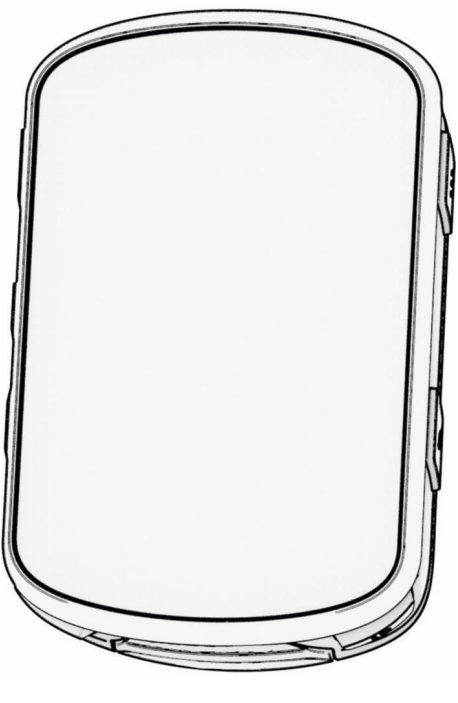

# EDGE® 540

## Brukerveiledning

#### © 2023 Garmin Ltd. eller tilhørende datterselskaper

Med enerett. I henhold til opphavsrettslovene må ingen deler av denne brukerveiledningen kopieres uten skriftlig samtykke fra Garmin. Garmin forbeholder seg retten til å endre eller forbedre produktene sine og gjøre endringer i innholdet i denne brukerveiledningen uten plikt til å varsle noen person eller organisasjon om slike endringer eller forbedringer. Gå til [www.garmin.com](http://www.garmin.com) for å finne gjeldende oppdateringer og tilleggsinformasjon vedrørende bruk av dette produktet.

Garmin®, Garmin-logoen, ANT+®, Auto Lap®, Auto Pause®, Edge®, Forerunner®, inReach® og Virtual Partner® er varemerker for Garmin Ltd. eller tilhørende datterselskaper som er registrert i USA og andre land. Connect IQ™, Firstbeat Analytics™, Garmin Connect™, Garmin Express™, Garmin Index™, HRM-Dual™, HRM-Run™, Rally™, Varia™ og Vector™ er varemerker for Garmin Ltd. eller tilhørende datterselskaper. Disse varemerkene kan ikke brukes uten uttrykkelig tillatelse fra Garmin.

Android™ er et varemerke for Google Inc. Apple® og Mac®er varemerker for Apple Inc., registrert i USA og andre land. BLUETOOTH® navnet og logoene eies av Bluetooth SIG, Inc., og enhver bruk som Garmin gjør av disse, er underlagt lisens. The Cooper Institute®, samt alle tilknyttede varemerker tilhører The Cooper Institute. Di2™ og Shimano STEPS™ er varemerker for Shimano, Inc. Shimano® er et registrert varemerke for Shimano, Inc. Training Stress Score™ (TSS), Intensity Factor™ (IF) og Normalized Power™ (NP) er varemerker for Peaksware, LLC. STRAVA og Strava™ er varemerker for Strava, Inc. Wi-Fi® er et registrert varemerke for Wi-Fi Alliance Corporation. Windows® og Windows NT® er registrerte varemerker for Microsoft Corporation i USA og andre land. Andre varemerker og varenavn tilhører sine respektive eiere.

Produktet er sertifisert i henhold til ANT+®. Du finner en liste over kompatible produkter og apper på [www.thisisant.com/directory](http://www.thisisant.com/directory). M/N: A04394

## Innholdsfortegnelse

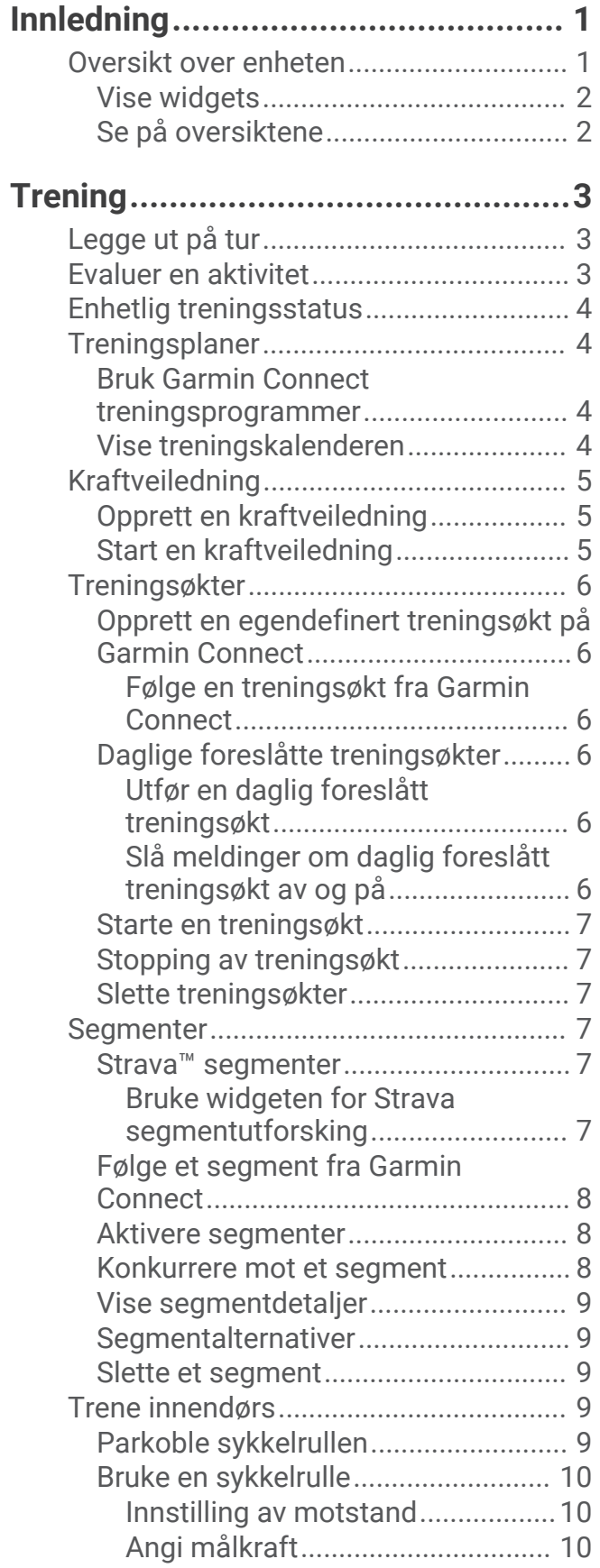

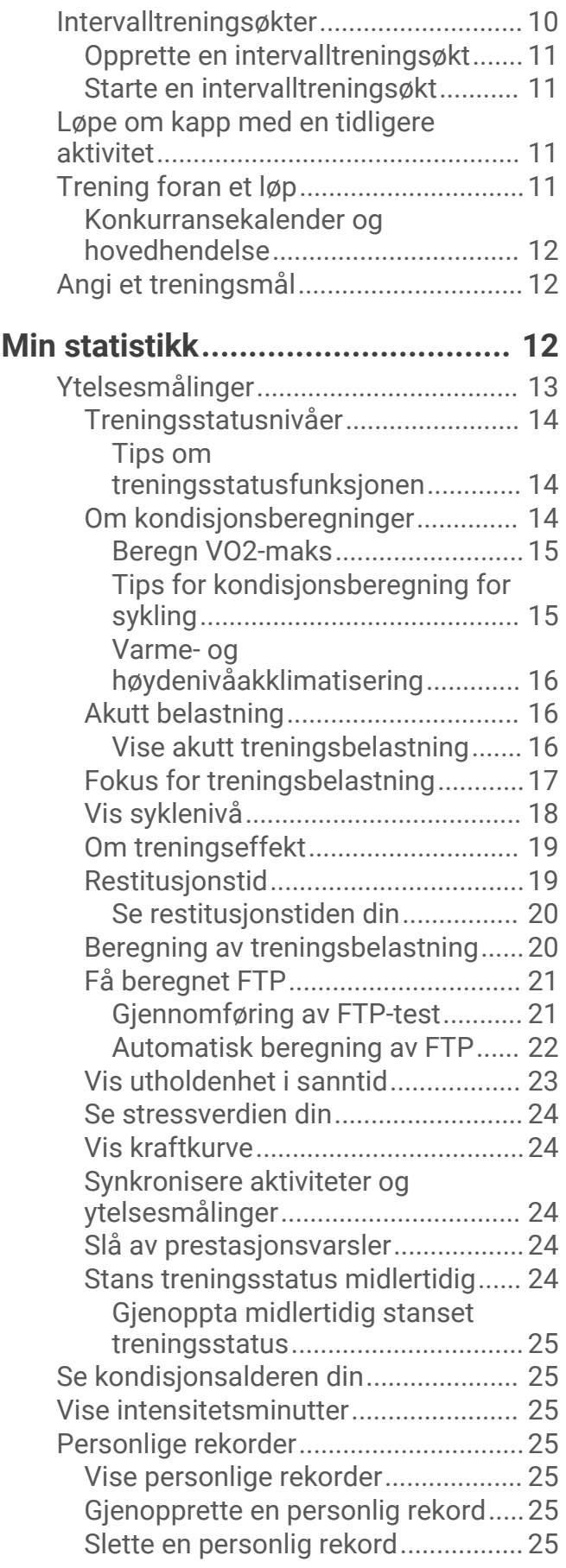

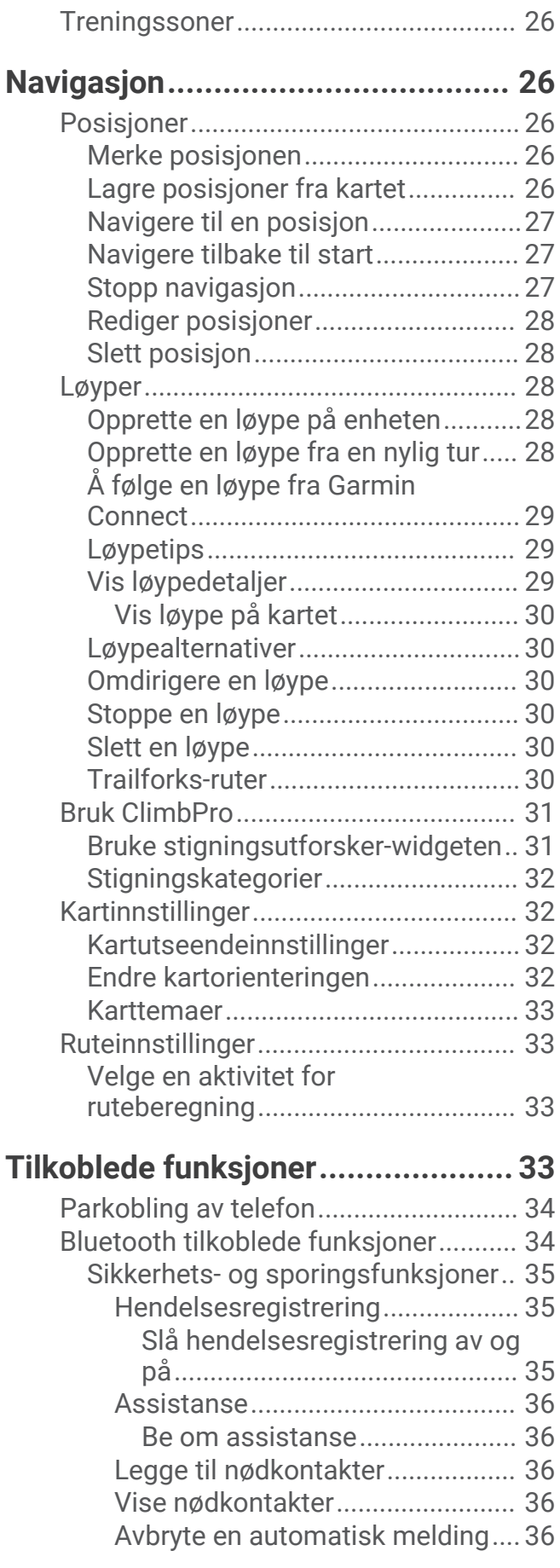

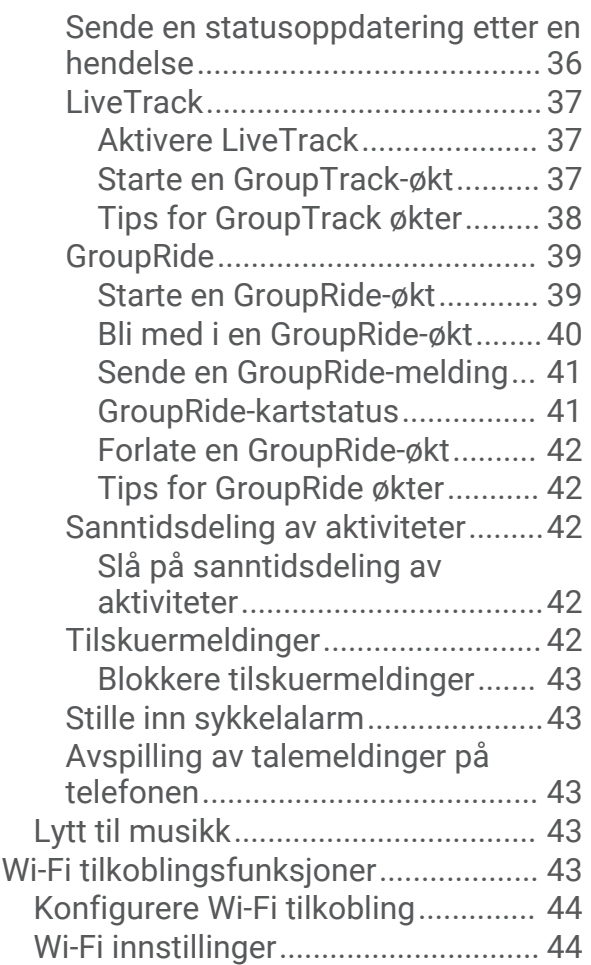

## **[Trådløse sensorer..........................](#page-49-0) 44**

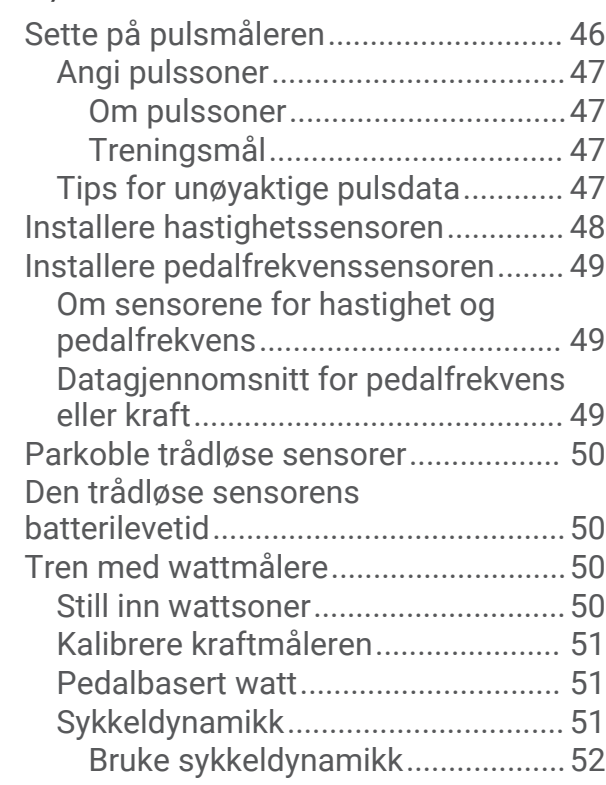

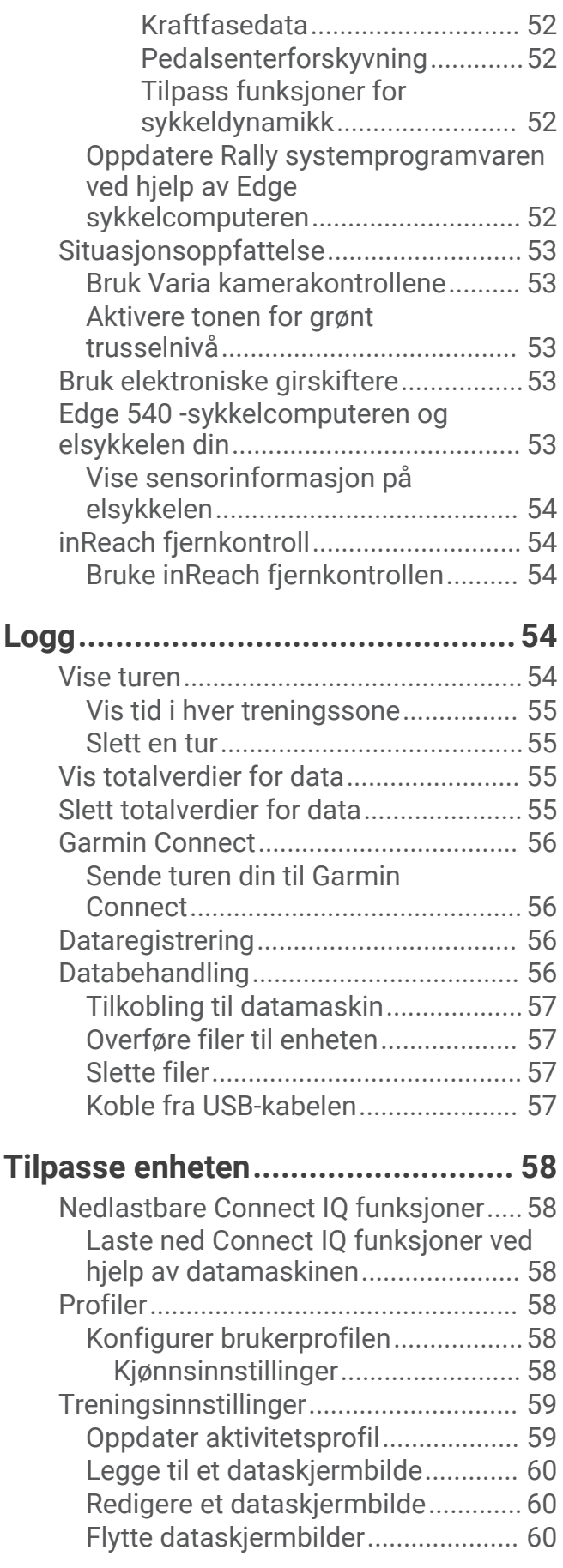

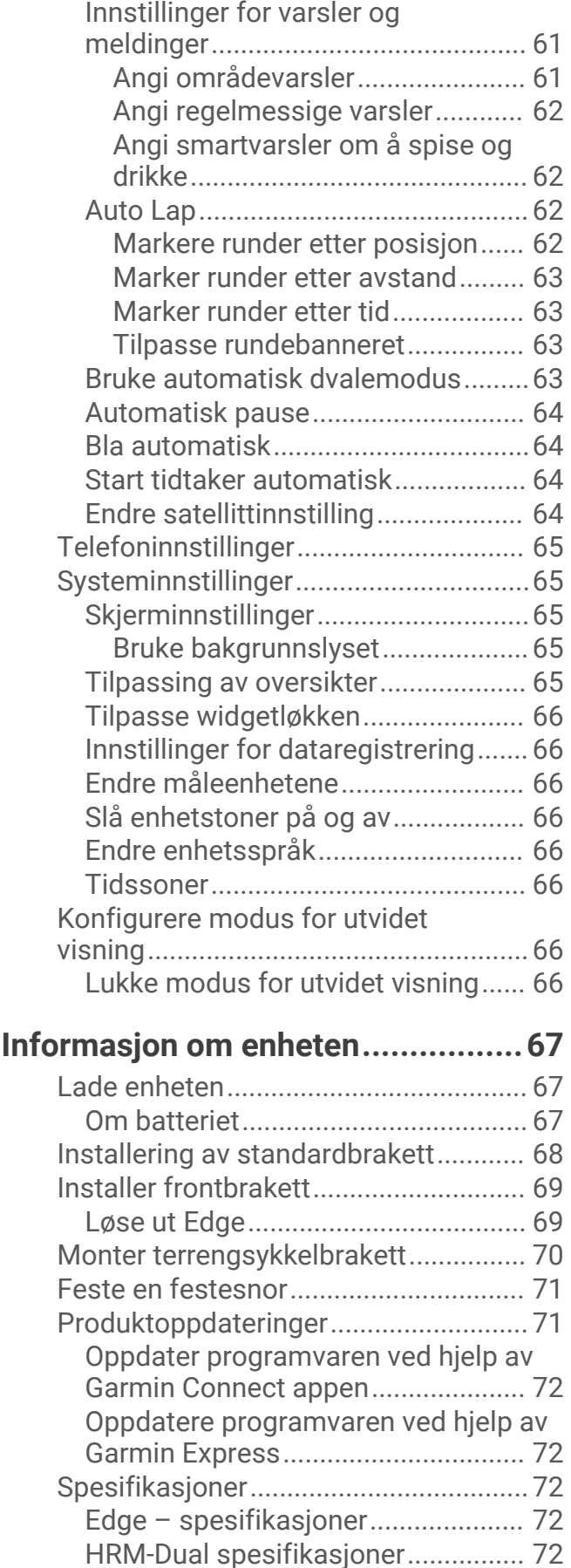

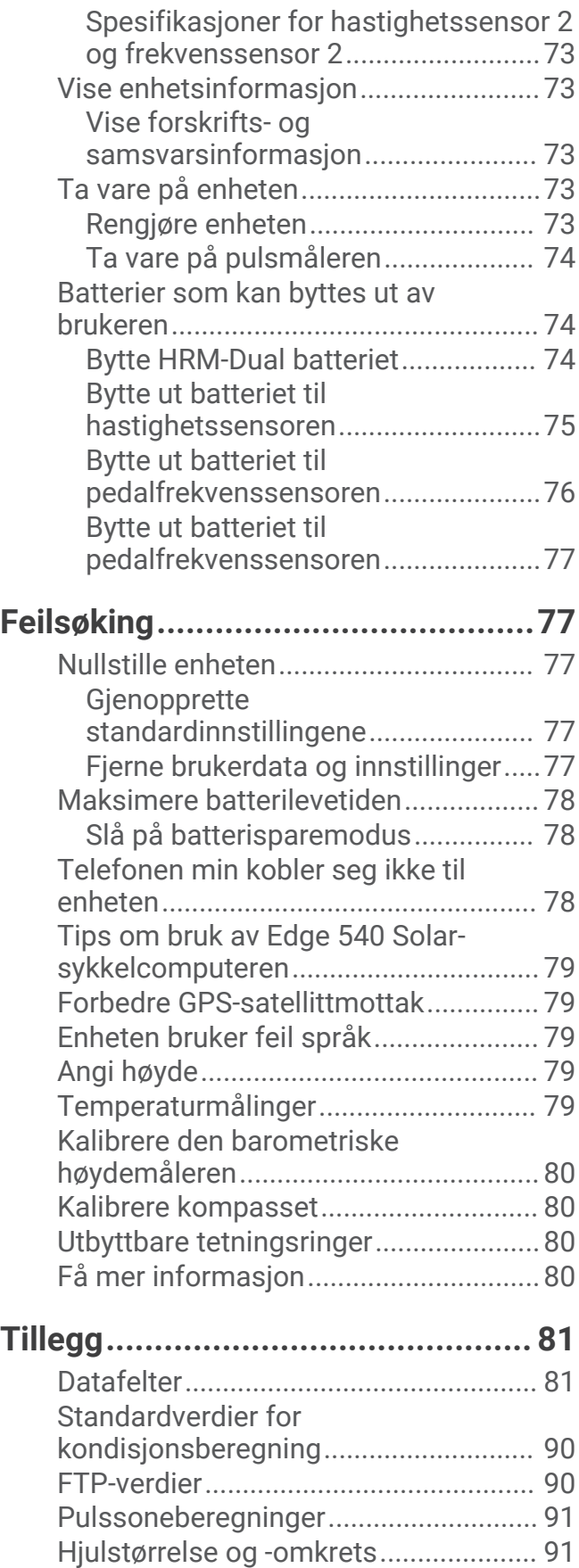

## Innledning

#### **ADVARSEL**

<span id="page-6-0"></span>Se veiledningen *Viktig sikkerhets- og produktinformasjon* i produktesken for å lese advarsler angående produktet og annen viktig informasjon.

Rådfør deg alltid med legen før du begynner på eller endrer et treningsprogram.

#### Oversikt over enheten

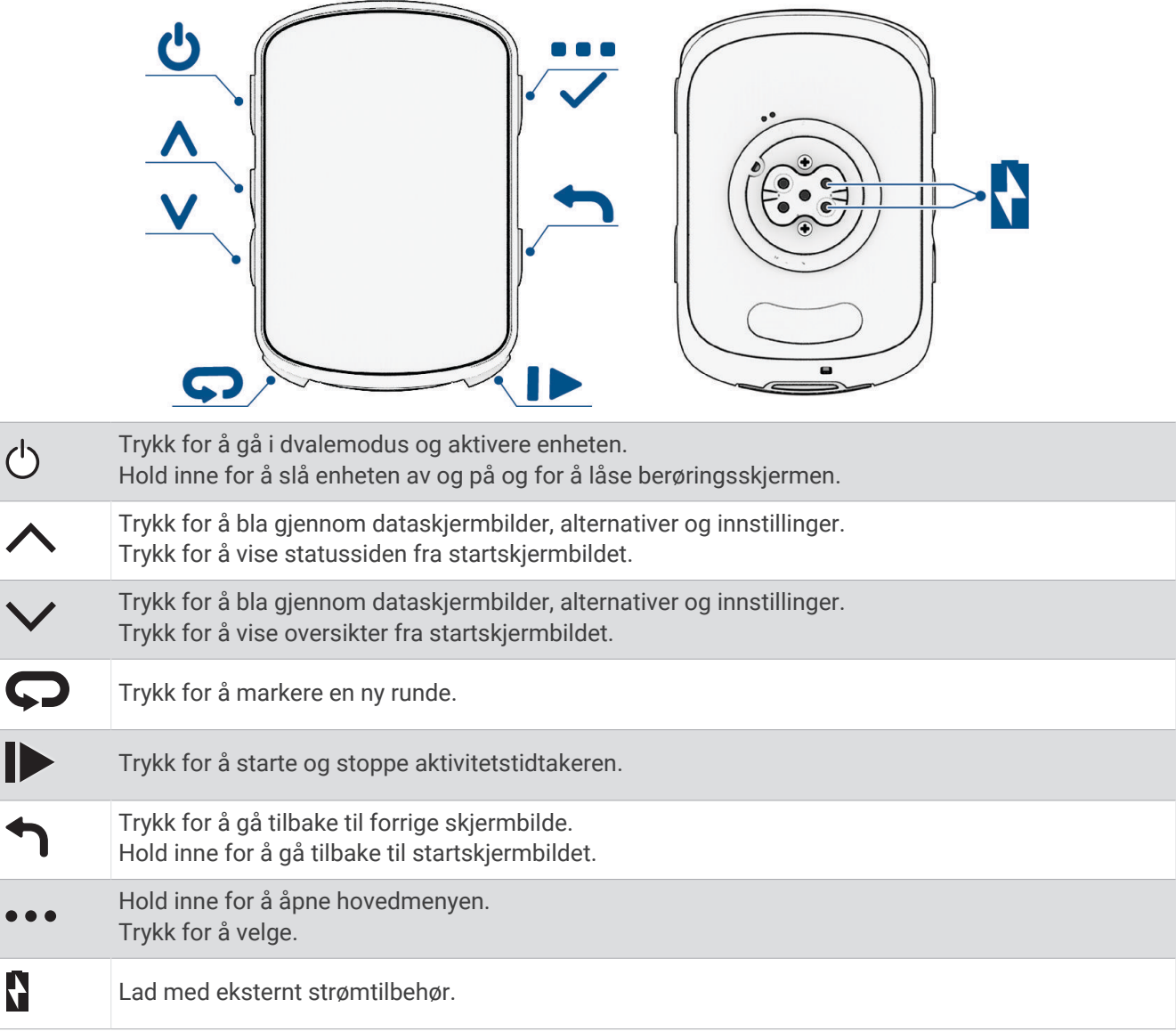

**MERK:** Du kan gå til [buy.garmin.com](http://buy.garmin.com) for å kjøpe tilleggsutstyr.

I

 $\bullet$ 

#### <span id="page-7-0"></span>Vise widgets

Enheten din leveres med flere forhåndsinstallerte widgets, og flere er tilgjengelig når du parkobler enheten med en telefon eller en annen kompatibel enhet.

- 1 Trykk på  $\bigwedge$  på startskjermen til innstillingswidgeten vises.
- 2 Velg  $\bigwedge$  eller  $\bigvee$  for å vise flere widgets.

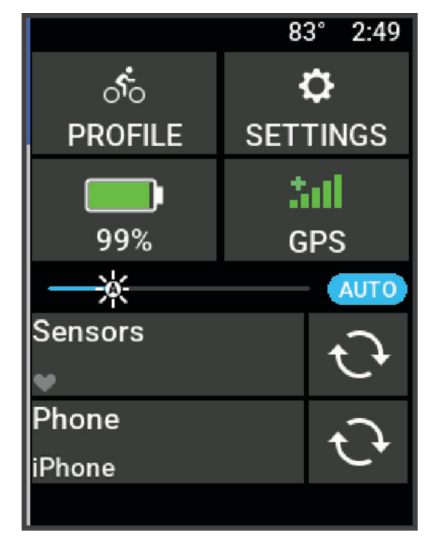

Innstillingswidgeten vises. Et blinkende ikon betyr at enheten søker etter et signal. Et solid ikon betyr at signalet ble registrert eller at sensoren er koblet til. Du kan velge et ikon for å endre innstillingene. Neste gang du viser widgetene, vises den siste widgeten du brukte.

#### Se på oversiktene

Oversikter gir deg raskt tilgang til helsedata, aktiveringsinformasjon, innebygde sensorer og mye mer.

- Trykk på  $\vee$  på startskjermen. Enheten blar gjennom oversiktene.
- Velg en oversikt for å få mer informasjon.
- Velg **for** å tilpasse oversiktene (*[Tilpassing av oversikter](#page-70-0)*, side 65).

## **Trening**

## <span id="page-8-0"></span>Legge ut på tur

Hvis en trådløs sensor fulgte med enheten, er de allerede parkoblet og kan aktiveres under førstegangsoppsettet.

- **1** Hold nede  $\implies$  for å slå på enheten.
- **2** Gå ut, og vent mens enheten innhenter satellitter. Satellittstolpene blir grønne når enheten er klar.
- 3 Gå til startskiermen, og velg •••.
- **4** Velg en aktivitetsprofil.
- **5** Velg **for** å starte aktivitetstidtakeren.

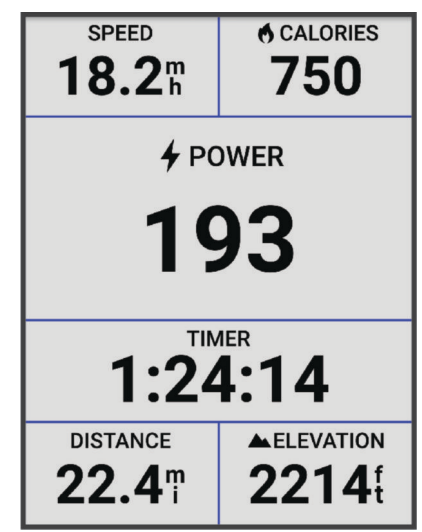

**MERK:** Oppføringer i loggen registreres bare når aktivitetstidtakeren går.

- **6** Velg  $\land$  eller  $\lor$  for å se flere dataskjermbilder.
- **7** Velg eventuelt ••• for å vise menyalternativer som varsler og datafelter.
- **8** Velg for å stoppe aktivitetstidtakeren.

**TIPS:** Du kan endre turtypen før du lagrer og deler denne turen på Garmin Connect™ kontoen. Det er viktig med nøyaktige turtyper for å opprette sykkelvennlige løyper.

**9** Velg **Lagre**.

## Evaluer en aktivitet

Du kan tilpasse egenevalueringsinnstillingen for aktivitetsprofilene dine (*[Treningsinnstillinger](#page-64-0)*, side 59).

- **1** Når du har fullført en aktivitet, velger du **Lagre**.
- **2** Velg **-** eller **for** å velge et tall som tilsvarer den oppfattede innsatsen. **MERK:** Du kan velge Hopp over for å hoppe over egenevalueringen.
- **3** Velg hvordan du følte deg under aktiviteten.
- **4** Velg **Godta**.

Du kan se evalueringer i Garmin Connect appen.

## <span id="page-9-0"></span>Enhetlig treningsstatus

Hvis du bruker mer enn én Garmin® enhet på Garmin Connect kontoen din, kan du velge hvilken enhet som skal være den primære datakilden til hverdagsbruk og treningsformål.

Gå til Garmin Connect appmenyen, og velg Innstillinger.

- **Primær treningsenhet**: Angir den prioriterte datakilden til treningsmålinger som treningsstatus og belastningsfokus.
- **Primær smartenhet**: Angir den prioriterte datakilden til daglige helsemålinger som skritt og søvn. Dette bør være klokken du bruker oftest.

**TIPS:** Garmin anbefaler at du synkroniserer ofte med Garmin Connect kontoen din for å få de mest nøyaktige resultatene.

## **Treningsplaner**

Du kan konfigurere et treningsprogram i Garmin Connect kontoen og sende øktene i treningsprogram til enheten. Alle planlagte treningsøkter som har blitt sendt til enheten, vises i treningskalenderen.

#### Bruk Garmin Connect treningsprogrammer

Før du kan laste ned og bruke en treningsplan, må du opprette en Garmin Connect konto (*[Garmin Connect](#page-61-0)*, [side 56](#page-61-0)), og du må parkoble Edge enheten med en kompatibel telefon.

- 1 Gå til Garmin Connect appen, og velg $\equiv$ eller $\cdots$
- **2** Velg **Trening og planlegging** > **Treningsplaner**.
- **3** Velg og planlegg et treningsprogram.
- **4** Følg instruksjonene på skjermen.
- **5** Gå gjennom treningsprogrammet i kalenderen din.

#### Vise treningskalenderen

Når du velger en dag i treningskalenderen, kan du vise eller starte treningsøkten. Du kan også vise lagrede turer.

- **1** Velg **Trening** > **Treningsplan**.
- **2** Velg kalenderen.
- **3** Velg en dag for å vise en planlagt treningsøkt eller en lagret tur.

## <span id="page-10-0"></span>Kraftveiledning

Du kan opprette og bruke en kraftstrategi for å planlegge innsatsen din i en løype. Edge enheten lager en tilpasset kraftveiledning basert på FTP, løypestigning og den beregnede tiden det vil ta deg å fullføre løypa.

Et av de viktigste trinnene i planleggingen av en vellykket kraftveiledningsstrategi er å velge ønsket innsatsnivå. Hvis du legger ned en hardere innsats i løypa, øker kraftanbefalingene, og hvis du velger å legge ned en lettere innsats, reduseres de (*Opprett en kraftveiledning*, side 5). Hovedmålet med en kraftveiledning er å hjelpe deg med å fullføre løypa basert på det som er kjent om nivået ditt, ikke å oppnå en bestemt måltid. Du kan justere innsatsnivået underveis på turen.

Kraftveiledninger er alltid tilknyttet en løype og kan ikke brukes med treningsøkter eller segmenter. Du kan vise og endre strategien i Garmin Connect og synkronisere den med kompatible Garmin enheter. Denne funksjonen krever en kraftmåler som må parkobles med enheten (*[Parkoble trådløse sensorer](#page-55-0)*, side 50). Når enhetene er parkoblet, kan du tilpasse de valgfrie datafeltene (*[Datafelter](#page-86-0)*, side 81).

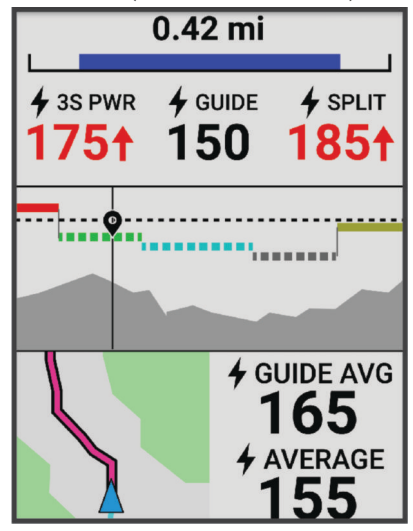

#### Opprett en kraftveiledning

Før du kan opprette en strømveiledning, må du parkoble en strømmåler med enheten (*[Parkoble trådløse](#page-55-0)  [sensorer](#page-55-0)*, side 50).

- **1** Velg **Trening** > **Power Guide** >  $\frac{1}{2}$ .
- **2** Velg et alternativ:
	- Velg **Bruk lagret rute** for å bruke en lagret løype, og velg løypa.
	- Velg **Lag løype** for å opprette en ny løype, og velg ••• > **Opprett effektveiledning**.
- **3** Skriv inn navnet på kraftveiledningen, og velg  $\blacktriangledown$ .
- **4** Velg en sittestilling.
- **5** Velg vekt på utstyret.
- **6** Velg **Lagre**.

#### Start en kraftveiledning

Før du kan starte en kraftveiledning, må du opprette en (*Opprett en kraftveiledning*, side 5).

- **1** Velg **Trening** > **Power Guide**.
- **2** Velg en kraftveiledning.
- **3** Velg **Kjør**.
- **4** Trykk på **F** for å starte aktivitetstidtakeren.

## <span id="page-11-0"></span>**Treningsøkter**

Du kan opprette tilpassede treningsøkter som omfatter mål for hvert trinn i treningsøkten og for ulike avstander, tider og kalorier. Du kan opprette treningsøkter ved hjelp av Garmin Connect og overføre dem til enheten. Du kan også opprette og lagre en treningsøkt direkte på enheten.

Du kan planlegge treningsøkter ved hjelp av Garmin Connect. Du kan planlegge treningsøkter på forhånd og lagre dem på enheten.

#### Opprett en egendefinert treningsøkt på Garmin Connect

Før du kan lage en treningsøkt i Garmin Connect appen, må du opprette en Garmin Connect konto (*[Garmin](#page-61-0) Connect*[, side 56\)](#page-61-0).

- 1 Gå til Garmin Connect appen, og velg $\equiv$ eller $\cdots$
- **2** Velg **Trening og planlegging** > **Treningsøkter** > **Opprett en treningsøkt**.
- **3** Velg en aktivitet.
- **4** Opprett en egendefinert treningsøkt.
- **5** Velg **Lagre**.
- **6** Angi et navn for treningsøkten, og velg **Lagre**.

Den nye treningsøkten vises i listen over treningsøkter.

**MERK:** Du kan sende denne treningsøkten til enheten (*Følge en treningsøkt fra Garmin Connect*, side 6).

#### Følge en treningsøkt fra Garmin Connect

Før du kan laste ned en treningsøkt fra Garmin Connect, må du ha en Garmin Connect konto (*[Garmin Connect](#page-61-0)*, [side 56](#page-61-0)).

- **1** Velg et alternativ:
	- Åpne Garmin Connect appen.
	- Gå til [connect.garmin.com](http://connect.garmin.com).
- **2** Velg **Trening og planlegging** > **Treningsøkter**.
- **3** Finn en treningsøkt, eller opprett og lagre en ny treningsøkt.
- 4 Velg<sup>2</sup> eller **Send til enhet**.
- **5** Følg instruksjonene på skjermen.

#### Daglige foreslåtte treningsøkter

Daglige foreslåtte treningsøkter anbefales basert på tidligere aktiviteter som er lagret på Garmin Connect kontoen din. Når du trener mot et løp, vises de daglige foreslåtte treningsøktene i treningskalenderen din (*[Vise](#page-9-0)  [treningskalenderen](#page-9-0)*, side 4) og tilpasser seg det kommende løpet (*[Trening foran et løp](#page-16-0)*, side 11).

**MERK:** Sykle med puls og kraft i én uke for å få anbefalte treningsøkter.

#### Utfør en daglig foreslått treningsøkt

Sykle med puls og kraft i én uke for å få anbefalte treningsøkter.

- **1** Velg **Trening** > **Treningsøkter** > **Daglig foreslått treningsøkt**.
- **2** Velg **Kjør**.

#### Slå meldinger om daglig foreslått treningsøkt av og på

- **1** Velg **Trening** > **Treningsøkter** > **Daglig foreslått treningsøkt** > .
- **2** Velg **Vis på startskjerm**.

#### <span id="page-12-0"></span>Starte en treningsøkt

- **1** Velg **Trening** > **Treningsøkter**.
- **2** Velg en treningsøkt.
- **3** Velg **Kjør**.
- **4** Trykk på  $\triangleright$  for å starte aktivitetstidtakeren.

Når du starter en treningsøkt, viser enheten hvert trinn av treningsøkten, målet (hvis du har lagt inn dette) og gjeldende treningsøktdata. Du hører en alarm når du er i ferd med å fullføre et trinn i treningsøkten. Det vises en melding som teller ned tiden eller distansen til et nytt trinn begynner.

#### Stopping av treningsøkt

- Du kan når som helst trykke på  $\bigodot$  for å avslutte et trinn i treningsøkten og begynne på et nytt trinn.
- På treningsskjermbildet holder du inne ... Velg deretter et alternativ:
	- Velg for å sette det gjeldende trinnet i treningsøkten på pause.
	- Velg < for å avslutte et trinn i treningsøkten og gjenta det forrige trinnet.
	- Velg ▶ for å avslutte et trinn i treningsøkten og begynne på det neste.
- Du kan når som helst trykke på  $\blacktriangleright$  for å stoppe aktivitetstidtakeren.
- Du kan når som helst holde inne  $\bullet \bullet \bullet$  og velge **Stopp treningsøkt** >  $\blacktriangleright$  for å avslutte treningsøkten.

#### Slette treningsøkter

- **1** Velg > **Trening** > **Treningsøkter** > > **Slett flere**.
- **2** Velg én eller flere treningsøkter.
- 3 Velg  $\sqrt{\phantom{0}}$ .

#### Segmenter

**Følge et segment**: Du kan sende segmenter fra Garmin Connect kontoen din til enheten. Når et segment er lagret på enheten, kan du følge det.

**MERK:** Når du laster ned en løype fra Garmin Connect kontoen din, lastes alle segmentene i løypen ned automatisk.

**Konkurrere mot et segment**: Du kan konkurrere mot et segment for å prøve å matche eller slå din egen personlige rekord eller andre syklister som har syklet segmentet.

#### Strava<sup>™</sup> segmenter

Du kan laste ned Strava segmenter til Edge 540 enheten din. Følg Strava segmenter for å sammenligne prestasjonen din med andre syklister, venner og proffsyklister som har syklet det samme segmentet.

Du kan registrere deg for et Strava medlemskap ved å gå til segmentmenyen på Garmin Connect kontoen din. Du finner mer informasjon på [www.strava.com](http://www.strava.com).

Informasjonen i denne veiledningen gjelder for både Garmin Connect segmenter og Strava segmenter.

#### Bruke widgeten for Strava segmentutforsking

Med widgeten for Strava segmentutforsking kan de se Strava segmenter i nærheten du kan sykle på.

Velg et segment i widgeten for Strava segmentutforsking.

Segmentet vises på kartet.

#### <span id="page-13-0"></span>Følge et segment fra Garmin Connect

Før du kan laste ned og følge et segment fra Garmin Connect, må du ha en Garmin Connect konto (*[Garmin](#page-61-0)  Connect*[, side 56\)](#page-61-0).

**MERK:** Hvis du bruker Strava segmenter, overføres favorittsegmentene dine automatisk til enheten når enheten synkroniserer med Garmin Connect appen.

- **1** Velg et alternativ:
	- Åpne Garmin Connect appen.
	- Gå til [connect.garmin.com](http://connect.garmin.com).
- **2** Velg et segment.
- **3** Velg **a** eller **Send til enhet**.
- **4** Følg instruksjonene på skjermen.
- **5** På Edge sykkelcomputeren din velger du **Trening** > **Segmenter**.
- **6** Velg segmentet.
- **7** Velg **Kjør**.

#### Aktivere segmenter

Du kan velge hvilke innlastede segmenter som skal være aktiverte.

- **1** Velg **Trening** > **Segmenter** > > **Aktiver/deaktiver** > **Rediger flere**.
- **2** Velg segmentene du vil aktivere.

#### Konkurrere mot et segment

Segmenter er virtuelle konkurranseløp. Du kan konkurrere mot et segment og sammenligne prestasjonen din med tidligere aktiviteter, andre syklisters prestasjoner, kontakter i Garmin Connect kontoen din eller andre medlemmer av sykkelfellesskapet. Du kan laste opp aktivitetsdataene dine til Garmin Connect kontoen for å vise segmentposisjon.

**MERK:** Hvis Garmin Connect kontoen og Strava kontoen er sammenkoblet, sendes aktiviteten din automatisk til Strava kontoen din, slik at du kan se gjennom segmentposisjonen.

**1** Trykk på  $\triangleright$  for å starte aktivitetstidtakeren, og ta deg en tur.

Når du kommer til et segment, kan du konkurrere mot segmentet.

**2** Begynn å konkurrere mot segmentet.

Segmentdataskjermbildet vises automatisk.

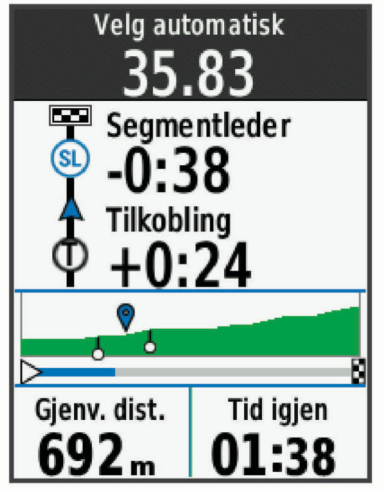

**3** Trykk om nødvendig på ••• for å endre målet ditt under et løp.

Du kan konkurrere mot segmentlederen, dine tidligere prestasjoner eller eventuelle andre syklister. Målet justeres automatisk basert på hvordan du presterer.

<span id="page-14-0"></span>Det vises en melding når segmentet er fullført.

#### Vise segmentdetaljer

- **1** Velg **Trening** > **Segmenter**.
- **2** Velg et segment.
- **3** Velg et alternativ:
	- Velg **Kart** for å vise segmentet på kartet.
	- Velg **Høyde** for å vise et stigningsplott for segmentet.
	- Velg **Ledertavlen** for å se tid og gjennomsnittsfart for segmentlederen, gruppelederen eller utfordreren, din personlige bestetid og gjennomsnittsfart og andre syklister (hvis det er aktuelt).
		- **TIPS:** Du kan velge en oppføring på ledertavlen for å endre segmentmålet ditt.
	- Velg **Aktiver** for å aktivere konkurrering med segmenter og varsler for segmenter du nærmer deg.

#### **Segmentalternativer**

#### Velg Trening > Segmenter >  $...$

**Svingveiledning**: Aktiverer eller deaktiverer svingvarsler.

**Automatisk valg av innsats**: Aktiverer eller deaktiverer automatisk justering av mål basert på hvordan du presterer.

**Søk**: Gjør det mulig å søke etter lagrede segmenter ved navn.

**Aktiver/deaktiver**: Aktiverer eller deaktiverer segmentene som er lastet inn på enheten.

**Standard lederprioritet**: Gjør at du kan velge rekkefølgen på mål mens du konkurrerer mot et segment.

**Slett**: Gjør det mulig å slette flere segmenter eller alle segmentene på enheten.

#### Slette et segment

- **1** Velg **Trening** > **Segmenter**.
- **2** Velg et segment.
- 3 Velg  $\overline{\bullet}$  > $\checkmark$ .

#### Trene innendørs

Enheten har også en aktivitetsprofil for innendørsaktiviteter hvor GPS er slått av. Når GPS er slått av, er ikke hastighet og avstand tilgjengelig med mindre du har en kompatibel sensor som sender hastighets- og avstandsdata til enheten.

#### Parkoble sykkelrullen

- **1** Sørg for at Edge sykkelcomputeren er innenfor 3 m (10 fot) av sykkelrullen.
- **2** Velg den innendørs sykkelprofilen.
- **3** Begynn å tråkke eller trykk på parkoblingsknappen på sykkelrullen. Du finner mer informasjon i sykkelrullens bruksanvisning.
- **4** Det vises en melding på Edge sykkelcomputeren.

**MERK:** Hvis du ikke ser noen melding, velger du > **Sensorer** > **Legg til sensor**.

**5** Følg instruksjonene på skjermen.

Når sykkelrullen er parkoblet med Edge sykkelcomputeren din ved hjelp av ANT+® teknologi, vises sykkelrullen som en tilkoblet sensor. Du kan tilpasse datafeltene dine for å vise sensordata.

#### <span id="page-15-0"></span>Bruke en sykkelrulle

Før du kan bruke en kompatibel sykkelrulle, må du parkoble rullen med enheten din ved hjelp av ANT+ teknologi (*[Parkoble trådløse sensorer](#page-55-0)*, side 50).

Ikke alle funksjoner og innstillinger er tilgjengelige på hver sykkelrulle. Du finner mer informasjon i rullens bruksanvisning.

Du kan bruke enheten din sammen med en sykkelrulle for å simulere motstand mens du følger en løype, aktivitet eller treningsøkt. GPS slås av automatisk mens du bruker en sykkelrulle.

- **1** Velg **Trening** > **Sykkelrulle**.
- **2** Velg et alternativ:
	- Velg **Fri tur** for å justere motstandsnivået manuelt.
	- Velg **Følg en løype** for å følge en lagret løype (*Løyper*[, side 28](#page-33-0)).
	- Velg **Følg en aktivitet** for å følge en lagret sykkeltur (*[Legge ut på tur](#page-8-0)*, side 3).
	- Velg **Følg en treningsøkt** for å følge en lagret treningsøkt (*[Treningsøkter](#page-11-0)*, side 6).
	- Velg **Still inn stigning**, **Angi motstand** eller **Angi kraftmål**, hvis dette er tilgjengelig, for å tilpasse turen din. **MERK:** Sykkelrullemotstanden endres basert på løypen eller turinformasjonen.
- **3** Velg en løype, aktivitet eller treningsøkt.
- **4** Velg **Kjør**.
- **5** Trykk på  $\bullet$  for å starte aktivitetstidtakeren.

#### Innstilling av motstand

- **1** Velg **Trening** > **Sykkelrulle** > **Angi motstand**.
- 2 Velg  $\bigwedge$  eller  $\bigvee$  for å angi motstandskraften som skal brukes av rullen.
- **3** Trykk på  $\triangleright$  for å starte aktivitetstidtakeren.
- **4** Velg eventuelt ••• > Angi motstand for å justere motstanden under aktiviteten.

#### Angi målkraft

- **1** Velg **Trening** > **Sykkelrulle** > **Angi kraftmål**.
- **2** Angi målkraftverdien.
- **3** Velg en aktivitetsprofil.
- **4** Trykk på  $\triangleright$  for å starte aktivitetstidtakeren.

Motstandskraften justeres på sykkelrullen for å opprettholde et konstant krafteffekt basert på hastigheten din.

**5** Velg eventuelt ••• > Angi kraftmål for å justere målkraften under aktiviteten.

#### Intervalltreningsøkter

Du kan opprette intervalltreningsøkter basert på avstand eller tid. Enheten lagrer egendefinerte intervalltreningsøkter til du oppretter en annen intervalltreningsøkt. Du kan bruke åpne intervaller når du sykler en kjent avstand. Når du trykker på  $\blacktriangleright$ , registrerer enheten et intervall og går over til et hvileintervall.

#### <span id="page-16-0"></span>Opprette en intervalltreningsøkt

- **1** Velg **Trening** > **Intervaller** > > **Intervaller** > **Måltype**.
- 2 Velg et alternativ.

**TIPS:** Du kan velge et åpent intervall ved å angi typen som Åpen.

- **3** Om nødvendig kan du angi en høy og lav verdi for intervallet.
- **4** Velg **Varighet**, angi en tidsverdi for intervallet, og velg deretter  $\sqrt{\cdot}$ .
- 5 Velg  $\leftarrow$
- **6** Velg **Hvile** > **Måltype**.
- **7** Velg et alternativ.
- **8** Om nødvendig kan du angi en høy og lav verdi for hvileintervallet.
- **9** Velg Varighet, angi en tidsverdi for hvileintervallet, og velg deretter  $\sqrt{\cdot}$ .

10 Velg  $\leftarrow$ 

**11** Velg ett eller flere alternativer:

- Hvis du vil angi antall repetisjoner, velger du **Repeter**.
- Hvis du vil legge til en åpen oppvarming i treningsøkten, velger du **Oppvarming** > **På**.
- Hvis du vil legge til en åpen nedvarming i treningsøkten, velger du **Nedvarming** > **På**.

#### Starte en intervalltreningsøkt

- **1** Velg **Trening** > **Intervaller** > **Utfør trening**.
- **2** Trykk på **for** å starte aktivitetstidtakeren.
- **3** Når intervalltreningsøkten består av en oppvarming, trykker du på  $\Box$  for å starte på det første intervallet.
- **4** Følg instruksjonene på skjermen.

Når du har fullført alle intervallene, vises det en melding.

#### Løpe om kapp med en tidligere aktivitet

Du kan løpe om kapp med en tidligere registrert aktivitet eller lagret løype.

- **1** Velg **Trening** > **Konkurrer mot en aktivitet**.
- **2** Velg et alternativ:
	- Velg **Konkurrer mot en aktivitet**.
	- Velg **Lagrede løyper**.
- **3** Velg aktiviteten eller løypen.
- **4** Velg **Kjør**.
- **5** Trykk på  $\bullet$  for å starte aktivitetstidtakeren.

## Trening foran et løp

Edge sykkelcomputeren din kan foreslå daglige treningsøkter for å hjelpe deg med å trene mot et sykkelløp hvis du har en kondisjonsberegning (*[Om kondisjonsberegninger](#page-19-0)*, side 14) og sykler med puls og watt i én uke.

- **1** Gå til Garmin Connect kalenderen på telefonen eller datamaskinen.
- **2** Velg dagen for hendelsen, og legg til løpshendelsen.

Du kan søke etter et løp i nærheten eller opprette din egen.

- **3** Legg til detaljer om hendelsen, og legg til løypa hvis (om tilgjengelig).
- **4** Synkroniser enheten med Garmin Connect kontoen din.
- **5** Bla til oversikten over hovedhendelse på enheten for å se en nedtelling til hovedløpet.

#### <span id="page-17-0"></span>Konkurransekalender og hovedhendelse

Når du legger til en løpshendelse i Garmin Connect kalenderen, kan du vise hendelsen på Edge sykkelcomputeren ved å legge til oversikten over hovedhendelsen (*[Tilpassing av oversikter](#page-70-0)*, side 65). Konkurransedatoen må være i løpet av de neste 365 dagene. Enheten viser en nedtelling til hendelsen, hendelsestiden og posisjonen, løypeinformasjon (hvis dette er tilgjengelig) og værinformasjon.

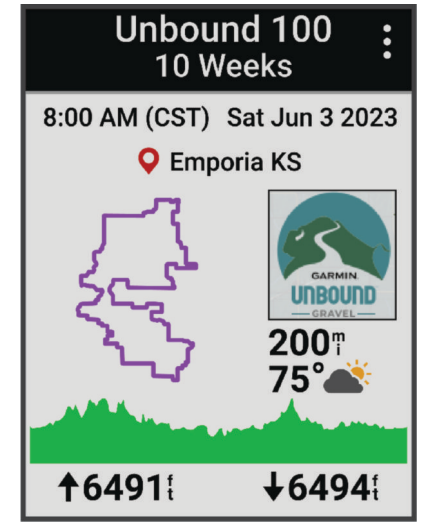

**MERK:** Historisk værinformasjon for stedet og datoen er tilgjengelig med en gang. Lokal værmelding vises omtrent 14 dager før hendelsen.

Trykk på  $\vee$  for å vise løypeinformasion og værmeldinger fra oversikten over hovedhendelsen. Avhengig av tilgjengelige løypedata om hendelsen kan du vise høydedata, løypekartet, løypekrav og stigningsinformasjon.

## Angi et treningsmål

Funksjonen for treningsmål fungerer med funksjonen Virtual Partner® slik at du kan trene mot et mål for avstand, avstand og tid, eller avstand og hastighet som du selv har angitt. Mens du trener, gir enheten deg tilbakemelding i sanntid på hvor nære du er ved å oppnå treningsmålet ditt.

- **1** Velg **Trening** > **Angi et mål**.
- **2** Velg et alternativ:
	- Velg **Bare distanse** for å velge en forhåndsinnstilt distanse eller angi en egendefinert distanse.
	- Velg **Distanse og Tid** for å velge et mål for distanse og tid.
	- Velg **Distanse og hastighet** for å velge et mål for avstand og hastighet.

Skjermbildet for treningsmål vises, og du kan se sluttiden enheten har beregnet for deg. Beregnet sluttid er basert på gjeldende ytelse og gjenværende tid.

- **3** Velg .
- **4** Trykk på **for** å starte aktivitetstidtakeren.
- **5** Når du er ferdig med aktiviteten, trykker du på  $\rightarrow$  og velger **Lagre**.

## Min statistikk

Edge 540 -sykkelcomputeren kan registrere din personlige statistikk og beregne ytelsesmålinger. Ytelsesmålinger krever en kompatibel pulsmåler, wattmåler eller sykkelrulle.

## <span id="page-18-0"></span>Ytelsesmålinger

Disse ytelsesmålingene er beregninger som kan hjelpe deg med å spore og forstå treningsaktivitetene dine og prestasjonene dine i konkurranser. Målingene krever at du utfører noen aktiviteter med pulsmåler på håndleddet eller en kompatibel pulsmåler med bryststropp. Ytelsesmålinger for sykling krever en pulsmåler og en wattmåler.

Disse beregningene er gitt og støttes av Firstbeat Analytics™. Du finner mer informasjon på [www.garmin.com](http://www.garmin.com/performance-data) [/performance-data.](http://www.garmin.com/performance-data)

**MERK:** Beregningene kan virke unøyaktige til å begynne med. Du må gjennomføre noen aktiviteter for at enheten skal få kunnskap om prestasjonene dine.

- **Treningsstatus**: Treningsstatusen viser hvordan treningen din har innvirkning på formen og prestasjonene dine. Treningsstatusen din er basert på endringer av treningsbelastningen og kondisjonsberegningen din over en lengre periode.
- **kondisjonsberegning**: Kondisjon vil si maksimalt oksygenvolum (i milliliter) som du bruker per minutt per kilo med kroppsvekt ved maksimal ytelse. Enheten viser varme- og høydejustert kondisjonsberegning når du akklimatiserer deg til varme omgivelser og store høyder.
- **Treningsbelastning**: Treningsbelastningen er summen av EPOC (Excess Post-exercise Oxygen Consumption) for de sju siste dagene. EPOC er en beregning av hvor mye energi kroppen din bruker på restitusjon etter en treningsøkt.
- **Fokus for treningsbelastning**: Enheten analyserer og fordeler treningsbelastningen i ulike kategorier basert på intensiteten og strukturen i hver registrerte aktivitet. Fokus for treningsbelastning inkluderer den totale belastningen per kategori og fokuset for treningen. Enheten viser fordelingen av belastning over de siste fire ukene.
- **Restitusjonstid**: Restitusjonstiden viser hvor mye tid som gjenstår før du er fullt restituert og klar til en ny, hard treningsøkt.
- **FTP (Functional Threshold Power)**: Enheten bruker informasjonen du oppga første gang du konfigurerte brukerprofilen din, til å beregne FTP-en. Hvis du ønsker en mer nøyaktig vurdering, kan du utføre en veiledet test.
- **Test av pulsvariasjonsstress**: Testen av pulsvariasjonsstress krever en Garmin pulsmåler med bryststropp. Enheten måler variasjoner i pulsen din mens du står stille i tre minutter. Dette er det generelle stressnivået ditt. Skalaen går fra 1 til 100, der en lavere poengsum indikerer et lavere stressnivå.
- **Ytelseskondisjon**: Ytelseskondisjonen er en vurdering i sanntid som gjøres når du har vært aktiv i 6–20 minutter. Den kan legges til som et datafelt, slik at du kan se ytelseskondisjonen din under resten av aktiviteten. Den sammenligner din kondisjonen din i sanntid med den gjennomsnittlige formen din.
- **Kraftkurve**: Kraftkurven viser deg din vedvarende innsats over tid. Du kan vise kraftkurven for forrige måned, tre måneder eller tolv måneder.

#### <span id="page-19-0"></span>Treningsstatusnivåer

Treningsstatusen viser hvordan treningen virker inn på form og prestasjoner. Treningsstatusen din er basert på endringer av kondisjonsberegningen, den akutte belastningen og pulsvariasjonsstatusen din over en lengre periode. Du kan bruke treningsstatusen til å planlegge fremtidig trening og fortsette å forbedre formen.

- **Ingen status**: Du må registrere flere aktiviteter i løpet av to uker for at enheten skal kunne fastslå treningsstatusen din.
- **Styrke og kondisjon reduseres**: Du har en pause i treningsrutinene dine, eller du trener mye mindre enn vanlig i en uke eller mer. Når styrke og kondisjon reduseres, klarer du ikke å opprettholde treningsnivået. Du kan forsøke å øke treningsbelastningen hvis du vil se forbedringer.
- **Nedtrapping**: Lettere treningsbelastning gjør kroppen i stand til å restituere seg, noe som er svært viktig i lengre perioder med hard trening. Du kan gå tilbake til høyere treningsbelastning når du føler deg klar.
- **Oppretthold**: Nåværende treningsbelastning er tilstrekkelig til å opprettholde formen. Hvis du vil se forbedringer, kan du prøve å legge inn variasjoner i treningsøktene eller øke treningsmengden.
- **Produktiv**: Nåværende treningsbelastning får formen og ytelsen til å gå i riktig retning. Pass på å legge inn restitusjonsperioder i treningen for å opprettholde formen.
- **Nærmer seg toppen**: Du er i den perfekte formen for et løp. Den nylige reduksjonen i treningsbelastning gjør at kroppen kan restituere seg og fullstendig kompensere for tidligere trening. Du bør planlegge fremover, da denne formtoppen kun er mulig å opprettholde over en kort tid.
- **Jobber for hardt**: Treningsbelastningen er svært høy og virker mot sin hensikt. Kroppen din trenger hvile. Du bør gi deg selv tid til restitusjon ved å legge inn lettere trening i planen.
- **Ikke produktiv**: Treningsbelastningen er på et godt nivå, men formen er dalende. Prøv å fokusere på hvile, ernæring og stresshåndtering.
- **Overbelastning**: Det er ubalanse mellom restitusjon og treningsbelastning. Det er et normalt resultat etter en hard trening eller en stor konkurranse. Det kan hende at kroppen din strever med restitusjonen, så du bør følge med på den generelle helsetilstanden din.

#### Tips om treningsstatusfunksjonen

Treningsstatusfunksjonen avhenger av oppdaterte vurderinger av formen din, inkludert minst én kondisjonsberegning per uke. Kondisjonsberegningen din oppdateres etter både innendørs og utendørs turer med watt der pulsen din lå på minst 70 % av makspulsen din i flere minutter.

Her er noen tips om hvordan du kan få mest mulig ut av treningsstatusfunksjonen.

• Sykle med en wattmåler minst én gang i uka, og nå en puls som er høyere enn 70 % av makspulsen din i minst ti minutter.

Når du har brukt enheten i én uke, bør treningsstatusen være tilgjengelig.

• Registrer alle treningsaktivitetene dine på den primære treningsenheten din slik at enheten kan lære mer om ytelsen din (*[Synkronisere aktiviteter og ytelsesmålinger](#page-29-0)*, side 24).

#### Om kondisjonsberegninger

Kondisjon vil si maksimalt oksygenvolum (i milliliter) som du bruker per minutt per kilo med kroppsvekt ved maksimal ytelse. Litt enklere forklart kan du si at kondisjon viser atletisk prestasjon og øker etter hvert som du kommer i bedre form. Kondisjonsberegninger er gitt og støttes av Firstbeat. Du kan bruke Garmin enheten parkoblet med en kompatibel pulsmåler og kraftmåler for å vise kondisjonsberegningen for sykling.

#### <span id="page-20-0"></span>Beregn VO2-maks

Før du kan se din beregnede VO2-maks, må du ta på deg pulsmåleren, montere kraftmåleren og parkoble dem med enheten din (*[Parkoble trådløse sensorer](#page-55-0)*, side 50). Hvis enheten ble levert med en pulsmåler, er enheten og sensoren allerede paret. Du får det mest nøyaktige resultatet hvis du fullfører oppsettet av brukerprofilen (*[Konfigurer brukerprofilen](#page-63-0)*, side 58) og angir makspulsen din (*[Angi pulssoner](#page-52-0)*, side 47).

**MERK:** Beregningen kan virke unøyaktig til å begynne med. Enheten trenger et par turer for å forstå hvordan du sykler.

- **1** Sykle med konstant høy intensitet i minst 20 minutter.
- **2** Etter turen velger du **Lagre**.
- **3** Velg **Min statistikk** > **Treningsstatus**.
- **4** Trykk på **∨** for å vise kondisjonsberegningen.

Kondisjonsberegningen vises som et tall og en posisjon på fargemåleren.

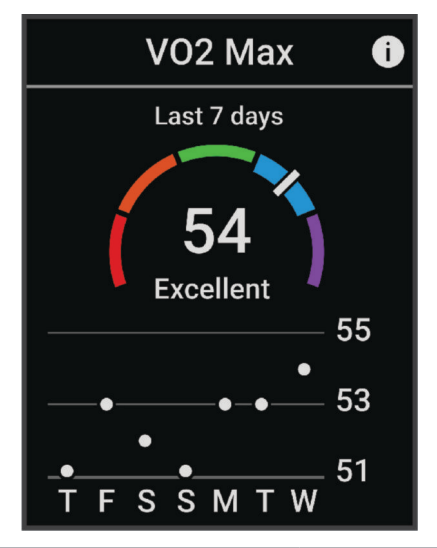

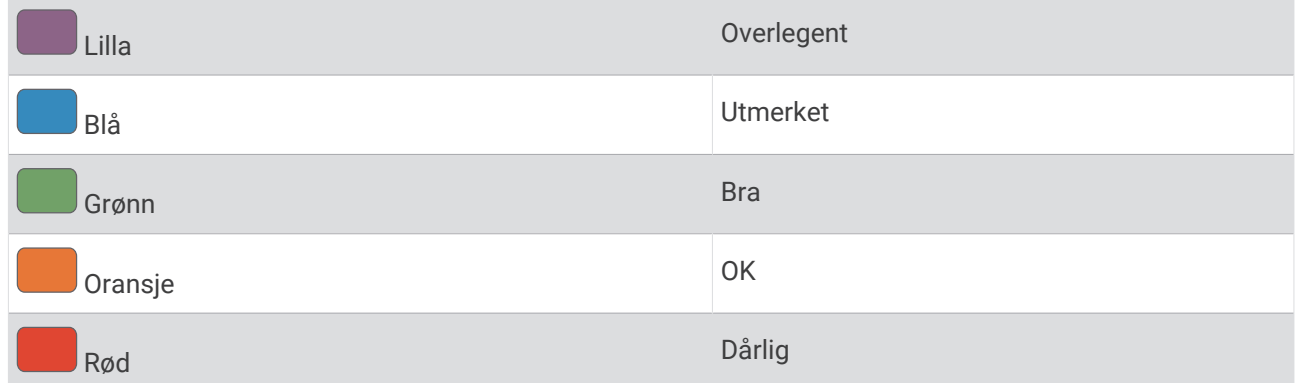

Kondisjonsberegningsdata og analyse gis med tillatelse av The Cooper Institute® . Du finner mer informasjon i tillegget (*[Standardverdier for kondisjonsberegning](#page-95-0)*, side 90) og på [www.CooperInstitute.org.](http://www.CooperInstitute.org)

#### Tips for kondisjonsberegning for sykling

Suksessgraden og nøyaktigheten ved kondisjonsberegning forbedres når turen foregår med opprettholdt og moderat sterk innsats, og når puls og kraft ikke varierer svært mye.

- Før du legger ut på tur må du kontrollere et enheten, pulsmåleren og kraftmåleren fungerer som de skal, er parkoblet og er ladet tilstrekkelig.
- I løpet av turen på 20 minutter holder du pulsen over 70 % av makspulsen.
- I løpet av turen på 20 minutter opprettholder du et ganske konstant kraftforbruk.
- Unngå kupert terreng.
- Unngå å sykle i grupper der det er mye dragsug.

#### <span id="page-21-0"></span>Varme- og høydenivåakklimatisering

Omgivelsesfaktorer som høy temperatur og høyde påvirker treningen og prestasjonen din. Høydetrening kan for eksempel ha en positiv effekt på treningen. Du kan imidlertid merke en midlertidig kondisjonsnedgang i høyden. Edge 540 -enheten gir deg akklimatiseringsvarsler og korrigerer kondisjonsberegningen og treningsstatusen din når temperaturen overstiger 22 ºC, og når høyden overstiger 800 m.

**MERK:** Varmeakklimatiseringsfunksjonen er kun tilgjengelig for GPS-aktiviteter og krever værdata fra en tilkoblet telefon.

#### Akutt belastning

Akutt belastning er den vektede summen av EPOC (Excess Post-exercise Oxygen Consumption) for de siste dagene. Måleren viser om den nåværende belastningen er lav, optimal, høy eller svært høy. Optimalt område er basert på individuelt formnivå og treningshistorikk. Området justeres etter hvert som treningstid og -intensitet øker eller minker.

#### Vise akutt treningsbelastning

Før du kan se den akutte treningsbelastningen din, må du ta på deg pulsmåleren, montere wattmåleren og parkoble dem med enheten din (*[Parkoble trådløse sensorer](#page-55-0)*, side 50).

Hvis enheten ble levert med en pulsmåler, er enheten og sensoren allerede paret. Du får det mest nøyaktige resultatet hvis du fullfører oppsettet av brukerprofilen (*[Konfigurer brukerprofilen](#page-63-0)*, side 58) og angir makspulsen din (*[Angi pulssoner](#page-52-0)*, side 47).

**MERK:** Beregningen kan virke unøyaktig til å begynne med. Enheten trenger et par turer for å forstå hvordan du sykler.

- **1** Du må ta minst én sykkeltur i løpet av en syvdagers periode.
- **2** Velg > **Min statistikk** > **Treningsstatus**.
- **3** Trykk på  $\vee$  for å vise akutt treningsbelastning.

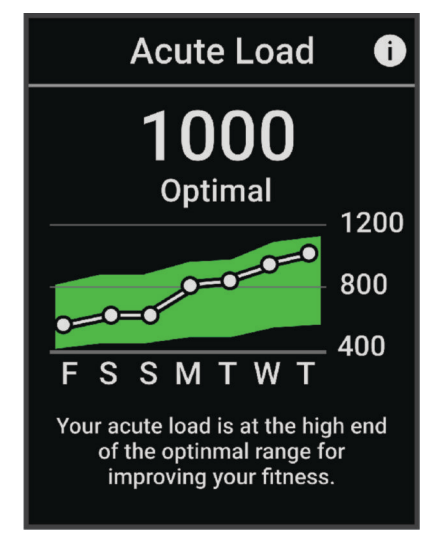

#### <span id="page-22-0"></span>Fokus for treningsbelastning

For å maksimere ytelsen og treningsutbyttet bør treningen deles opp i tre kategorier, aerob trening med lav intensitet, aerob trening med høy intensitet og anaerob trening. Fokus på treningsbelastning viser hvor mye av treningen som er i hver av kategoriene, og gir deg treningsmål. Fokus på treningsbelastning krever minst syv dager med trening for å avgjøre om treningsbelastningen er lav, optimal eller høy. Etter fire uker med treningshistorikk vil treningsbelastningsestimatet bestå av mer detaljert målinformasjon som hjelper deg med å balansere treningsaktivitetene.

- **Under mål**: Treningsbelastningen er lavere enn optimalt i alle intensitetskategoriene. Prøv å øke varigheten eller frekvensen på treningsøktene.
- **Mangel på aerob trening med lav intensitet**: Prøv å legge inn flere aerobe aktiviteter med lav intensitet for å restituere deg og balansere for aktiviteter med høyere intensitet.
- **Mangel på aerob trening med høy intensitet**: Prøv å legge inn flere aerobe aktiviteter med høy intensitet for å forbedre laktatterskelen og kondisjonsberegningen over tid.
- **Mangel på anaerob trening**: Prøv å legge innen et par intense, anaerobe aktiviteter for å forbedre hastigheten og den anaerobe kapasiteten over tid.
- **Balansert**: Treningsbelastningen er balansert og gir deg alle treningsfordeler etter hvert som du fortsetter treningen.
- **Fokus på aerobe aktiviteter med lav intensitet**: Treningsbelastningen består for det meste av aerobe aktiviteter med lav intensitet. Dette gir deg et solid grunnlag og forbereder deg på å legge inn mer intense treningsøkter.
- **Fokus på aerobe aktiviteter med høy intensitet**: Treningsbelastningen består for det meste av aerobe aktiviteter med høy intensitet. Disse aktivitetene bidrar til å forbedre laktatterskelen, kondisjonsberegningen og utholdenheten.
- **Anaerob fokus**: Treningsbelastningen består for det meste av intens aktivitet. Dette fører til raske treningsgevinster, men bør balanseres med aerobe aktiviteter med lav intensitet.
- **Over mål**: Treningsbelastningen er høyere enn det som er optimalt, og du bør vurdere å redusere varigheten og frekvensen på treningsøktene.

#### <span id="page-23-0"></span>Vis syklenivå

Før du kan vise syklenivået ditt, må du ha en syvdagers treningshistorikk, kondisjonsberegningsdata registrert i brukerprofilen din (*[Om kondisjonsberegninger](#page-19-0)*, side 14), og kraftkurvedata fra en parkoblet kraftmåler (*[Vis](#page-29-0) [kraftkurve](#page-29-0)*, side 24).

Syklenivå er en måling av ytelsen din på tvers av tre kategorier: aerob utholdenhet, aerob kapasitet og anaerob kapasitet. Syklenivå inkluderer gjeldende syklisttype, for eksempel klatrer. Informasjonen du oppgir i brukerprofilen din, for eksempel kroppsvekt, hjelper deg også med å fastslå syklisttypen din (*[Konfigurer](#page-63-0) [brukerprofilen](#page-63-0)*, side 58).

- 1 Trykk på  $\vee$  på startskjermen for å vise oversikten over syklenivå.
- **MERK:** Du må kanskje legge til oversikten på startskjermbildet (*[Se på oversiktene](#page-7-0)*, side 2).
- **2** Velg oversikten over syklenivået ditt for å se den gjeldende syklisttypen.

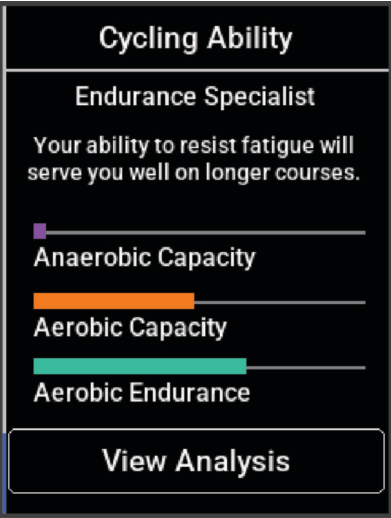

**3** Velg **Se analyse** for å vise en detaljert analyse av syklenivået ditt.

#### <span id="page-24-0"></span>Om treningseffekt

Treningseffekt måler hvordan en aktivitet påvirker den aerobe og anaerobe formen din. Treningseffekt samles opp under aktiviteten. Etter hvert som aktiviteten fortsetter, øker treningseffektverdien. Treningseffekten fastsettes av informasjonen i brukerprofilen din og treningshistorikk samt pulsen, varigheten og intensiteten på aktiviteten. Det finnes syv forskjellige treningseffektetiketter som beskriver hovedfordelen ved aktiviteten din. Hver etikett er fargekodet og tilsvarer ditt fokus på treningsbelastning (*[Fokus for treningsbelastning](#page-22-0)*, side 17). Hver tilbakemelding, for eksempel «Påvirker kondisjonsberegning betydelig», har en tilsvarende beskrivelse i Garmin Connect aktivitetsinformasjonen.

Aerob treningseffekt bruker pulsen til å måle hvordan den samlede intensiteten i en treningsøkt påvirker den aerobe formen. Dette indikerer om treningsøkten hadde en opprettholdende eller forbedrende effekt på formen. Mengden overflødig oksygenforbruk etter trening (EPOC) kartlegges som en serie verdier som angir treningsnivå og treningsvaner. Rolige treningsøkter med moderat intensitet eller treningsøkter med lengre intervaller (> 180 sekunder) har en positiv effekt på det aerobe stoffskiftet og gir en forbedret aerob treningseffekt.

Anaerob treningseffekt bruker puls og hastighet (eller kraft) til å beregne hvilken effekt treningen har på evnen til å prestere med svært høy intensitet. Du mottar en verdi basert på det anaerobe bidraget til EPOC og på type aktivitet. Gjentatte intervaller med høy intensitet på 10 til 120 sekunder har en svært god innvirkning på den anaerobe kapasiteten din og fører til en bedre anaerob treningseffekt.

Du kan legge til Aerob treningseffekt og Anaerob treningseffekt som datafelter på et av treningsskjermbildene dine, slik at du kan ha oversikt under hele løpeturen.

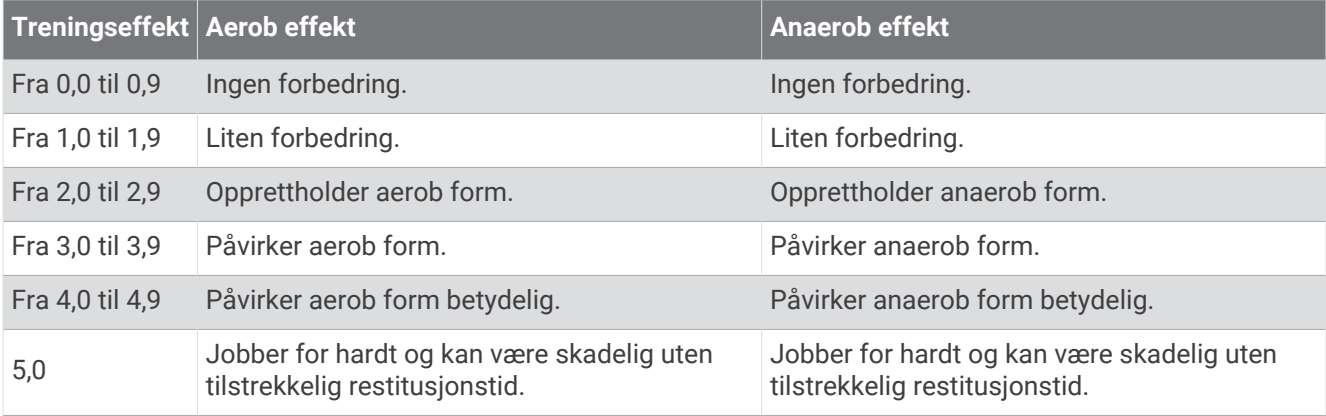

Teknologien for treningseffekt leveres og støttes av Firstbeat Analytics. Du finner mer informasjon på [www](http://www.firstbeat.com) [.firstbeat.com](http://www.firstbeat.com).

#### **Restitusionstid**

Du kan bruke en Garmin enhet med pulsmåling på håndleddet eller en kompatibel pulsmåler med bryststropp for å se hvor mye tid som gjenstår før du er klar for en ny, hard treningsøkt.

**MERK:** Den anbefalte restitusjonstiden beregnes ut fra kondisjonsberegningen din og kan virke unøyaktig til å begynne med. Du må gjennomføre noen aktiviteter for at enheten skal få kunnskap om prestasjonene dine.

Restitusjonstiden vises umiddelbart etter en aktivitet. Tidtakeren teller ned til tilstanden er optimal for å starte på en ny, hard treningsøkt. Enheten oppdaterer restitusjonstiden din i løpet av dagen, basert på endringer når det gjelder søvn, stress, avslapning og fysisk aktivitet.

#### <span id="page-25-0"></span>Se restitusjonstiden din

Før du kan bruke restitusjonstidsfunksjonen, må du ha en Garmin enhet med pulsmåling på håndleddet eller en kompatibel pulsmåler som er parkoblet med enheten (*[Parkoble trådløse sensorer](#page-55-0)*, side 50). Hvis enheten ble levert med en pulsmåler, er enheten og sensoren allerede paret. Du får det mest nøyaktige resultatet hvis du fullfører oppsettet av brukerprofilen (*[Konfigurer brukerprofilen](#page-63-0)*, side 58) og angir makspulsen din (*[Angi](#page-52-0)  [pulssoner](#page-52-0)*, side 47).

- **1** Velg > **Min statistikk** > **Restitusjon** > > **Aktiver**.
- **2** Ta deg en tur.
- **3** Etter turen velger du **Lagre**.

Restitusjonstiden vises. Maksimumstiden er 4 dager, og minimumstiden er 6 timer.

#### Beregning av treningsbelastning

Før du kan se den anslåtte treningsbelastningen din, må du ta på deg pulsmåleren, montere wattmåleren og parkoble dem med enheten din (*[Parkoble trådløse sensorer](#page-55-0)*, side 50).

Hvis enheten ble levert med en pulsmåler, er enheten og sensoren allerede paret. Du får det mest nøyaktige resultatet hvis du fullfører oppsettet av brukerprofilen (*[Konfigurer brukerprofilen](#page-63-0)*, side 58) og angir makspulsen din (*[Angi pulssoner](#page-52-0)*, side 47).

**MERK:** Beregningen kan virke unøyaktig til å begynne med. Enheten trenger et par turer for å forstå hvordan du sykler.

- **1** Du må ta minst én sykkeltur i løpet av en syvdagers periode.
- **2** Velg > **Min statistikk** > **Treningsstatus**.
- **3** Trykk på  $\vee$  for å vise treningsbelastningen.

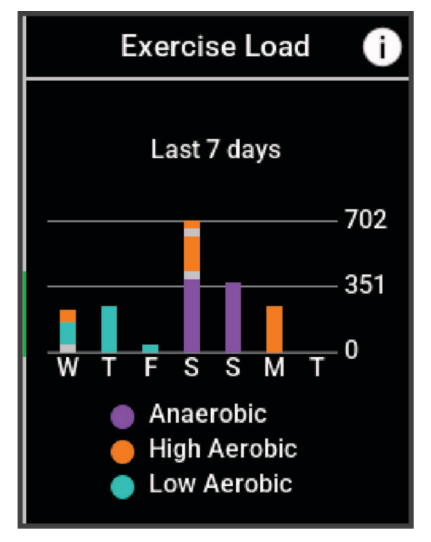

#### <span id="page-26-0"></span>Få beregnet FTP

Enheten bruker informasjonen i brukerprofilen i det første oppsettet for å beregne FTP (Functional Threshold Power). Hvis du vil ha en mer nøyaktig FTP-verdi, kan du utføre en FTP-test ved hjelp av en parkoblet kraftmåler og pulsmåler (*Gjennomføring av FTP-test*, side 21).

Velg > **Min statistikk** > **Kraft** > **FTP**.

Beregnet FTP vises som en verdi målt i watt per kilo, utgangseffekt i watt og en stilling på fargemåleren.

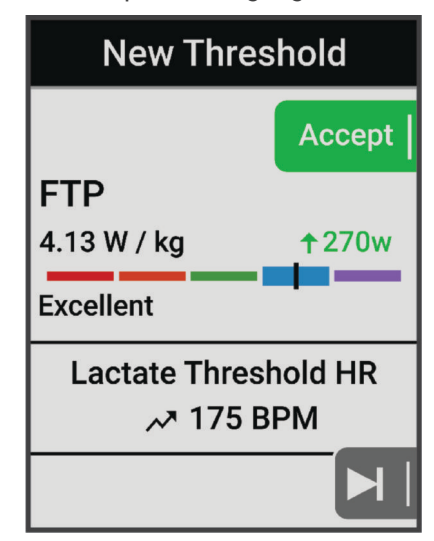

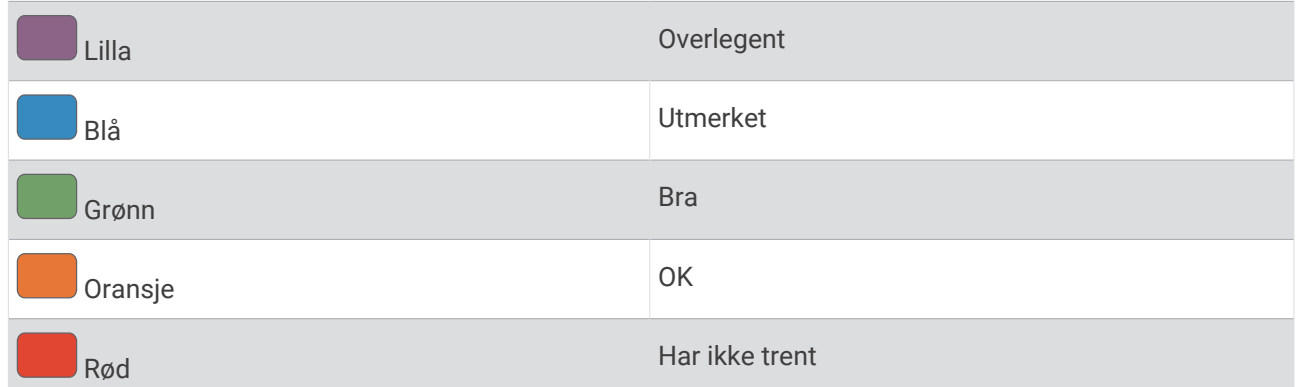

Du finner mer informasjon i tillegget (*[FTP-verdier](#page-95-0)*, side 90).

#### Gjennomføring av FTP-test

Du må parkoble en kraftmåler og pulsmåler før du kan utføre en test og fastslå FTP (Functional Threshold Power) (*[Parkoble trådløse sensorer](#page-55-0)*, side 50).

- **1** Velg > **Min statistikk** > **Kraft** > **FTP** > > **FTP-test** > **Kjør**.
- **2** Trykk på  $\triangleright$  for å starte aktivitetstidtakeren.

Når du starter sykkelturen, viser enheten hvert trinn av testen, målet og gjeldende kraftdata. Det vises en melding når testen er fullført.

- **3** Trykk på  $\triangleright$  for å stoppe aktivitetstidtakeren.
- **4** Velg **Lagre**.

FTP vises som en verdi målt i watt per kilo, utgangseffekt i watt, og en stilling på fargemåleren.

#### <span id="page-27-0"></span>Automatisk beregning av FTP

Du må parkoble en kraftmåler og en pulsmåler med enheten din før den kan beregne terskelwatt (FTP, functional threshold power) (*[Parkoble trådløse sensorer](#page-55-0)*, side 50).

**MERK:** Beregningen kan virke unøyaktig til å begynne med. Enheten trenger et par turer for å forstå hvordan du sykler.

#### **1** Velg > **Min statistikk** > **Kraft** > **FTP** > > **Automatisk registrering av FTP**.

- **2** Sykle med konstant høy intensitet i minst 20 minutter utendørs.
- **3** Etter turen velger du **Lagre**.
- **4** Velg > **Min statistikk** > **Kraft** > **FTP**.

FTP vises som en verdi målt i watt per kilo, utgangseffekt i watt, og en stilling på fargemåleren.

#### <span id="page-28-0"></span>Vis utholdenhet i sanntid

Enheten kan vise beregnet utholdenhet i sanntid basert på pulsdata og kondisjonsberegning (*[Om](#page-19-0) [kondisjonsberegninger](#page-19-0)*, side 14). Innsatsen din under en aktivitet påvirker hvor raskt utholdenheten din tappes. Utholdenhetssporing i sanntid kombinerer fysiologiske målinger med kort- og langsiktig aktivitetshistorikk, for eksempel treningsvarighet, tilbakelagt distanse og akkumulert treningsbelastning (*[Ytelsesmålinger](#page-18-0)*, side 13).

**MERK:** For å oppnå best mulig resultat må du konsekvent registrere sykleaktiviteter med en kraftmåler i to til tre uker, og med ulike intensitetsnivåer og ulik varighet.

- **1** Velg > **Aktivitetsprofiler**.
- **2** Velg en sykkelprofil.
- **3** Velg **Dataskjermer** > **Utholdenhet**.
- **4** Velg **Vis skjerm** for å vise dataskjermbildet under turen.
- **5** Velg **Vis nåværende innsats**.
- **6** Velg **Vis avstand** eller **Vis tid** som primært datafelt.
- **7** Velg **Layout og datafelter**.
- **8** Trykk på  $\land$  eller  $\lor$  for å endre layouten.
- **9** Velg .
- **10** Legg ut på tur (*[Legge ut på tur](#page-8-0)*, side 3).
- **11** Trykk på  $\land$  eller  $\lor$  for å vise dataskjermbildet.

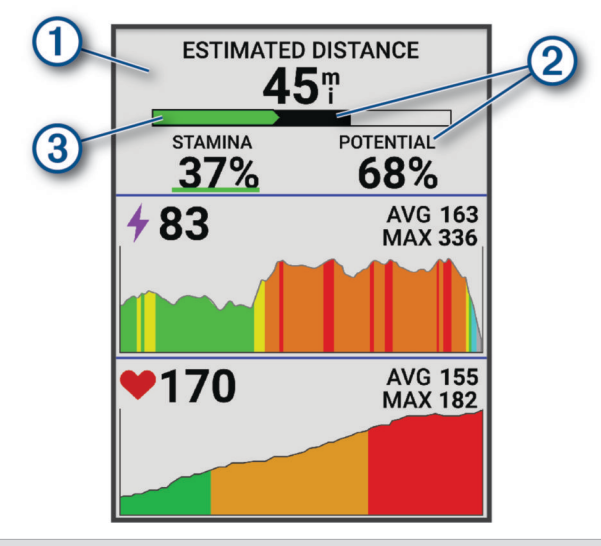

Hovedfelt for utholdenhetsdata. Du kan vise beregnet tid eller gjenværende avstand til du er utmattet 1 med gjeldende innsatsnivå.

Beregning av potensiell utholdenhet. Tenk på den potensielle utholdenheten som total kapasitet på drivstofftanken. Den reduseres raskt hvis du løper eller sykler med høy innsats. Den potensielle utholdenheten din reduseres saktere hvis du reduserer innsatsen eller hviler.

Beregning av nåværende utholdenhet. Den nåværende utholdenheten din viser hvor mye krefter du har igjen ved nåværende innsatsnivå. Denne beregningen kombinerer generell tretthet med anaerobe sykleaktiviteter, for eksempel spurter, stigninger og angrep.

- $\left(3\right)$  Rød: Utholdenheten er redusert.
	- Oransje: Utholdenheten er stabil.
	- Grønn: Utholdenheten restitueres.

(2)

#### <span id="page-29-0"></span>Se stressverdien din

Før du kan se stressverdien din, må du ta på deg en pulsmåler med bryststropp og parkoble den med enheten din (*[Parkoble trådløse sensorer](#page-55-0)*, side 50).

Stressverdien baseres på en tre minutter lang test som utføres mens du står i ro. Edge enheten analyserer da variasjoner i pulsen din for å regne ut det generelle stressnivået ditt. Trening, søvn, ernæring og stress i livet generelt er faktorer som har innvirkning på treningsytelsen din. Stressverdien spenner mellom 1 og 100, der 1 er en svært lav stresstilstand og 100 er en svært høy stresstilstand. Når du kjenner stressverdien din, kan du avgjøre om kroppen er klar for en hard treningsøkt eller yoga.

**TIPS:** Garmin anbefaler at du måler stressverdien din på omtrent samme tidspunkt og under omtrent samme forhold hver dag.

- **1** Velg  $\equiv$  > Min statistikk > Stressverdi >  $\equiv$
- **2** Stå stille og slapp av i tre minutter.

#### Vis kraftkurve

Du må parkoble kraftmåleren med enheten før du kan vise kraftkurven (*[Parkoble trådløse sensorer](#page-55-0)*, side 50).

Kraftkurven viser deg din vedvarende innsats over tid. Du kan vise kraftkurven for forrige måned, tre måneder eller tolv måneder.

- **1** Velg > **Min statistikk** > **Kraft**.
- **2** Trykk på  $\vee$  for å vise wattkurven.
- **3** Velg **:** in for å velge en tidsperiode.
- **4** Velg en tidsperiode.

#### Synkronisere aktiviteter og ytelsesmålinger

Du kan synkronisere aktiviteter og ytelsesmålinger fra andre Garmin enheter med Edge 540 -sykkelcomputeren i Garmin Connect kontoen din. Dette gjør at enheten gjenspeiler treningsstatusen og formen din mer nøyaktig. Du kan for eksempel registrere en løpetur med en Forerunner® klokke og se aktivitetsinformasjon og total treningsbelastning på Edge 540 -sykkelcomputeren.

Synkroniser Edge 540 -sykkelcomputeren og andre Garmin enheter med Garmin Connect kontoen din.

**TIPS:** Du kan angi en primær treningsenhet og en primær smartenhet i Garmin Connect appen (*[Enhetlig](#page-9-0) [treningsstatus](#page-9-0)*, side 4).

Nylige aktiviteter og ytelsesmålinger fra de andre Garmin enhetene vises på Edge 540 -sykkelcomputeren.

#### Slå av prestasjonsvarsler

Prestasjonsvarsler er slått på som standard. Enkelte prestasjonsvarsler vises når aktiviteten er fullført. Enkelte prestasjonsvarsler vises under en aktivitet eller når du oppnår en ny prestasjonsmåling, for eksempel en ny kondisjonsberegning.

- **1** Velg > **Min statistikk** > **Varsler om prestasjon**.
- **2** Velg et alternativ.

#### Stans treningsstatus midlertidig

Hvis du er skadet eller syk, kan du stanse treningsstatusen midlertidig. Du kan fortsette å registrere treningsaktiviteter, men treningsstatus, fokus på treningsbelastning, tilbakemelding om restitusjon og anbefalte treningsøkter deaktiveres midlertidig.

Velg et alternativ:

- På Edge sykkelcomputeren din velger du  $\blacksquare$  > Min statistikk > Treningsstatus<sup>•</sup> Sett treningsstatus på **pause**.
- Fra Garmin Connect innstillingene velger du **Prestasjonsstatistikk** > **Treningsstatus** > > **Sett treningsstatus på pause**.

**TIPS:** Du bør synkronisere enheten med Garmin Connect kontoen din.

#### <span id="page-30-0"></span>Gjenoppta midlertidig stanset treningsstatus

Du kan gjenoppta treningsstatusen når du er klar til å begynne å trene igjen. Du trenger minst to målinger av kondisjonsberegning hver uke for å få best mulig resultat (*[Om kondisjonsberegninger](#page-19-0)*, side 14).

Velg et alternativ:

- På Edge sykkelcomputeren din velger du **in attistikk** > **Treningsstatus** > • > Gjenoppta **treningsstatus**.
- Fra Garmin Connect innstillingene velger du **Prestasjonsstatistikk** > **Treningsstatus** > > **Gjenoppta treningsstatus**.

**TIPS:** Du bør synkronisere enheten med Garmin Connect kontoen din.

### Se kondisjonsalderen din

Før enheten kan beregne en nøyaktig kondisjonsalder, må du fullføre brukerprofiloppsettet i Garmin Connect appen.

Kondisjonsalderen din gir deg en pekepinn på hvor god form du er i sammenlignet med en person av samme kjønn. Enheten bruker informasjon, for eksempel alder, kroppsmasseindeks, hvilepuls og historikk for aktiviteter med høy intensitet for å oppgi kondisjonsalder. Hvis du har en Garmin Index™ vekt, bruker enheten din kroppsfettprosent i stedet for kroppsmasseindeks, til å bestemme kondisjonsalderen din. Trenings- og livsstilsendringer kan påvirke kondisjonsalderen din.

Velg > **Min statistikk** > **Kondisjonsalder**.

#### Vise intensitetsminutter

Før enheten kan beregne intensitetsminuttene dine, må du parkoble den og dra på en tur med en kompatibel pulsmåler (*[Parkoble trådløse sensorer](#page-55-0)*, side 50).

Organisasjoner som Verdens helseorganisasjon (WHO) anbefaler minst 150 minutters aktivitet med moderat intensitet per uke eller 75 minutters aktivitet med høy intensitet per uke. Når Edge enheten er parkoblet med en pulsmåler, registrerer den tiden du har brukt på aktiviteter med moderat til høy intensitet, det ukentlige målet ditt for intensitetsminutter og fremdriften mot målet.

```
Velg > Min statistikk > Intensitetsminutter.
```
#### Personlige rekorder

Når du har fullført en tur, viser enheten eventuelle nye personlige rekorder som ble oppnådd under turen. Personlige rekorder omfatter raskeste tid for en standardavstand, lengste tur og høyeste stigning under en tur. Når enheten er parkoblet med en kompatibel kraftmåler, viser enheten en maksimal kraftavlesning som er tatt opp i løpet av en 20 minutters periode.

#### Vise personlige rekorder

Velg > **Min statistikk** > **Personlige rekorder**.

#### Gjenopprette en personlig rekord

Du kan tilbakestille personlige rekorder til en tidligere registrert rekord.

- **1** Velg > **Min statistikk** > **Personlige rekorder**.
- **2** Velg rekorden du vil gjenopprette.
- **3** Velg **Tidligere rekord**  $>$   $\sqrt{\phantom{0}}$ .

**MERK:** Dette sletter ingen lagrede aktiviteter.

#### Slette en personlig rekord

- **1** Velg > **Min statistikk** > **Personlige rekorder**.
- **2** Velg en personlig rekord.
- 3 Velg  $\overline{\bullet}$  >  $\checkmark$ .

## <span id="page-31-0"></span>**Treningssoner**

- Pulssoner (*[Angi pulssoner](#page-52-0)*, side 47)
- Kraftsoner (*[Still inn wattsoner](#page-55-0)*, side 50)

## Navigasjon

Navigasjonsfunksjoner og innstillinger gjelder også når du navigerer etter løyper (*Løyper*[, side 28](#page-33-0)) og segmenter (*[Segmenter](#page-12-0)*, side 7).

- Finne steder og posisjoner (*Posisjoner*, side 26)
- Planlegge en løype (*Løyper*[, side 28](#page-33-0))
- Ruteinnstillinger (*[Ruteinnstillinger](#page-38-0)*, side 33)
- Kartinnstillinger (*[Kartinnstillinger](#page-37-0)*, side 32)

## Posisjoner

Du kan registrere og lagre posisjoner på enheten.

#### Merke posisjonen

Før du kan merke en posisjon, må du innhente satellitter.

Du kan merke en posisjon hvis du for eksempel vil huske landemerker eller komme tilbake til et bestemt sted senere.

- **1** Ta deg en tur.
- 2 Velg Navigasjon >  $\bullet \bullet \bullet$  > Marker posisjon >  $\blacklozenge$ .

#### Lagre posisjoner fra kartet

- **1** Velg **Navigasjon** > **Se på kart**.
- **2** Trykk på  $\bigwedge$  og  $\bigvee$  for å lete etter posisjonen på kartet. TIPS: Trykk på ••• for å bytte mellom kartsøkalternativer.
- **3** Hold inne ••• for å velge posisjonen. Posisjonsinformasjonen vises øverst på kartet.
- **4** Velg posisjonsinformasjonen.
- 5 Velg  $\bullet \bullet \bullet$  > Lagre posisjon >  $\bullet$ .

#### <span id="page-32-0"></span>Navigere til en posisjon

**TIPS:** Du kan bruke POSISJONSSØK-oversikten til å utføre et raskt søk fra startskjermen. Du kan om nødvendig legge til oversikten i oversiktsløkken (*[Tilpassing av oversikter](#page-70-0)*, side 65).

- **1** Velg **Navigasjon**.
- **2** Velg et alternativ:
	- Velg **Se på kart** for å navigere til en posisjon på kartet.
	- Velg **Løyper** for å navigere ved hjelp av en lagret løype (*Løyper*[, side 28](#page-33-0)).
	- Velg **MTB-spornavigasjon** for å navigere til et løypenettverk for terrengsykling.
	- Velg **Søk** for å navigere til en by, et interessepunkt eller en lagret posisjon.
	- Velg **Lagrede posisjoner** for å navigere til en lagret posisjon.
	- Velg **Nylige treff** for å navigere til én av de siste 50 posisjonene du har funnet.
	- Velg ••• > Søker i nærheten av: for å begrense søkeområdet.
- **3** Velg en posisjon.
- **4** Velg **Kjør**.
- **5** Følg instruksjonene på skjermen frem til destinasjonen.

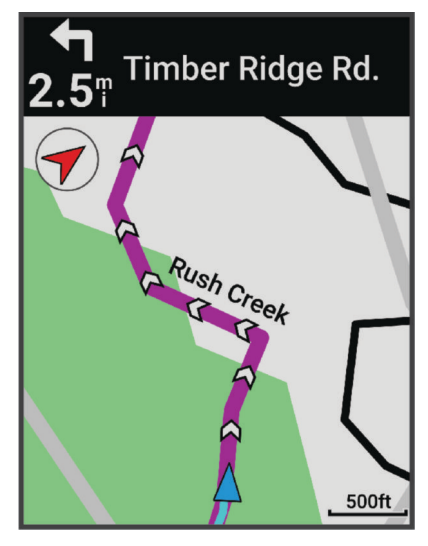

#### Navigere tilbake til start

Du kan når som helst i løpet av turen returnere til startpunktet.

- **1** Ta deg en tur.
- **2** Trykk på  $\rightarrow \cdots$  for å vise snarveimenyen.
- **3** Velg **Tilbake til start**.
- **4** Velg **Langs samme rute** eller **Mest direkte rute**.
- **5** Velg **Kjør**.

Enheten navigerer deg tilbake til startpunktet for turen.

#### Stopp navigasjon

- 1 Trykk på •••.
- **2** Velg Stopp navigasjon >  $\sqrt{\ }$ .

#### <span id="page-33-0"></span>Rediger posisjoner

- **1** Velg **Navigasjon** > **Lagrede posisjoner**.
- **2** Velg en posisjon.
- **3** Velg **Detaljer**.
- **4** Velg **Rediger**.
- **5** Velg et alternativ.

Velg for eksempel Endre høyde for å angi en kjent høyde for posisjonen.

**6** Skriv inn den nye informasjonen, og velg  $\blacktriangledown$ .

#### Slett posisjon

- **1** Velg **Navigasjon** > **Lagrede posisjoner**.
- **2** Velg en posisjon.
- **3** Velg **Slett** posisjon  $> \sqrt{\ }$ .

### Løyper

#### **ADVARSEL**

Denne funksjonen kan brukes til å laste ned ruter som opprettes av andre brukere. Garmin gir ingen garantier når det gjelder sikkerheten, nøyaktigheten, påliteligheten, fullstendigheten eller aktualiteten til ruter som opprettes av tredjeparter. All bruk av eller tillit til ruter som opprettes av tredjeparter, skjer på egen risiko.

Du kan sende en løype fra Garmin Connect kontoen til enheten. Når den er lagret på enheten, kan du navigere løypa på enheten.

Du kan følge en lagret løype rett og slett fordi det er en god løype. Du kan for eksempel lagre og følge en sykkelvennlig vei til jobben. Du kan også følge en lagret løype og forsøke å tangere eller overgå tidligere innstilte innsatsmål.

#### Opprette en løype på enheten

Før du kan opprette en løype, må du ha lagret en aktivitet med GPS-data på enheten.

- **1** Velg > **Navigasjon** > **Løyper** > **Opprett ny**.
- **2** Velg en aktivitet du vil forme løypen etter.
- **3** Angi et navn på løypen, og velg . Løypen vises på listen.
- **4** Velg løypen, og se gjennom løypedetaljene.
- **5** Velg eventuelt **Innstillinger** for å endre løypedetaljene. Du kan for eksempel endre navnet eller fargen på løypen.
- **6** Velg **Kjør**.

#### Opprette en løype fra en nylig tur

Du kan opprette en ny løype fra en tur du har lagret på denne Edge enheten.

- **1** Velg **Historikk** > **Turer**.
- **2** Velg en tur.
- **3** Velg > **Lagre tur som løype**.
- **4** Angi et navn på løypa, og velg .

#### <span id="page-34-0"></span>Å følge en løype fra Garmin Connect

Før du kan laste ned en løype fra Garmin Connect, må du ha en Garmin Connect konto (*[Garmin Connect](#page-61-0)*, [side 56](#page-61-0)).

- **1** Velg et alternativ:
	- Åpne Garmin Connect appen.
	- Gå til [connect.garmin.com](http://connect.garmin.com).
- **2** Opprett en ny løype, eller velg en eksisterende løype.
- **3** Velg et alternativ:
	- I Garmin Connect appen velger du > **Send til enhet**.
	- På Garmin Connect nettstedet velger du **Send til enhet**.
- **4** Velg Edge enhet.
- **5** Velg et alternativ:
	- Synkroniser enheten med Garmin Connect appen.
	- Synkroniser enheten med Garmin Express™appen.
	- Løypen vises på startskjermen på Edge enheten.
- **6** Velg løypa.

**MERK:** Du kan om nødvendig velge **Navigasjon** > **Løyper** for å velge en annen løype.

**7** Velg **Kjør**.

#### **L**øypetips

- Bruk svingveiledning (*[Løypealternativer](#page-35-0)*, side 30).
- Hvis du tar med oppvarming, trykker du på  $\triangleright$  for å begynne på løypen, og varmer opp som vanlig.
- Sørg for at du holder deg utenfor løypen når du varmer opp. Når du er klar til å begynne, setter du kursen mot løypen. Når du befinner deg innenfor løypen, vises en melding.
- Bla til kartet for å vise løypekartet. Det vises en melding hvis du beveger deg utenfor løypen.

#### Vis løypedetaljer

- **1** Velg **Navigasjon** > **Løyper**.
- **2** Velg en løype.
- **3** Velg et alternativ:
	- Velg løypen for å vise den på kartet.
	- Velg stigningsgrafen for å vise informasjon og stigningsplott for hver stigning.
	- Velg **Sammendrag** for å se detaljer om løypa.
	- Velg **Hva ruten krever** for å vise en analyse av syklenivået ditt for løypa.
	- Velg **Power Guide** for å vise en analyse av innsatsen din for løypa.

#### <span id="page-35-0"></span>Vis løype på kartet

Du kan tilpasse hvordan hver løype som er lagret på enheten, vises på kartet. Du kan for eksempel angi at veien til jobben alltid vises i gult på kartet. Du kan angi at en alternativ rute skal vises i grønt. På denne måten kan du se løypene mens du kjører uten at du trenger å følge eller navigere etter en bestemt løype.

- **1** Velg $\equiv$  > Navigasion > Løyper.
- **2** Velg løypa.
- **3** Velg •••.
- **4** Velg **Vis alltid** for å vise løypa på kartet.
- **5** Velg **Farge**, og velg en farge.
- **6** Velg **Løypepunkter** for å vise løypepunkter på kartet.

Neste gang du kjører i nærheten av løypa, vises den på kartet.

#### Løypealternativer

#### Velg **Navigasjon** > **Løyper** > .

**Svingveiledning**: Aktiverer eller deaktiverer svingvarsler.

**Ute av kurs varsler**: Varsler deg hvis du beveger deg utenfor løypa.

**Søk**: Gjør det mulig å søke etter lagrede løyper ved navn.

**Sorter**: Gjør at du kan sortere lagrede løyper etter navn, distanse eller dato.

**Slett**: Gjør det mulig å slette alle løyper eller flere lagrede løyper på enheten.

#### Omdirigere en løype

Du kan velge hvordan enheten beregner ruten på nytt når du forlater løypen.

Når du forlater løypen, velger du et alternativ:

- Hvis du vil stanse navigasjonen midlertidig til du kommer tilbake til løypen, velger du **Stans nav. midlertidig**.
- Hvis du vil velge blant forslag til ny rute, velger du **Omruting**.

**MERK:** Det første omrutingsalternativet er den korteste ruten tilbake til løypen. Den starter automatisk etter ti sekunder.

#### Stoppe en løype

- **1** Bla til kartet.
- 2 Trykk på •••.
- **3** Velg Stopp løype >  $\sqrt{\ }$ .

#### Slett en løype

- **1** Velg **Navigasjon** > **Løyper**.
- **2** Velg en løype.
- 3  $\text{Velq} \bullet \bullet \bullet \text{~Slett} \geq \text{~.}$

#### Trailforks-ruter

Med Trailforks-appen kan du lagre favorittløypene dine eller søke etter ruter i nærheten. Du kan laste ned Trailforks-terrengsykkelruter til Edge sykkelcomputeren din. Nedlastede ruter vises i listen over lagrede ruter. Gå til [www.garminconnect.com](http://www.trailforks.com) for å opprette et Trailforks-medlemskap.
# <span id="page-36-0"></span>Bruk ClimbPro

ClimbPro-funksjonen hjelper deg med å styre innsatsen din i kommende stigninger. Du kan vise informasjon om stigningene, inkludert når de kommer, gjennomsnittlig stigning og total stigning. Stigningspoengsummene, basert på lengde og helling, angis med farger (*[Stigningskategorier](#page-37-0)*, side 32).

- **1** Aktiver ClimbPro-funksjonen for aktivitetsprofilen (*[Treningsinnstillinger](#page-64-0)*, side 59).
- **2** Velg **Stigningsdeteksjon**.
- **3** Velg et alternativ:
	- Velg **Alle stigninger** for å vise stigninger med en stigningspoengsum på 1500 eller høyere.
	- Velg **Middels til store stigninger** for å vise stigninger med en stigningspoengsum på 3500 eller høyere.
	- Velg **Bare store stigninger** for å vise stigninger med en stigningspoengsum på 8000 eller høyere.
- **4** Velg **Modus**.
- **5** Velg et alternativ:
	- Velg **Når du navigerer** for å kun bruke ClimbPro når du følger en løype (*Løyper*[, side 28\)](#page-33-0) eller navigerer til en destinasjon (*[Navigere til en posisjon](#page-32-0)*, side 27).
	- Velg **Alltid** for å bruke ClimbPro på alle turer.
- **6** Se gjennom stigningene i stigningsutforsker-widgeten.

**TIPS:** Stigningene vises også i løypeinformasjonen (*[Vis løypedetaljer](#page-34-0)*, side 29).

**7** Ta deg en tur.

Når du starter på en stigning, vises ClimbPro-skjermen automatisk.

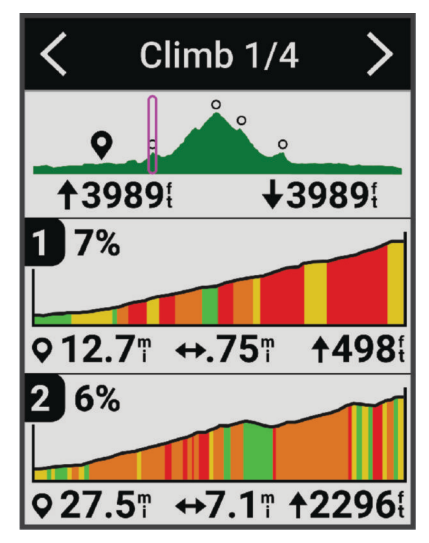

Når du har lageret turen, kan du vise stigningssplittene i turhistorikken.

### Bruke stigningsutforsker-widgeten

**1** Bla til stigningsutforsker-widgeten.

**TIPS:** Du kan legge til stigningsutforsker-widgeten i widgetløkken (*[Tilpasse widgetløkken](#page-71-0)*, side 66).

- 2 Velg •••.
- **3** Velg et alternativ:
	- Velg **Søkeradius** for å angi distansen du vil søke etter stigninger i henhold til.
	- Velg **Minimal vanskelighetsgrad** for å angi minimumskategorien (*[Stigningskategorier](#page-37-0)*, side 32).
	- Velg **Maksimal vanskelighetsgrad** for å angi den maksimale stigningskategorien (*[Stigningskategorier](#page-37-0)*, [side 32](#page-37-0)).
	- Velg **Terrengtype** for å angi hva slags terreng du skal sykle på.
	- Velg **Sorter etter** for å sortere stigningene etter distanse, stigning, lengde eller stigningsprosent.
	- Velg **Sorteringsrekkefølge** for å sortere stigningene i stigende eller synkende rekkefølge.

# <span id="page-37-0"></span>Stigningskategorier

Stigningskategorier fastslås av stigningspoengsummer, som beregnes ved hjelp av stigningsprosenten ganget med lengden på stigningen. En stigning må ha en lengde på minst 500 meter og en gjennomsnittlig stigningsprosent på minst 3 prosent, eller en stigningspoengsum på 1500, for å bli klassifisert som en stigning.

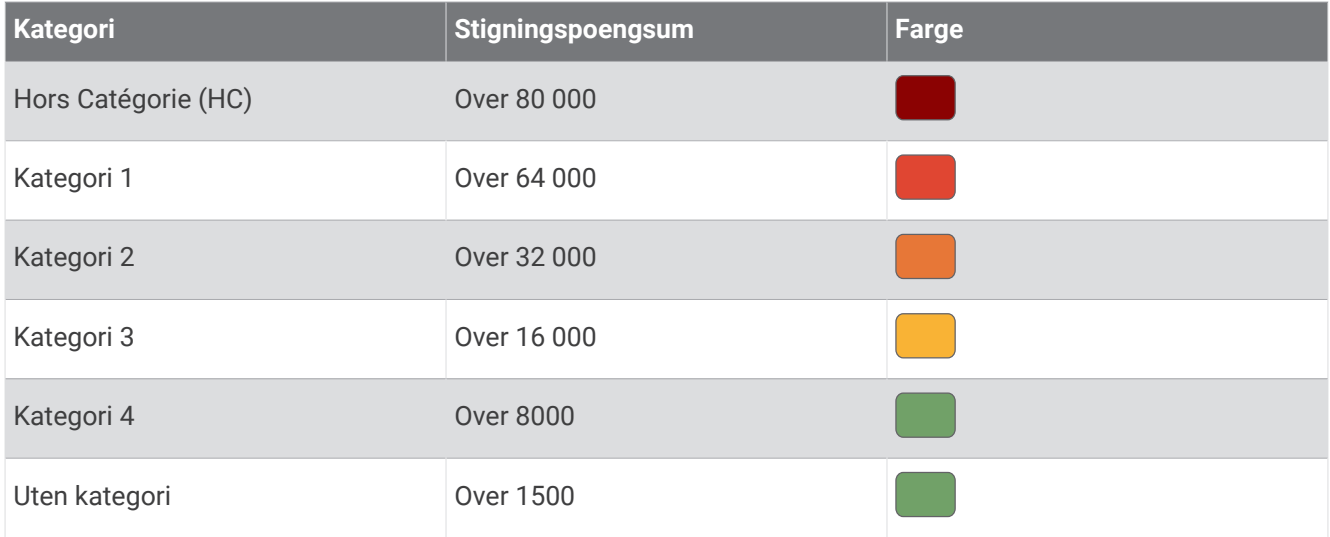

# Kartinnstillinger

Velg > **Aktivitetsprofiler**, velg en profil, og velg deretter **Navigasjon** > **Kart**.

**Orientering**: Angir hvordan kartet vises på siden.

**Autozoom**: Velger automatisk et zoomnivå for kartet. Når Av er valgt, må du zoome inn eller ut manuelt.

**Veiledningstekst**: Angir når de detaljerte navigasjonsmeldingene skal vises (krever rutbare kart).

**Utseende**: Tilpasser utseendeinnstillingene på kartet (*Kartutseendeinnstillinger*, side 32).

**Kartinformasjon**: Aktiverer eller deaktiverer kartene som er lastet inn på enheten for øyeblikket.

### Kartutseendeinnstillinger

Velg > **Aktivitetsprofiler**, velg en profil, og velg deretter **Navigasjon** > **Kart** > **Utseende**.

**Karttema**: Justerer utseendet på kartet etter turtypen din. (*[Karttemaer](#page-38-0)*, side 33)

**Popularitetskart**: Fremhever populære veier eller løyper for turtypen din. Jo mørkere veien eller løypa er, desto mer populær er den.

**Kartdetalj**: Justerer detaljnivået som vises på kartet.

**Historikklinjefarge**: Gjør at du kan endre linjefargen på banen du har tilbakelagt.

**Avansert**: Gjør at du kan stille inn zoomnivåer og tekststørrelser og aktivere skyggerelieff og konturer.

**Tilbakestill til kartstandard**: Tilbakestiller kartutseendet til standardinnstillingene.

# Endre kartorienteringen

- **1** Velg  $\equiv$  > **Aktivitetsprofiler**.
- **2** Velg en profil.
- **3** Velg **Navigasjon** > **Kart** > **Orientering**.
- **4** Velg et alternativ:
	- Velg **Nord opp** for å vise nord øverst på siden.
	- Velg **Spor opp** for å vise gjeldende reiseretning øverst på siden.

# <span id="page-38-0"></span>Karttemaer

Du kan endre karttemaet for å justere utseendet på kartet etter turtypen din.

Velg > **Aktivitetsprofiler**, velg en profil, og velg deretter **Navigasjon** > **Kart** > **Utseende** > **Karttema**. **Klassisk**: Bruker det klassiske Edge fargetemaet, uten noe ekstra tema.

**Høykontrast**: Angir at kartet skal vise data med høyere kontrast for bedre oversikt i utfordrende miljøer. **Terrengsykling**: Angir at kartet skal optimalisere spordata i terrengsykkelmodus.

# **Ruteinnstillinger**

Velg > **Aktivitetsprofiler**, velg en profil, og velg deretter **Navigasjon** > **Ruting**.

**Popularitetsruting**: Beregner ruter basert på de mest populære turene fra Garmin Connect.

**Metode for ruting**: Angir transportmetoden for å optimalisere ruten.

**Beregningsmetode**: Angir metoden som brukes til å beregne ruten.

**Lås på vei**: Låser posisjonsikonet, som representerer posisjonen din på kartet, på den nærmeste veien.

**Oppsett for unngåelse**: Angir veitypene som skal unngås under navigasjon.

**Løypeomberegning**: Beregner automatisk ruten på nytt hvis du avviker fra løypa.

**Ruteomberegning**: Beregner automatisk ruten på nytt hvis du avviker fra den.

# Velge en aktivitet for ruteberegning

Du kan konfigurere enheten til å beregne ruten etter aktivitetstype.

- **1** Velg > **Aktivitetsprofiler**.
- **2** Velg en profil.
- **3** Velg **Navigasjon** > **Ruting** > **Metode for ruting**.
- **4** Velg et alternativ for å beregne ruten.

Du kan for eksempel velge Landeveissykling for navigering på vei eller Terrengsykling for navigering utenfor vei.

# Tilkoblede funksjoner

### **ADVARSEL**

Ikke bruk skjermen til å angi informasjon eller lese eller svare på meldinger mens du sykler, siden det kan føre til en distraksjon, som igjen kan føre til en ulykke med alvorlig personskade eller dødsfall som resultat.

Det finnes tilkoblede funksjoner du kan bruke på Edge sykkelcomputeren når du kobler den til et Wi-Fi® nettverk eller til en kompatibel telefon via Bluetooth® teknologi.

# <span id="page-39-0"></span>Parkobling av telefon

For at du skal kunne bruke de tilkoblede funksjonene til Edge enheten, må den parkobles direkte via Garmin Connect appen i stedet for fra Bluetooth innstillingene på telefonen.

**1** Hold inne  $\implies$  for å slå på enheten.

Den første gangen du slår på enheten, må du velge enhetsspråket. Det neste skjermbildet ber deg om å parkoble med telefonen.

**TIPS:** Du kan velge > **Tilkoblede funksjoner** > **Telefon** > **Par smarttelefon** for å aktivere parkoblingsmodus manuelt.

**2** Skann QR-koden med telefonen din, og følg instruksjonene på skjermen for å fullføre parkoblingen og oppsettet.

**MERK:** Enheten foreslår aktivitetsprofiler og datafelter under konfigurasjonen, basert på Garmin Connect kontoen din og tilbehøret ditt. Hvis du har sensorer som er parkoblet med den forrige enheten, kan du overføre dem under konfigurasjonen.

**MERK:** Hvis du konfigurerer Wi‑Fi og bruker dvalemodus på enheten din, kan enheten synkroniseres med alle dataene dine, for eksempel treningsstatistikk, løypenedlastinger og programvareoppdateringer.

Når du har parkoblet enhetene, vises en melding, og enheten synkroniseres automatisk med telefonen.

# Bluetooth tilkoblede funksjoner

Edge enheten har flere Bluetooth tilkoblede funksjoner for den kompatible telefonen din når du bruker Garmin Connect og Connect IQ™ appene. Du finner mer informasjon på [www.garmin.com/intosports/apps](http://www.garmin.com/intosports/apps).

- **Aktivitetsopplastinger til Garmin Connect**: Sender automatisk aktiviteten til Garmin Connect når du er ferdig med å registrere den.
- **Lydvarsler**: Gjør det mulig for Garmin Connect appen å spille av statusmeldinger på telefonen under en sykkeltur.
- **Sykkelalarm**: Gjør at du kan aktivere en alarm som spilles av på enheten, og sender et varsel til telefonen når enheten oppdager bevegelse.
- **Nedlastbare Connect IQ funksjoner**: Gjør det mulig å laste ned Connect IQ funksjoner fra Connect IQ appen.
- **Løyper, segmenter og treningsøkter kan lastes ned fra Garmin Connect**: Gjør det mulig å søke etter løyper på Garmin Connect ved hjelp av telefonen og sende dem til enheten.
- **Finn min Edge**: Finner en mistet Edge enhet som er parkoblet med telefonen, og er innenfor rekkevidde.
- **Meldinger**: Gjør det mulig å svare på et innkommende anrop eller en tekstmelding med en forhåndsdefinert tekstmelding. Denne funksjonen er tilgjengelig med kompatible Android™ telefoner.

**Varsler**: Viser telefonvarsler og meldinger på enheten.

**Sikkerhets- og sporingsfunksjoner**: (*[Sikkerhets- og sporingsfunksjoner](#page-40-0)*, side 35)

**Samhandling med sosiale medier**: Gjør det mulig å publisere oppdateringer til sosiale medier når du laster opp en aktivitet til Garmin Connect.

**Væroppdateringer**: Sender værforhold og -varsler i sanntid til enheten.

### <span id="page-40-0"></span>Sikkerhets- og sporingsfunksjoner

#### **FORSIKTIG**

Sikkerhets- og sporingsfunksjonene er tilleggsfunksjoner, og de bør ikke brukes som eneste måte å tilkalle nødhjelp på. Garmin Connect appen kontakter ikke nødtjenester på dine vegne.

#### *LES DETTE*

Hvis du skal bruke disse funksjonene, må du aktivere GPS på Edge 540 enheten og koble enheten til Garmin Connect appen ved hjelp av Bluetooth teknologi. Du kan oppgi nødkontaktene dine på Garmin Connect kontoen din.

Edge 540 -enheten har sikkerhets- og sporingsfunksjoner som må konfigureres med Garmin Connect appen.

Hvis du vil ha mer informasjon om sikkerhets- og sporingsfunksjoner, kan du gå til [www.garmin.com/safety](http://www.garmin.com/safety).

- **Assistanse**: Gjør at du kan sende en melding med navn, LiveTrack-kobling og GPS-posisjon (om tilgjengelig) til nødkontaktene dine.
- **Hendelsesregistrering**: Hvis Edge 540 enheten registrerer en hendelse under bestemte utendørsaktiviteter, sender den en automatisk melding, en LiveTrack-kobling og GPS-posisjonen din (hvis dette er tilgjengelig) til nødkontaktene dine.
- **LiveTrack**: Gjør det mulig for venner og familie å følge løpene og treningsaktivitetene dine i sanntid. Du kan invitere følgere med e-post eller sosiale medier, slik at de kan følge sanntidsdataene dine på en nettside.
- **GroupRide**: Gjør at du kan opprette og få tilgang til delte løyper, gruppemeldinger og sanntidsposisjonsdata fra andre syklister.

**GroupTrack**: Gjør det mulig å spore kontaktene dine ved å bruke LiveTrack direkte på skjermen og i sanntid.

#### Hendelsesregistrering

#### **FORSIKTIG**

Hendelsesregistrering er en tilleggsfunksjon som bare er tilgjengelig under enkelte utendørsaktiviteter. Hendelsesregistrering skal ikke brukes som eneste måte å tilkalle nødhjelp på. Garmin Connect appen kontakter ikke nødtjenester på dine vegne.

#### *LES DETTE*

Før du kan aktivere hendelsesregistrering på enheten din, må du konfigurere nødkontaktinformasjon i Garmin Connect appen. Den parkoblede telefonen må være utstyrt med et dataabonnement og befinne seg i et område med nettverksdekning der data er tilgjengelig. Nødkontaktene dine må kunne motta tekstmeldinger (standardpriser for tekstmeldinger kan gjelde).

Når Edge enheten registrerer en hendelse med GPS aktivert, kan Garmin Connect appen sende en automatisk tekstmelding og e-post med navnet ditt og GPS-posisjonen din, hvis dette er tilgjengelig, til nødkontaktene dine.

Det vises en melding på enheten og den parkoblede telefonen om at nødkontaktene dine blir kontaktet etter 30 sekunder. Hvis du ikke trenger hjelp, kan du avbryte den automatiske nødmeldingen.

#### Slå hendelsesregistrering av og på

**MERK:** Den parkoblede telefonen må være utstyrt med et dataabonnement og befinne seg i et område med nettverksdekning der data er tilgjengelig.

- **1** Velg > **Sikkerhet & Sporing** > **Hendelsesregistrering**.
- **2** Velg aktivitetsprofilen for å aktivere hendelsesregistrering.

**MERK:** Hendelsesregistrering er aktivert som standard for enkelte utendørsaktiviteter. Det kan forekomme falske positive resultater. Dette avhenger av terrenget og kjørestilen din.

#### **Assistanse**

#### **FORSIKTIG**

Assistanse er en tilleggsfunksjon, og den skal ikke brukes som eneste måte å tilkalle nødhjelp på. Garmin Connect appen kontakter ikke nødtjenester på dine vegne.

#### *LES DETTE*

Før du kan aktivere assistansefunksjonen på enheten din, må du konfigurere nødkontaktinformasjon i Garmin Connect appen. Den parkoblede telefonen må være utstyrt med et dataabonnement og befinne seg i et område med nettverksdekning der data er tilgjengelig. Nødkontaktene dine må kunne motta tekstmeldinger (standardpriser for tekstmeldinger kan gjelde).

Når Edge enheten med GPS aktivert er koblet til Garmin Connect appen, kan du sende en automatisert tekstmelding med navn og GPS-posisjon, hvis dette er tilgjengelig, til nødkontaktene dine.

På enheten vises en melding som sier at kontaktene dine blir informert etter at en nedtelling er fullført. Hvis du ikke trenger hjelp, kan du avbryte meldingen.

#### Be om assistanse

#### *LES DETTE*

Før du kan be om assistanse, må du aktivere GPS på Edge enheten og konfigurere nødkontaktinformasjon i Garmin Connect appen. Den parkoblede telefonen må være utstyrt med et dataabonnement og befinne seg i et område med nettverksdekning der data er tilgjengelig. Nødkontaktene dine må kunne motta e-poster eller tekstmeldinger (standardpriser for tekstmeldinger kan påløpe).

**1** Hold inne  $\implies$  i fem sekunder for å aktivere assistansefunksjonen.

Enheten piper og sender meldingen når nedtellingen på fem sekunder er fullført.

**TIPS:** Du kan velge ← før nedtellingen er fullført for å avbryte meldingen.

**2** Hvis det er nødvendig, velger du **Send** for å sende meldingen umiddelbart.

#### Legge til nødkontakter

Nødkontaktnumre brukes til sikkerhets- og sporingsfunksjoner.

- 1 Åpne Garmin Connect appen, og velg  $\equiv$  eller  $\cdot \cdot$ .
- **2** Velg **Sikkerhet & Sporing** > **Sikkerhetsfunksjoner** > **Nødkontakter** > **Legg til nødkontakter**.
- **3** Følg instruksjonene på skjermen.

Nødkontaktene dine mottar et varsel når du legger dem til som nødkontakt, og de kan godta eller avslå forespørselen din. Hvis en kontakt avslår, må du velge en annen nødkontakt.

#### Vise nødkontakter

Før du kan vise nødkontakter på enheten, må du konfigurere informasjon om syklisten og nødkontakter i Garmin Connect appen.

Velg > **Sikkerhet & Sporing** > **Nødkontakter**.

Navnene og telefonnumrene til nødkontaktene vises.

#### Avbryte en automatisk melding

Når en hendelse registreres av enheten, kan du avbryte den automatiske nødmeldingen fra enheten eller den parkoblede telefonen før meldingen sendes til nødkontaktene.

Velg **Avbryt** > før den 30 sekunder lange nedtellingen når 0.

#### Sende en statusoppdatering etter en hendelse

Før du kan sende en statusoppdatering til nødkontaktene, må enheten registrere en hendelse og sende en automatisk nødmelding til nødkontaktene.

Du kan sende en statusoppdatering til nødkontaktene for å melde at du ikke trenger hjelp.

Fra statussiden velger du **Hendelse oppdaget** > **Det går bra med meg**.

En melding sendes til alle nødkontakter.

# **LiveTrack**

#### *LES DETTE*

Det er ditt ansvar å utvise skjønn ved deling av posisjonsinformasjon med andre. Sørg alltid for at du er klar over og komfortabel med syklisten du deler posisjonsinformasjon med.

Med LiveTrack-funksjonen kan du dele sykkelaktivitetene dine med kontakter fra telefonen og sosiale medier. Mens du deler dette, kan seerne spore den gjeldende posisjonen din og se sanntidsdataene dine på en nettside i sanntid.

Hvis du vil bruke denne funksjonen, må du aktivere GPS på Edge 540 -enheten og koble den til Garmin Connect appen ved hjelp av Bluetooth teknologi.

#### Aktivere LiveTrack

Før du kan starte den første LiveTrack-økten, må du konfigurere kontaktene i Garmin Connect appen.

- **1** Velg > **Sikkerhet & Sporing** > **LiveTrack**.
- **2** Velg et alternativ:
	- Velg **Automatisk start** for å starte en LiveTrack-økt hver gang du starter denne typen aktivitet.
	- Velg **LiveTrack-navn** for å oppdatere navnet på LiveTrack-økten din. Gjeldende dato er standardnavnet.
	- Velg **Mottakere** for å vise mottakere.
	- Velg **Løypedeling** hvis du vil at mottakerne skal se løypen din.
	- Velg **Tilskuermeldinger** hvis du vil tillate at mottakerne dine kan sende deg tekstmeldinger under sykkelaktiviteten din (*[Tilskuermeldinger](#page-47-0)*, side 42).
	- Velg **Forleng LiveTrack** for å forlenge visningen av LiveTrack-økten i 24 timer.

#### **3** Velg **Start LiveTrack**.

Mottakere kan se sanntidsdataene dine på en Garmin Connect sporingsside.

#### Starte en GroupTrack-økt

Før du kan starte en GroupTrack-økt, må du parkoble enheten din med en telefon som har Garmin Connect appen (*[Parkobling av telefon](#page-39-0)*, side 34).

**MERK:** Denne funksjonen kreves for gruppeturer med sykkelcomputerne Edge 530 og eldre.

På sykkelcomputerne Edge 1040, 840, 540 og nyere kan du bruke GroupRide-funksjonen (*[Bli med i en GroupRide](#page-45-0)økt*[, side 40](#page-45-0)).

Under sykkelturer kan du se syklistene i GroupTrack økten din på kartet.

- **1** På Edge sykkelcomputeren velger du > **Sikkerhet & Sporing** > **GroupTrack** for å aktivere visning av kontakter på kartskjermbildet.
- 2 Gå til Garmin Connect appen, og velg $\equiv$ eller $\rightarrow$ .
- **3** Velg **Sikkerhet & Sporing** > **LiveTrack** > > **Innstillinger** > **GroupTrack** > **Alle kontakter**.
- **4** Velg **Start LiveTrack**.
- **5** På Edge sykkelcomputeren trykker du på  $\rightarrow$ , og ta deg deretter en tur.

**6** Bla til kartskjermbildet for å vise kontaktene dine.

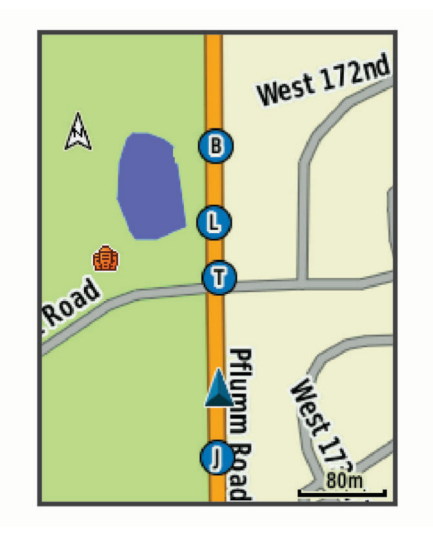

**7** Bla til GroupTrack listen.

Du kan velge en syklist fra listen, slik at syklisten vises midt på kartet.

### Tips for GroupTrack økter

GroupTrack funksjonen gir deg mulighet til å spore de andre personen i gruppen din ved å bruke LiveTrack direkte på skjermen. Alle personene i gruppen må være kontakter i Garmin Connect kontoen din.

- Sykle utendørs med GPS.
- Du kan parkoble Edge 540 -enheten med telefonen ved hjelp av Bluetooth teknologi.
- I Garmin Connect appen velger du **et eller •••**. Velg deretter **Forbindelser** for å oppdatere listen over ryttere i GroupTrack-økten din.
- Kontroller at alle kontaktene dine parkobler med telefonene sine og starter en LiveTrack-økt i Garmin Connect appen.
- Kontroller at alle kontaktene dine er innenfor en rekkevidde på 40 km.
- Du kan bla til kartet for å vise kontaktene dine under en GroupTrack økt.
- Du må slutte å sykle før du kan vise informasjon om posisjon og kurs for de andre personene i GroupTrack økten.

### Tips for GroupTrack økter

GroupTrack funksjonen gir deg mulighet til å spore de andre personen i gruppen din ved å bruke LiveTrack direkte på skjermen. Alle personene i gruppen må være kontakter i Garmin Connect kontoen din.

- Sykle utendørs med GPS.
- Du kan parkoble Edge 540 -enheten med telefonen ved hjelp av Bluetooth teknologi.
- I Garmin Connect appen velger du **eller** eller •••. Velg deretter **Forbindelser** for å oppdatere listen over ryttere i GroupTrack-økten din.
- Kontroller at alle kontaktene dine parkobler med telefonene sine og starter en LiveTrack-økt i Garmin Connect appen.
- Kontroller at alle kontaktene dine er innenfor en rekkevidde på 40 km.
- Du kan bla til kartet for å vise kontaktene dine under en GroupTrack økt.
- Du må slutte å sykle før du kan vise informasjon om posisjon og kurs for de andre personene i GroupTrack økten.

### **GroupRide**

#### **ADVARSEL**

Vær alltid oppmerksom på omgivelsene dine når du sykler, og bruk sykkelen på en trygg måte. Hvis du ikke gjør det, kan det føre til alvorlig personskade eller dødsfall.

#### *LES DETTE*

Det er ditt ansvar å utvise skjønn ved deling av posisjonsinformasjon med andre. Sørg alltid for at du er klar over og komfortabel med syklistene du deler posisjonsinformasjon med.

Med GroupRide-funksjonen på Edge sykkelcomputeren din kan du opprette og få tilgang til delte løyper, gruppemeldinger og sanntidsposisjonsdata fra andre syklister med kompatible enheter.

#### Starte en GroupRide-økt

Før du kan starte en GroupRide-økt, må du parkoble enheten din med en telefon som har Garmin Connect appen (*[Parkobling av telefon](#page-39-0)*, side 34).

- **1** Bla til **GroupRide**-oversikten.
- 2 Velg **for** å godta å dele sanntidsposisjonen din med andre.
- $3$  Velg  $\blacksquare$
- **4** Velg **Navn**, **Dato** eller **Starttidspunkt** for å redigere informasjonen (valgfritt).
- **5** Velg **Legg til løype** for å dele en løype med andre.

Du kan velge blant de lagrede løypene dine eller velge Opprett ny for å opprette en ny løype (*Løyper*[, side 28\)](#page-33-0).

**6** Velg **Generer kode**.

Edge sykkelcomputeren din genererer en kode som du kan sende til andre syklister.

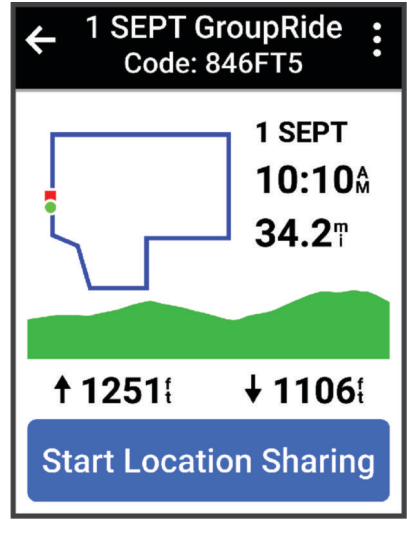

- $7 \text{ Vela} \rightarrow \text{Del}$  kode >  $\sqrt{\text{L}}$
- **8** Åpne Garmin Connect appen, og velg **Se kode** > **Dele**.
- **9** Velg hvordan du vil dele koden med andre syklister.

Garmin Connect appen deler GroupRide-koden med kontaktene dine.

**10** På Edge sykkelcomputeren velger du **Start posisjonsdeling**.

<span id="page-45-0"></span>**11** Trykk på  $\rightarrow$ , og ta deg en tur.

GroupRide-dataskjermbildet blir lagt til i dataskjermbildene for den aktive profilen.

**12** Velg en syklist på **GroupRide**-dataskjermbildet for å vise posisjonen til vedkommende på kartet, eller bla til kartet for å se alle syklistene (*[GroupRide-kartstatus](#page-46-0)*, side 41).

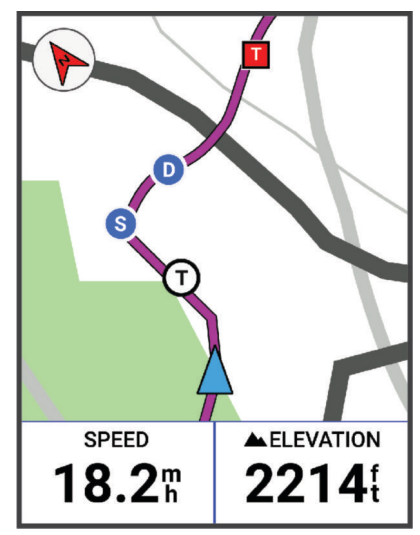

### Bli med i en GroupRide-økt

Du kan bli med på en GroupRide-økt på Edge sykkelcomputeren din når GroupRide-koden deles med deg. Du kan angi koden før turstarten.

**1** Bla til **GroupRide**-oversikten.

**TIPS:** Du kan legge til GroupRide-oversikten i oversiktsløkken (*[Tilpassing av oversikter](#page-70-0)*, side 65).

- **2** Velg **Angi kode**.
- 3 Angi den sekssifrede koden, og velg  $\blacktriangleright$ . Edge sykkelcomputeren laster automatisk ned løypen.
- **4** Velg **Start posisjonsdeling** på turdagen.
- **5** Trykk på  $\bullet$ , og ta deg en tur.

### <span id="page-46-0"></span>Sende en GroupRide-melding

Du kan sende en melding til andre personer i løpet av en GroupRide-økt.

- 1 Gå til GroupRide-dataskjermbildet på Edge sykkelcomputeren din, og hold inne ...
- **2** Velg et alternativ:
	- Velg en melding i listen over forhåndsskrevne tekstmeldingssvar.
	- Velg **Skriv inn melding** for å sende en tilpasset melding.

**MERK:** Du kan tilpasse de forhåndsskrevne tekstmeldingssvarene i Garmin Connect appens enhetsinnstillinger. Når du har tilpasset innstillingene, må du synkronisere dataene dine for å ta endringene i bruk på Edge sykkelcomputeren din.

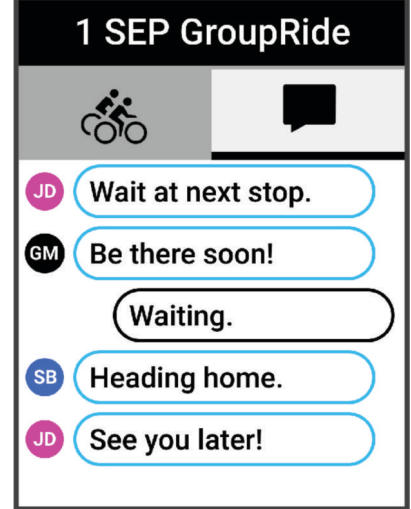

**MERK:** Du kan bla opp til toppen av meldingsskjermbildet for å vise eldre meldinger, inkludert alle meldinger som ble sendt før du ble med i GroupRide-økten (*[Bli med i en GroupRide-økt](#page-45-0)*, side 40).

#### GroupRide-kartstatus

Under sykkelturer kan du se syklistene i GroupRide økten din på kartet.

**TIPS:** Bokstavene inne i kartikonene står for initialene til syklistens fornavn.

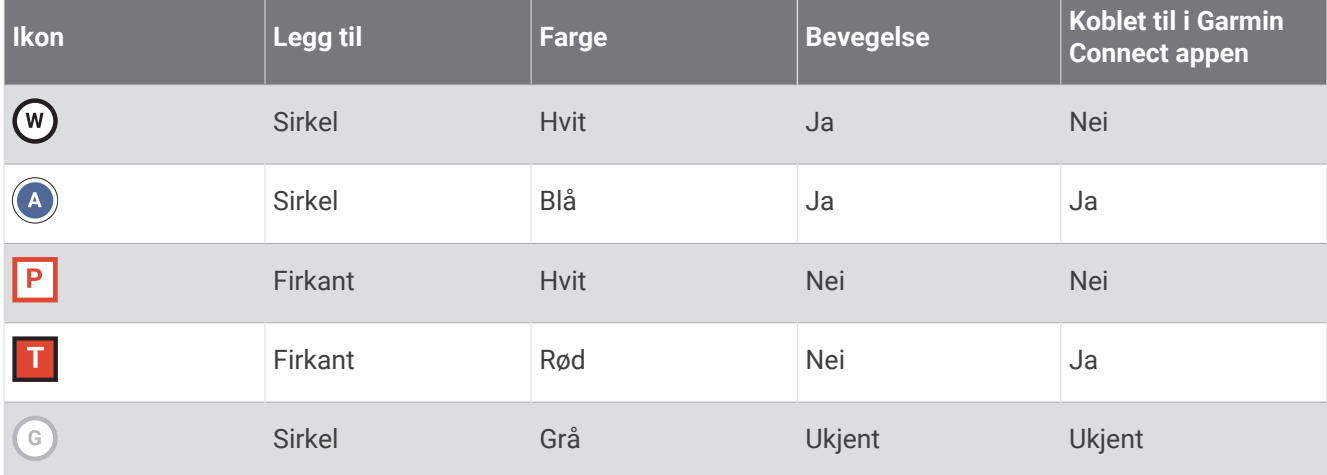

MERK: Gå til GroupRide-siden og velg ••• for å tilpasse kartinnstillingene.

## <span id="page-47-0"></span>Forlate en GroupRide-økt

For at Edge sykkelcomputeren din skal kunne fjerne deg fra andre syklisters kart og lister, må du ha en aktiv Internett-tilkobling.

Du kan når som helst forlate en GroupRide-økt.

Velg et alternativ:

- Trykk på •••, og velg **Forlat GroupRide-økt** i løpet av turen.
- Gå til **GroupRide**-siden, og velg **Forlat GroupRide-økt**.
- Trykk på > **Lagre** for å stoppe aktivitetstiden og fullføre aktiviteten din.

**TIPS:** Edge sykkelcomputeren fjerner automatisk GroupRide-økten når den utløper (*Tips for GroupRide økter*, side 42).

# Tips for GroupRide økter

- Sykle utendørs med GPS.
- Parkoble en kompatibel Edge sykkelcomputer med telefonen din ved hjelp av Bluetooth teknologi.
- Gruppesyklister kan når som helst legge til en GroupRide-økt på enheten sin og deretter bli med i økten på turdagen. Økter utløper 24 timer etter starttidspunktet.
- Hvis du vil dele GroupRide-koden i løpet av turen, velger du > **Del kode** på **GroupRide**-dataskjermbildet på Edge sykkelcomputeren.
- Du kan velge > **Demp meldinger** for å dempe alle meldingene i den GroupRide-økten.
- Listen over syklister oppdateres hvert 15 sekund og inneholder informasjon om de 25 nærmeste syklistene innenfor en radius på 40 km (25 engelske mil). Hvis du vil se flere syklister utenfor radiusen på 40 km (25 engelske mil), velger du **Vis flere**.
- Trykk på ••• i løpet av turen for å vise flere alternativer.
- Du må slutte å sykle før du kan vise informasjon om posisjon og kurs for de andre personene i GroupRideøkten (*[GroupRide-kartstatus](#page-46-0)*, side 41).

#### Sanntidsdeling av aktiviteter

Med sanntidsdeling av aktiviteter kan du sende meldinger til familie og venner under en hendelse, slik at de får sanntidsoppdateringer, inkludert akkumulert tid og siste rundetid. Du kan tilpasse listen over mottakere og meldingsinnhold i Garmin Connect appen før hendelsen.

#### Slå på sanntidsdeling av aktiviteter

Før du kan bruke sanntidsdeling av aktiviteter, må du konfigurere LiveTrack funksjonen i Garmin Connect appen.

**MERK:** LiveTrack funksjoner kan brukes når enheten er koblet til Garmin Connect appen ved hjelp av Bluetooth teknologi, med en kompatibel Android telefon.

- **1** Slå på Edge sykkelcomputeren.
- **2** I Garmin Connect appen velger du **Sikkerhet & Sporing** > **Sanntidsdeling av aktiviteter** i innstillingsmenyen.
- **3** Velg **Enheter**, og velg deretter Edge sykkelcomputeren din.
- **4** Velg vekslebryteren for å aktivere **Sanntidsdeling av aktiviteter**.
- **5** Velg **Ferdig**.
- **6** Velg **Mottakere** for å legge til personer fra kontaktlisten.
- **7** Velg **Meldingsalternativer** for å tilpasse meldingsutløserne og alternativene.
- **8** Gå ut, og velg en GPS-sykkelprofil på Edge 540 -sykkelcomputeren.

Sanntidsdeling av aktiviteter er aktivert i 24 timer.

#### Tilskuermeldinger

**MERK:** Den parkoblede telefonen må være utstyrt med et dataabonnement og befinne seg i et område med nettverksdekning der data er tilgjengelig.

Tilskuermeldinger er en funksjon som gjør det mulig for LiveTrack følgerne dine å sende deg tekstmeldinger under en sykkelaktivitet. Du kan konfigurere denne funksjonen i LiveTrack innstillingene til Garmin Connect appen.

### Blokkere tilskuermeldinger

Hvis du vil blokkere tilskuermeldinger, anbefaler Garmin at du slår dem av før du starter aktiviteten.

Velg > **Sikkerhet & Sporing** > **LiveTrack** > **Tilskuermeldinger**.

#### Stille inn sykkelalarm

Du kan slå på sykkelalarmen når du er borte fra sykkelen, for eksempel under et stopp på en lang tur. Du kan styre sykkelalarmen fra enheten eller enhetsinnstillingene i Garmin Connect appen.

- **1** Velg > **Sikkerhet & Sporing** > **Sykkelalarm**.
- **2** Opprett eller oppdater passordet ditt.

Når du deaktiverer sykkelalarmen fra Edge enheten, blir du bedt om å taste inn passordet.

**3** Hold inne  $\implies$  og velg **Still inn sykkelalarm.** 

Hvis enheten registrerer bevegelse, utløser den en alarm og sender et varsel til den tilkoblede telefonen din.

#### Avspilling av talemeldinger på telefonen

Før du kan konfigurere talemeldinger, må du ha en telefon med Garmin Connect appen parkoblet til Edge enheten.

Du kan angi at Garmin Connect appen skal spille av motiverende statusvarsler på telefonen under en tur eller en annen aktivitet. Talemeldinger spilles av for rundetid og -nummer, navigasjon, kraftmålinger, tempo eller hastighet og pulsdata. Når en talemelding spilles av, demper Garmin Connect appen annen lyd på telefonen for å spille av meldingen. Du kan tilpasse lydvolumet i Garmin Connect appen.

- 1 Gå til Garmin Connect appen, og velg $\equiv$ eller $\cdot \cdot \cdot$
- **2** Velg **Garmin-enheter**.
- **3** Velg enhet.
- **4** Velg **Lydvarsler**.

# Lytt til musikk

#### **ADVARSEL**

Ikke lytt til musikk mens du sykler på offentlige veier, siden dette kan føre til forstyrrelser som kan forårsake en ulykke som igjen kan føre til personskader eller dødsfall. Det er brukerens ansvar å kjenne til og forstå lokale lover og regler knyttet til bruk av hodetelefoner mens man sykler.

- **1** Ta deg en tur.
- **2** Under et stopp kan du trykke på  $\land$  eller  $\lor$  for å vise tidtakerskjermbildet.
- 3 Trykk på •••.
- **4** Velg **Widgeter**.
- **5** Trykk på  $\bigwedge$  eller  $\bigvee$  for å vise musikkontrollwidgeten.
	- **MERK:** Du kan legge til alternativer i widgetløkken (*[Tilpasse widgetløkken](#page-71-0)*, side 66).
- **6** Begynn å lytte til musikk fra den parkoblede telefonen.

Du kan styre musikkavspillingen på telefonen din fra Edge sykkelcomputeren.

# Wi**‑**Fi tilkoblingsfunksjoner

**Aktivitetsopplastinger til Garmin Connect kontoen**: Sender automatisk aktiviteten til Garmin Connect kontoen når du er ferdig med å registrere den.

**Programvareoppdateringer**: Du kan laste ned og installere den nyeste programvaren.

**Treningsøkter og treningsprogrammer**: Du kan lete etter og velge treningsøkter og treningsprogrammer på Garmin Connect nettstedet. Neste gang enheten har Wi‑Fi tilkobling, sendes filene trådløst til enheten.

# <span id="page-49-0"></span>Konfigurere Wi**‑**Fi tilkobling

Du må koble enheten til Garmin Connect appen på telefonen eller Garmin Express programmet på datamaskinen før du kan koble til et Wi‑Fi nettverk.

- **1** Velg et alternativ:
	- Last ned Garmin Connect appen, og parkoble telefonen din (*[Parkobling av telefon](#page-39-0)*, side 34).
	- Gå til [www.garmin.com/express,](http://www.garmin.com/express) og last ned Garmin Express programmet.
- **2** Følg instruksjonene på skjermen for å konfigurere Wi‑Fi tilkobling.

# Wi**‑**Fi innstillinger

Velg > **Tilkoblede funksjoner** > **Wi-Fi**.

**Wi-Fi**: Aktiverer trådløs Wi‑Fi teknologi.

**MERK:** Andre innstillinger for Wi‑Fi vises bare når Wi‑Fi er aktivert.

**Last opp automatisk**: Lar deg laste opp aktivitetene automatisk over et kjent trådløst nettverk.

**Legg til nettverk**: Kobler enheten til et trådløst nettverk.

# Trådløse sensorer

Edge sykkelcomputeren kan parkobles og brukes sammen med trådløse sensorer ved hjelp av ANT+ eller Bluetooth teknologi (*[Parkoble trådløse sensorer](#page-55-0)*, side 50). Når enhetene er parkoblet, kan du tilpasse de valgfrie datafeltene (*[Legge til et dataskjermbilde](#page-65-0)*, side 60). Hvis enheten ble levert med en sensor, er de allerede parkoblet.

Hvis du vil ha informasjon om spesifikk Garmin sensorkompatibilitet eller kjøp av en sensor, eller hvis du vil se brukerveiledningen, kan du gå til [buy.garmin.com](http://buy.garmin.com) for den aktuelle sensoren.

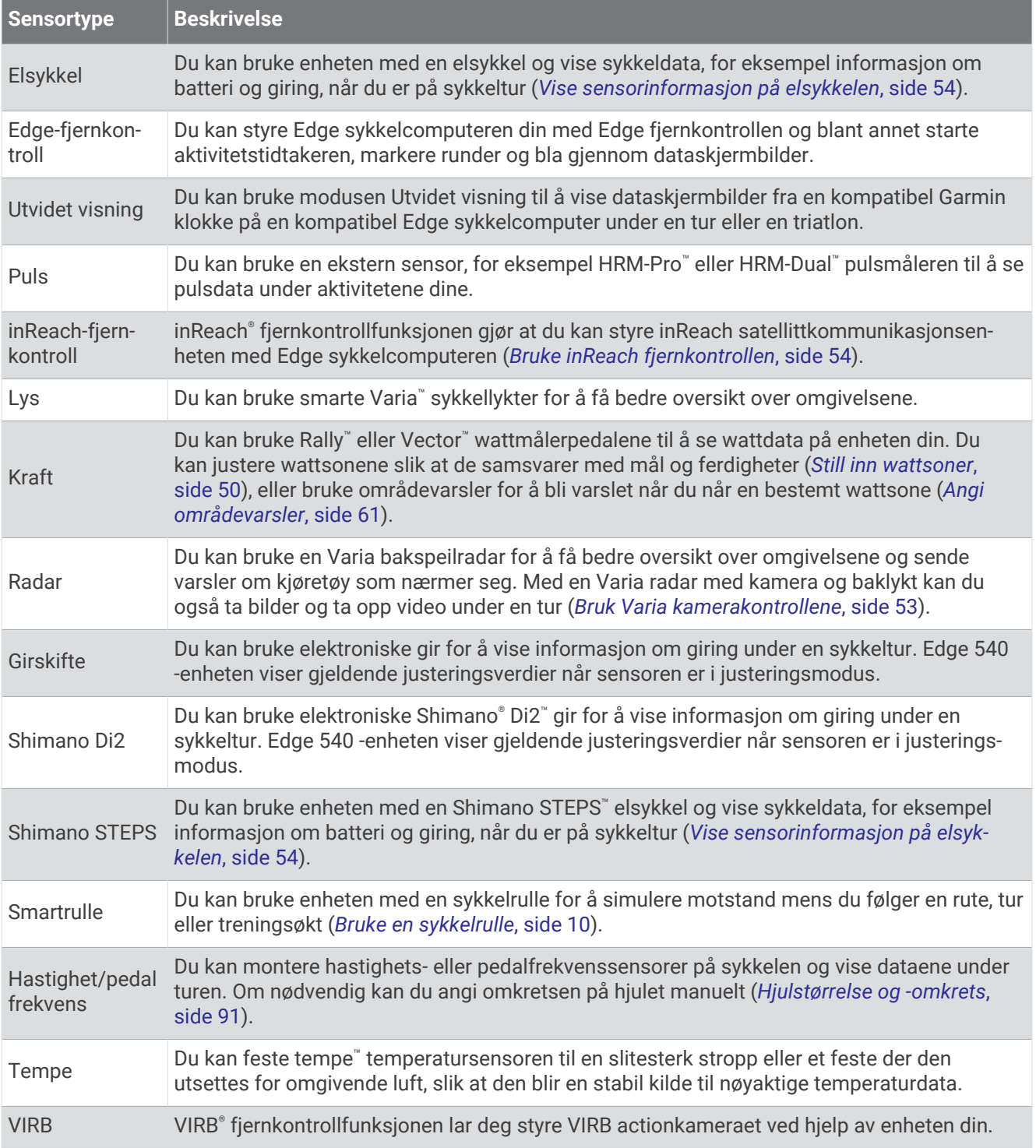

# Sette på pulsmåleren

**MERK:** Hvis du ikke har en pulsmåler, kan du hoppe over dette trinnet.

Bruk pulsmåleren direkte mot huden rett under brystbenet. Den bør sitte så stramt at den holder seg på plass under aktiviteten.

- **1** Knepp pulsmålermodulen  $\overline{1}$  på stroppen. Logoene for Garmin på modulen og stroppen skal vises med rett side opp.
- **2** Fukt elektrodene  $\overline{2}$  og kontaktlappene  $\overline{3}$  på baksiden av stroppen for å opprette god kontakt mellom brystet og senderen.

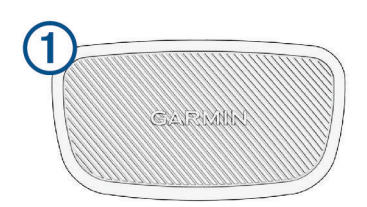

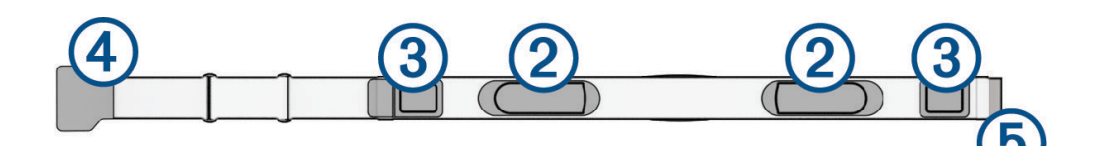

**3** Spenn stroppen rundt brystet, og fest spennen  $\overline{4}$  på stroppen  $\overline{5}$ . **MERK:** Vaskelappen bør ikke brettes over.

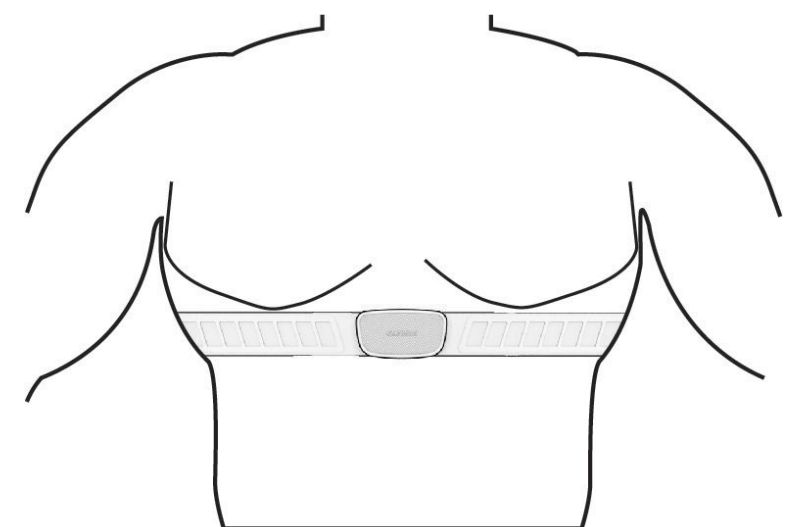

Logoene for Garmin skal være med høyre side opp.

**4** Sørg for at enheten er innenfor 3 m (10 fot) av pulsmåleren.

Pulsmåleren er aktiv og sender data når du har satt den på.

**TIPS:** Hvis pulsmåleren er unøyaktig eller ikke vises, kan du finne informasjon i feilsøkingstipsene (*[Tips for](#page-52-0) [unøyaktige pulsdata](#page-52-0)*, side 47).

# <span id="page-52-0"></span>Angi pulssoner

Enheten benytter informasjonen i brukerprofilen i det første oppsettet for å bestemme pulssonene. Du kan justere pulssonene manuelt etter treningsmålene dine (*Treningsmål*, side 47). Du bør stille inn maksimal puls, hvilepuls og pulssoner for å få mest mulig nøyaktige kaloridata under aktiviteten.

- **1** Velg > **Min statistikk** > **Treningssoner** > **Pulssoner**.
- **2** Angi verdier for makspuls, melkesyreterskelpuls og hvilepuls.

Du kan bruke funksjonen for automatisk registrering for å registrere pulsen gin automatisk under aktiviteter. Soneverdiene oppdateres automatisk, men du kan også redigere hver verdi manuelt.

#### **3** Velg **Basert på:**.

- **4** Velg et alternativ:
	- Velg **BPM** for å vise og redigere sonene i slag per minutt.
	- Velg **% maksimum** for å vise og redigere sonene som en prosentandel av din maksimale puls.
	- Velg **% pulsreserve** for å se og redigere sonene som prosentandeler av pulsreserven din (makspuls minus hvilepuls).
	- Velg **% MSTP** for å se og redigere sonene som prosentandeler av melkesyreterskelpulsen din.

#### Om pulssoner

Mange idrettsutøvere bruker pulssoner til å måle og øke den kardiovaskulære styrken og forbedre formen. En pulssone er et definert intervall over hjerteslag per minutt. De fem vanlige pulssonene er nummerert fra 1 til 5 etter hvor høy intensiteten er. Pulssoner beregnes som regel basert på prosentandeler av den maksimale pulsen din.

#### Treningsmål

Hvis du kjenner til pulssonene dine, kan du enklere måle og forbedre formen din ved å forstå og følge de følgende prinsippene.

- Pulsen gir en god indikasjon på intensiteten på treningsøkten.
- Ved å trene i bestemte pulssoner kan du forbedre den kardiovaskulære kapasiteten og styrken din.

Hvis du vet hva makspulsen din ligger på, kan du bruke tabellen (*[Pulssoneberegninger](#page-96-0)*, side 91) for å finne frem til den beste pulssonen for treningsmålene dine.

Hvis du ikke vet hva makspulsen din ligger på, kan du bruke en av kalkulatorene som finnes på Internett. Enkelte treningssentre tilbyr en test som måler maksimal puls. Standard maksimal puls er 220 minus alderen din.

# Tips for unøyaktige pulsdata

Hvis pulsdataene er unøyaktige eller ikke vises, kan du prøve følgende tips.

- Fukt elektrodene på nytt, eventuelt også kontaktlappene.
- Stram stroppen rundt brystet.
- Varm opp i 5 til 10 minutter.
- Følg instruksjonene for å ta vare på pulsmåleren (*[Ta vare på pulsmåleren](#page-79-0)*, side 74).
- Ha på deg en bomullsskjorte eller fukt begge sider av stroppen grundig.
- Syntetiske stoffer som gnisser eller blafrer mot pulsmåleren, kan skape statisk elektrisitet som forstyrrer pulssignalene.
- Beveg deg vekk fra kilder som kan forstyrre pulsmåleren.

Kilder som kan forårsake forstyrrelser, kan omfatte elektromagnetiske felt, enkelte trådløse sensorer på 2,4 Ghz, høyspentledninger, elektriske motorer, ovner, mikrobølgeovner, trådløse telefoner på 2,4 Ghz og trådløse LAN-tilgangspunkter.

# Installere hastighetssensoren

**MERK:** Du kan hoppe over denne oppgaven hvis du ikke har denne sensoren.

**TIPS:** Garmin anbefaler at du fester sykkelen til et sykkelstativ mens du installerer sensoren.

- **1** Plasser hastighetssensoren på hjulnavet, og hold den der.
- **2** Strekk stroppen  $\overline{1}$  rundt navet, og fest den til kroken  $\overline{2}$  på sensoren.

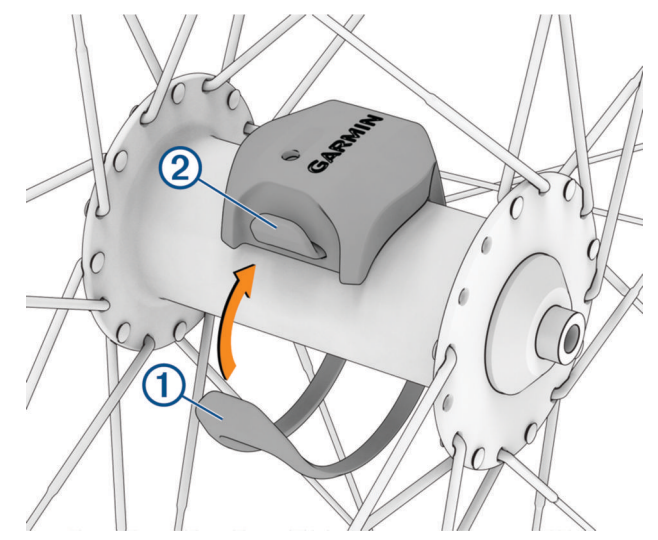

Sensoren vil kanskje stå skjevt hvis den installeres på et ujevnt nav. Dette påvirker ikke bruken.

**3** Snurr på hjulet for å kontrollere klareringen. Sensoren skal ikke komme i kontakt med andre deler av sykkelen. **MERK:** Etter to omdreininger blinker LED-lampen grønt i fem sekunder for å angi at sensoren er aktiv.

# <span id="page-54-0"></span>Installere pedalfrekvenssensoren

**MERK:** Du kan hoppe over denne oppgaven hvis du ikke har denne sensoren.

**TIPS:** Garmin anbefaler at du fester sykkelen til et sykkelstativ mens du installerer sensoren.

- **1** Velg stroppen som passer godt til krankarmen  $(1)$ . Stroppen du velger, skal være den minste som kan strekkes over krankarmen.
- **2** Plasser den flate siden av sensoren på innsiden av krankarmen på den siden av sykkelen der det ikke er kjede.
- **3** Dra stroppene (2) rundt krankarmen, og fest dem til krokene (3) på sensoren.

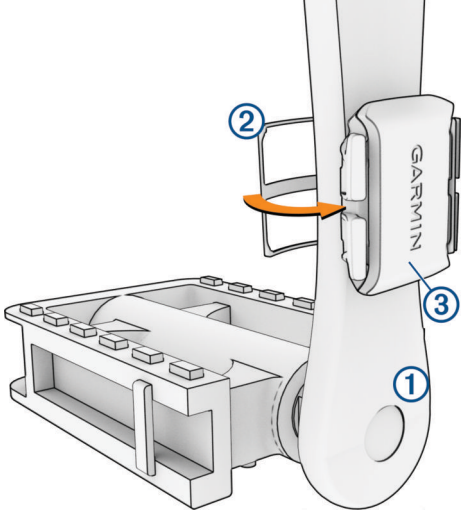

- **4** Roter krankarmen for å kontrollere klareringen. Sensoren og stroppene skal ikke komme i kontakt med sykkelen eller skoen. **MERK:** Etter to omdreininger blinker LED-lampen grønt i fem sekunder for å angi at sensoren er aktiv.
- **5** Dra på en 15-minutters testtur, og kontroller sensoren og stroppene slik at du er sikker på at det ikke er tegn på skade.

### Om sensorene for hastighet og pedalfrekvens

Pedalfrekvensdata fra pedalfrekvenssensoren registreres alltid. Hvis det ikke har blitt paret noen hastighetssensor eller pedalfrekvenssensor med enheten, brukes GPS-data til å beregne hastigheten og avstanden.

Pedalfrekvens er frekvensen på tråkkingen, og måles etter antall omdreininger på pedalarmen per minutt (o/ min).

# Datagjennomsnitt for pedalfrekvens eller kraft

Innstillingen for ikke-null-gjennomsnitt er tilgjengelig hvis du trener med en pedalfrekvenssensor eller kraftmåler (tilleggsutstyr). Standardinnstillingen utelater nullverdier som oppstår når du ikke tråkker på pedalene.

Du kan endre verdien på denne innstillingen (*[Innstillinger for dataregistrering](#page-71-0)*, side 66).

# <span id="page-55-0"></span>Parkoble trådløse sensorer

Før du kan pare enhetene, må du ta på deg pulsmåleren eller installere sensoren.

Første ganger du kobler en trådløs sensor til enheten ved hjelp av ANT+ eller Bluetooth teknologi, må du parkoble enheten og sensoren. Hvis sensoren har både ANT+ teknologi og Bluetooth teknologi, anbefaler Garmin at du parkobler med ANT+ teknologi. Når de er parkoblet, kobles Edge sykkelcomputeren til sensoren automatisk når du starter en aktivitet og sensoren er aktiv og innenfor rekkevidde.

**MERK:** Hvis enheten ble levert med en sensor, er de allerede parkoblet.

**1** Sørg for at enheten er innenfor rekkevidden til sensoren (3 m (10 fot)).

**MERK:** Stå 10 meter (33 fot) unna andre sensorene til andre syklister når du skal parkoble enhetene.

- **2** Velg > **Sensorer** > **Legg til sensor**.
- **3** Velg et alternativ:
	- Velg en sensortype.
	- Velg **Søk på alle** for å søke etter alle sensorer i nærheten.
	- Det vises en liste over tilgjengelige sensorer.
- **4** Velg én eller flere enheter du vil pare med enheten.
- **5** Velg **Legg til**.

Når sensoren er paret med enheten, vises sensorens status som Tilkoblet. Du kan tilpasse et datafelt til å vise sensordata.

# Den trådløse sensorens batterilevetid

Når du er på farten, vises batterinivået til de trådløse sensorene som ble koblet til under aktiviteten. Listen er organisert etter batterinivå.

# Tren med wattmålere

- Gå til [www.garmin.com/intosports](http://www.garmin.com/intosports) for å se en liste over wattmålere som er kompatible med Edge sykkelcomputeren (for eksempel Rally og Vector systemer).
- Du finner mer informasjon i brukerveiledningen for wattmåleren.
- Juster wattsonene slik at de samsvarer med mål og ferdigheter (*Still inn wattsoner*, side 50).
- Bruk områdevarsler hvis du vil bli varslet når du når en bestemt kraftsone (*[Angi områdevarsler](#page-66-0)*, side 61).
- Tilpass wattdatafeltene (*[Legge til et dataskjermbilde](#page-65-0)*, side 60).

## Still inn wattsoner

Verdiene for sonene er standardverdier og stemmer kanskje ikke overens med ferdighetene dine. Du kan justere sonene på enheten manuelt eller ved hjelp av Garmin Connect. Hvis du kjenner til FTP-verdien din (terskelwatt), kan du angi den og tillate at programvaren beregner wattsonene dine automatisk.

- **1** Velg > **Min statistikk** > **Treningssoner** > **Kraftsoner**.
- **2** Angi FTP-verdi.
- **3** Velg **Basert på:**.
- **4** Velg et alternativ:
	- Velg **watt** for å vise og redigere sonene i watt.
	- Velg **% FTP** for å vise og redigere sonene som en prosentandel av din FTP (terskelwatt).
	- Velg **Konfigurasjon** for å redigere antall wattsoner.

# Kalibrere kraftmåleren

Du må installere kraftmåleren, parkoble den med enheten og begynne å registrere data aktivt før den kan kalibreres.

Hvis du vil ha kalibreringsinstruksjoner som er spesifikke for kraftmåleren din, kan du se produsentens instruksjoner.

- **1** Velg  $\equiv$  > **Sensorer**.
- **2** Velg kraftmåleren.
- **3** Velg **Kalibrer**.
- **4** Sørg for å holde kraftmåleren i aktivitet ved å tråkke på pedalene til meldingen vises.
- **5** Følg instruksjonene på skjermen.

### Pedalbasert watt

Rally måler pedalbasert watt.

Rally måler watten du genererer, et par hundre ganger hvert sekund. Rally måler også pedalfrekvens eller pedalens rotasjonshastighet. Ved å måle kraft, kraftretning, krankarmens rotasjon og tid kan Rally fastslå kraften (watt). Rally måler watten fra venstre og høyre ben separat og rapporterer balansen mellom høyre og venstre.

**MERK:** Rally systemet med én sensor måler ikke balanse mellom høyre og venstre.

# Sykkeldynamikk

Sykkeldynamikkmålinger måler hvordan du bruker kraft gjennom hele pedaltråkket, og hvor du bruker kraft på pedalen, slik at du kan forstå måten du sykler på. Det å forstå hvordan og hvor du produserer kraft, gjør det mulig for deg å trene mer effektivt og evaluere sykkelformen din.

**MERK:** Du må ha en kompatibel wattmåler med to sensorer tilkoblet via ANT+ teknologi for å kunne bruke sykkeldynamikkmålinger.

Du finner mer informasjon på [www.garmin.com/performance-data](http://www.garmin.com/performance-data).

## Bruke sykkeldynamikk

Før du kan bruke sykkeldynamikk, må du parkoble wattmåleren med enheten din ved hjelp av ANT+ teknologi (*[Parkoble trådløse sensorer](#page-55-0)*, side 50).

**MERK:** Registrering av sykkeldynamikk bruker ytterligere enhetsminne.

- **1** Ta deg en tur.
- **2** Bla til skjermbildet for sykkeldynamikk for å se kraftfasedata  $(1)$ , total kraft  $(2)$  og pedalsenterforskyvning  $(3)$ .

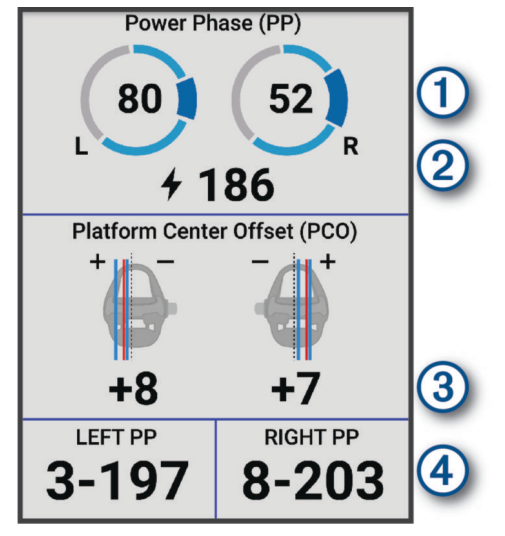

**3** Velg eventuelt **Datafelter** for å endre et datafelt (*[Legge til et dataskjermbilde](#page-65-0)*, side 60).

**MERK:** De to datafeltene nederst på skjermen (4) kan tilpasses.

Du kan sende turen til Garmin Connect appen for å se ytterligere sykkeldynamikkdata (*[Sende turen din til Garmin](#page-61-0) Connect*[, side 56\)](#page-61-0).

#### Kraftfasedata

Kraftfase er området i pedaltråkket (mellom start- og sluttvinkelen til krankarmen) der du produserer positiv kraft.

#### Pedalsenterforskyvning

Pedalsenterforskyvning er plasseringen på pedalen der du bruker kraft.

### Tilpass funksjoner for sykkeldynamikk

Før du kan tilpasse Rally funksjonene, må du parkoble en Rally wattmåler med enheten din.

- **1** Velg $\equiv$  > Sensorer.
- **2** Velg Rally wattmåleren.
- **3** Velg **Sensordetaljer** > **Sykkeldynamikk**.
- **4** Velg et alternativ.
- **5** Velg eventuelt vekslebryterne for å slå på eller av effektivitet av dreiningsmoment, jevnhet for pedal og sykkeldynamikk.

### Oppdatere Rally systemprogramvaren ved hjelp av Edge sykkelcomputeren

Før du kan oppdatere programvaren, må du parkoble Edge sykkelcomputeren med Rally systemet.

- **1** Send turhistorikken til Garmin Connect kontoen (*[Sende turen din til Garmin Connect](#page-61-0)*, side 56). Garmin Connect søker automatisk etter programvareoppdateringer og sender dem til Edge sykkelcomputeren din.
- **2** Sørg for at Edge sykkelcomputeren din er innenfor wattmålernes rekkevidde (3 m).
- **3** Roter krankarmen noen ganger. Edge sykkelcomputeren ber deg om å installere alle ventende programvareoppdateringer.
- **4** Følg instruksjonene på skjermen.

# <span id="page-58-0"></span>Situasjonsoppfattelse

### **ADVARSEL**

Varia sykkelsikkerhetsproduktene kan forbedre situasjonsoppfattelsen. De kan ikke erstatte oppmerksomhet og god vurderingsevne hos syklisten. Vær alltid oppmerksom på omgivelsene dine, og bruk sykkelen på en trygg måte. Hvis du ikke gjør det, kan det føre til alvorlig personskade eller dødsfall.

Edge sykkelcomputeren din kan brukes sammen med Varia sykkelsikkerhetsproduktene (*[Trådløse sensorer](#page-49-0)*, [side 44](#page-49-0)). Se tilbehørets bruksanvisning for å få mer informasjon.

### Bruk Varia kamerakontrollene

#### *LES DETTE*

Enkelte jurisdiksjoner kan forby eller regulere opptak av video, lyd eller bilder, eller kan kreve at alle parter har kunnskap om opptaket og gir sitt samtykke. Det er ditt ansvar å kjenne til og følge alle lover, forskrifter og andre restriksjoner i jurisdiksjoner der du har planer om å bruke denne enheten.

Før du kan bruke Varia kamerakontrollene, må du parkoble tilbehøret med sykkelcomputeren din (*[Parkoble](#page-55-0) [trådløse sensorer](#page-55-0)*, side 50).

- 1 Trykk på  $\bigwedge$  på startskjermen til innstillingswidgeten vises.
- **2** Bla til widgeten for Varia kamerakontroller, og velg et alternativ:
	- Velg **Radarkamera** for å vise kamerainnstillingene.
	- Velg O for å ta et bilde.
	- $\cdot$  Velg for å lagre et klipp.

### Aktivere tonen for grønt trusselnivå

Før du kan aktivere tonen for grønt trusselnivå, må du parkoble enheten med en kompatibel Varia bakspeilradar og aktivere toner.

Du kan aktivere en tone som spilles av når radaren går over til det grønne trusselnivået.

- **1** Velg  $\equiv$  > **Sensorer**.
- **2** Velg radarenheten din.
- **3** Velg **Sensordetaljer** > **Varselinnstillinger**.
- **4** Velg **Tone for grønt trusselnivå**-vekslebryteren.

# Bruk elektroniske girskiftere

Før du kan bruke kompatible elektroniske girskiftere, for eksempel Shimano Di2 girskiftere, må du parkoble dem med Edge sykkelcomputeren din (*[Parkoble trådløse sensorer](#page-55-0)*, side 50). Du kan tilpasse de valgfrie datafeltene (*[Legge til et dataskjermbilde](#page-65-0)*, side 60). Edge sykkelcomputeren viser gjeldende justeringsverdier når girskifterne er i justeringsmodus.

# Edge 540 -sykkelcomputeren og elsykkelen din

Før du kan bruke en kompatibel elsykkel, for eksempel en Shimano STEPS elsykkel, må du parkoble den med Edge sykkelcomputeren din (*[Parkoble trådløse sensorer](#page-55-0)*, side 50). Du kan tilpasse de valgfrie dataskjermbildene og datafeltene på elsykkelen (*[Legge til et dataskjermbilde](#page-65-0)*, side 60).

# <span id="page-59-0"></span>Vise sensorinformasjon på elsykkelen

- **1** Velg  $\equiv$  > **Sensorer**.
- **2** Velg elsykkelen din.
- **3** Velg et alternativ:
	- Hvis du vil vise informasjon om elsykkelen, som kilometertelleren eller turdistansen, velger du **Sensordetaljer** > **Elsykkel-detaljer**.
	- Hvis du vil vise feilmeldinger for elsykkelen, velger du  $\mathbf A$ .
	- Du finner mer informasjon i brukerveiledningen for elsykkelen.

# inReach fiernkontroll

inReach fjernkontrollfunksjonen gjør det mulig å styre en kompatibel inReach satellittkommunikasjonsenhet ved hjelp av Edge sykkelcomputeren. Gå til [buy.garmin.com](http://buy.garmin.com) for å få mer informasjon om kompatible enheter.

# Bruke inReach fjernkontrollen

- **1** Slå på inReach satellittkommunikasjonsenheten.
- **2** På Edge sykkelcomputeren velger du > **Sensorer** > **Legg til sensor** > **inReach**.
- **3** Velg inReach satellittkommunikasjonsenheten din, og velg deretter **Legg til**.
- **4** Velg > **inReach-fjernkontroll** på startskjermen.
- **5** Velg et alternativ:
	- Velg **Meldinger** > **Forhåndsdef. melding** for å sende en forhåndsdefinert melding, og velg deretter en melding i listen.
	- Velg **Meldinger** > **Start samtale** for å sende en tekstmelding, og velg deretter meldingskontaktene. Skriv inn meldingsteksten eller velg et hurtigtekstalternativ.
	- Velg **inReach-sporing** > **Start sporing** for å vise tidtakeren og den tilbakelagte distansen under en sporingsøkt.
	- Velg **SOS** for å sende en SOS-melding. **MERK:** Du skal bare bruke SOS-funksjonen i en reell nødssituasjon.

# Logg

Loggen omfatter tid, avstand, kalorier, hastighet, rundedata, høyde og valgfri informasjon om sensorer med ANT+ teknologi.

**MERK:** Det registreres ikke oppføringer til loggen så lenge aktivitetstidtakeren er stanset eller satt på pause. Det vises en melding når enhetsminnet er fullt. Enheten sletter eller overskriver ikke loggen automatisk. Last opp loggen til Garmin Connect kontoen din regelmessig for å holde oversikt over alle turdataene dine.

# Vise turen

- **1** Velg **Historikk** > **Turer**.
- **2** Velg en tur.
- **3** Velg et alternativ.

# Vis tid i hver treningssone

Før du kan vise tiden din i hver treningssone, må du parkoble enheten din med en kompatibel pulsmåler eller kraftmåler, fullføre en aktivitet og lagre aktiviteten.

Når du viser tiden din i hver pulssone og kraftsone, kan det hjelpe deg med å justere treningsintensiteten. Du kan justere kraftsonene (*[Still inn wattsoner](#page-55-0)*, side 50) og pulssonene (*[Angi pulssoner](#page-52-0)*, side 47) for å samsvare med mål og evner. Du kan tilpasse datafelter for å vise tid i treningssoner under turen (*[Legge til](#page-65-0)  [et dataskjermbilde](#page-65-0)*, side 60).

- **1** Velg **Historikk** > **Turer**.
- **2** Velg en tur.
- **3** Velg **Sammendrag**.
- **4** Velg et alternativ:
	- Velg **Pulssoner**.
	- Velg **Kraftsoner**.

# Slett en tur

- **1** Velg **Historikk** > **Turer**.
- **2** Velg en tur.
- 3  $\text{Velq} \bullet \bullet \bullet \text{~Slett} \geq \bullet$ .

# Vis totalverdier for data

Du kan vise oppsamlede data som er lagret på enheten, blant annet antall turer, tid, avstand og kalorier. Velg **Historikk** > **Totalverdier**.

# Slett totalverdier for data

- **1** Velg **Historikk** > **Totalverdier**.
- **2** Velg et alternativ:
	- Velg  $\hat{\mathbf{r}}$  for å slette alle totalverdier for data fra historikken.
	- Velg en aktivitetsprofil der oppsamlede totalverdier for data skal slettes for en enkelt profil.

**MERK:** Dette sletter ingen lagrede aktiviteter.

 $3$  Velg  $\sqrt{ }$ .

# <span id="page-61-0"></span>Garmin Connect

Du kan komme i kontakt med venner på Garmin Connect. Garmin Connect gir dere verktøy for sporing, analyse, deling og mulighet til å oppmuntre hverandre. Loggfør hendelsene i en aktiv livsstil, inkludert løpeturer, gåturer, sykkelturer, svømming, villmarksturer, triatlon med mer.

Du kan opprette en kostnadsfri Garmin Connect konto når du parkobler enheten med telefonen ved hjelp av Garmin Connect appen. Du kan også gå til [connect.garmin.com](http://connect.garmin.com).

- **Lagre aktivitetene dine**: Når du har fullført og lagret en aktivitet med enheten, kan du laste opp denne aktiviteten til Garmin Connect hvor du kan beholde den så lenge du ønsker.
- **Analyser data**: Du kan vise mer detaljert informasjon om aktiviteten, inkludert tid, avstand, høyde, puls, forbrente kalorier, pedalfrekvens, kart sett ovenfra, tempo- og hastighetsdiagrammer og egendefinerbare rapporter. **MERK:** Enkelte data krever ekstra tilbehør, for eksempel en pulsmåler.

SPEED  $11.09<sub>st</sub>$ 37.07 Last 7 Davs 98.7 MILES  $\mathcal{L}$  c Dida  $\frac{d}{dt}$  $\frac{000}{31}$ 

**Planlegg treningen**: Du kan velge et treningsmål og laste inn en av de daglige treningsplanene.

**Del aktivitetene med andre**: Du kan ha kontakt med venner og følge hverandres sosiale aktiviteter eller publisere koblinger til aktiviteter på sosiale nettverk.

### Sende turen din til Garmin Connect

- Synkroniser Edge sykkelcomputeren din med Garmin Connect appen på telefonen din.
- Bruk USB-kabelen som fulgte med Edge sykkelcomputeren til å sende turdata til Garmin Connect kontoen din på datamaskinen.

# **Dataregistrering**

Enheten registrerer punkter hvert sekund. Den registrerer nøkkelpunkter der du endrer retning, hastighet eller puls. Når enheten registrerer punkter hvert sekund, får du et ekstremt detaljert spor. Dette bruker også mer av det tilgjengelige minnet.

Du finner mer informasjon om datagjennomsnitt for pedalfrekvens og kraft på *[Datagjennomsnitt for](#page-54-0)  [pedalfrekvens eller kraft](#page-54-0)*, side 49.

# Databehandling

**MERK:** Enheten er ikke kompatibel med Windows® 95, 98, Me, Windows NT® og Mac® OS 10.3 eller eldre.

# Tilkobling til datamaskin

#### *LES DETTE*

Tørk godt av USB-porten, gummihetten og området rundt før du lader enheten eller kobler den til en datamaskin. På denne måten kan du forhindre korrosjon.

- **1** Ta av gummihetten på USB-porten.
- **2** Koble den ene enden av kabelen til USB-porten på enheten.
- **3** Koble den andre enden av kabelen til USB-porten på en datamaskin.

Enheten vises som en flyttbar stasjon i Denne PC-en på Windows datamaskiner og som en tilgjengelig stasjon på Mac datamaskiner.

### Overføre filer til enheten

**1** Koble enheten til datamaskinen.

På Windows vises enheten som en flyttbar stasjon eller en bærbar enhet. På Mac vises enheten som en tilkoblet stasion.

**MERK:** Noen datamaskiner med flere nettverksstasjoner viser kanskje ikke stasjoner for enheten riktig. Du finner mer informasjon om hvordan du tilordner stasjonen, i dokumentasjonen for operativsystemet.

- **2** Åpne filleseren på datamaskinen.
- **3** Velg en fil.
- **4** Velg **Rediger** > **Kopier**.
- **5** Åpne den bærbare enheten, stasjonen eller volumet for enheten.
- **6** Bla til en mappe.
- **7** Velg **Rediger** > **Lim inn**.

Filen vises i listen over filer i minnet på enheten.

#### Slette filer

#### *LES DETTE*

Hvis du ikke er sikker på hvilken funksjon en fil har, må du ikke slette den. Enhetens minne inneholder viktige systemfiler som ikke må slettes.

- **1** Åpne **Garmin** stasjonen eller -volumet.
- **2** Åpne om nødvendig en mappe eller et volum.
- **3** Velg en fil.
- **4** Trykk på **Delete**-tasten på tastaturet.

**MERK:** Hvis du bruker en Apple® datamaskin, må du tømme Papirkurv-mappen for å fjerne filene helt.

### Koble fra USB-kabelen

Hvis enheten er koblet til datamaskinen som en flyttbar stasjon eller et flyttbart volum, må du koble enheten fra datamaskinen på en sikker måte for å unngå tap av data. Hvis enheten er koblet til Windows datamaskinen din som en bærbar enhet, er det ikke nødvendig å koble fra enheten på en sikker måte.

- **1** Gjør ett av følgende:
	- I Windows velger du ikonet **Trygg fjerning av maskinvare** i systemstatusfeltet og velger deretter enheten.
	- Du velger enheten, og deretter velger du **Fil** > **Løs ut** for Apple datamaskiner.
- **2** Koble kabelen fra datamaskinen.

# Tilpasse enheten

# Nedlastbare Connect IQ funksjoner

Du kan legge til Connect IQ funksjoner på enheten fra Garmin og andre leverandører ved hjelp av Connect IQ appen.

**Datafelter**: Gjør det mulig å laste ned nye datafelter som viser sensordata, aktivitetsdata og historiske data på nye måter. Du kan legge til Connect IQ datafelter for innebygde funksjoner og sider.

**Widgets**: Få oversiktlig informasjon, inkludert sensordata og varsler.

**Programmer**: Legg til interaktive funksjoner på enheten. For eksempel aktivitetstyper for utendørs aktivitet og treningsaktiviteter.

# Laste ned Connect IQ funksjoner ved hjelp av datamaskinen

- **1** Koble enheten til datamaskinen med en USB-kabel.
- **2** Gå til [apps.garmin.com](http://apps.garmin.com), og logg deg på.
- **3** Velg en Connect IQ funksjon, og last den ned.
- **4** Følg instruksjonene på skjermen.

# Profiler

Edge sykkelcomputeren tilbyr flere muligheter å tilpasse enheten på, inkludert profiler. Profiler er en samling innstillinger som optimaliserer enheten etter hvordan du bruker den. Du kan for eksempel opprette ulike innstillinger og visninger for trening og terrengsykling.

Når du bruker en profil og endrer innstillinger som datafelter eller måleenheter, lagres endringene automatisk som en del av profilen.

**Aktivitetsprofiler**: Du kan opprette aktivitetsprofiler for alle typer sykling. Du kan for eksempel opprette en egen aktivitetsprofil for trening, for ritt og for terrengsykling. Aktivitetsprofilen består av tilpassede datasider, aktivitetstotaler, varsler, treningssoner (for eksempel puls og hastighet), treningsinnstillinger (for eksempel Auto Pause® og Auto Lap® funksjoner) og navigasjonsinnstillinger.

**TIPS:** Når du synkroniserer, lagres aktivitetsprofiler på Garmin Connect kontoen din som kan sendes til enheten når som helst.

**Brukerprofil**: Du kan oppdatere innstillingene for kjønn, alder, vekt og høyde. Enheten bruker denne informasjonen til å beregne nøyaktige turdata.

### Konfigurer brukerprofilen

Du kan oppdatere innstillingene for kjønn, alder, vekt og høyde. Enheten bruker denne informasjonen til å beregne nøyaktige turdata.

- **1** Velg > **Min statistikk** > **Brukerprofil**.
- **2** Velg et alternativ.

#### Kjønnsinnstillinger

Når du konfigurerer enheten for første gang, må du velge et kjønn. De fleste algoritmer for trening og formnivå er binære. Garmin anbefaler at du velger det kjønnet du ble født med, for å få de mest nøyaktige resultatene. Etter den første konfigureringen kan du tilpasse profilinnstillingene i Garmin Connect kontoen.

**Profil og personvern**: Gjør det mulig å tilpasse dataene på den offentlige profilen din.

**Brukerinnstillinger**: Angi kjønnet ditt. Hvis du velger Ikke angitt, vil algoritmene som krever binære inndata, bruke kjønnet du anga da du først konfigurerte enheten.

# <span id="page-64-0"></span>Treningsinnstillinger

Med følgende alternativer og innstillinger kan du tilpasse enheten etter treningsbehov. Disse innstillingene lagres til en aktivitetsprofil. Du kan for eksempel angi tidsvarsler for veiprofilen og angi en Auto Lap posisjonsutløser for terrengsykkelprofilen.

- **TIPS:** Du kan også tilpasse aktivitetsprofilene fra enhetsinnstillingene i Garmin Connect appen.
- Velg > **Aktivitetsprofiler**, og velg en profil.
- **Varsler og meldinger**: Angir hvordan runder utløses, og tilpasser trenings- eller navigasjonsvarslene for aktiviteten (*[Innstillinger for varsler og meldinger](#page-66-0)*, side 61).
- **Automatisk dvale**: Gjør at enheten kan aktivere dvalemodus automatisk når den har vært inaktiv i fem minutter (*[Bruke automatisk dvalemodus](#page-68-0)*, side 63).
- **Stigninger**: Aktiverer ClimbPro funksjonen og angir hvilke typer stigninger enheten registrerer (*[Bruk ClimbPro](#page-36-0)*, [side 31](#page-36-0)).
- **Dataskjermer**: Gjør det mulig å tilpasse dataskjermbilder og legge til nye dataskjermbilder for aktiviteten (*[Legge](#page-65-0) [til et dataskjermbilde](#page-65-0)*, side 60).
- **MTB/CX**: Aktiverer registrering av vanskelighetsgrad, flyt og hopp.
- **Navigasjon**: Angir navigasjonsmeldinger og tilpasser kart- og ruteinnstillingene (*[Kartinnstillinger](#page-37-0)*, side 32) (*[Ruteinnstillinger](#page-38-0)*, side 33).
- **Næring/hydrering**: Sporer inntak av mat og drikke.
- **Satellittsystemer**: Gjør at du kan slå av GPS-en (*[Trene innendørs](#page-14-0)*, side 9) eller angi satellittsystemet som skal brukes under aktiviteten (*[Endre satellittinnstilling](#page-69-0)*, side 64).
- **Segmenter**: Slår på de aktiverte segmentene dine (*[Aktivere segmenter](#page-13-0)*, side 8).

**Egenevaluering**: Angir hvor ofte du evaluerer oppfattet innsats under aktiviteten (*[Evaluer en aktivitet](#page-8-0)*, side 3).

**Tidtaker**: Angir tidtakerinnstillinger. Alternativet Auto Pause gjør at du kan angi når tidtakeren skal stanses midlertidig (*[Automatisk pause](#page-69-0)*, side 64). Alternativet Startmodus for tidtaker gjør at du kan angi hvordan enheten skal registrere begynnelsen av en tur og starte aktivitetstidtakeren automatisk (*[Start tidtaker](#page-69-0)  [automatisk](#page-69-0)*, side 64).

### Oppdater aktivitetsprofil

Du kan tilpasse aktivitetsprofilene dine. Du kan tilpasse innstillingene og datafeltene for en bestemt aktivitet eller tur (*Treningsinnstillinger*, side 59).

**TIPS:** Du kan også tilpasse aktivitetsprofilene fra enhetsinnstillingene i Garmin Connect appen.

- **1** Velg > **Aktivitetsprofiler**.
- **2** Velg et alternativ:
	- Velg en profil.
	- Velg **Opprett ny** for å legge til eller kopiere en profil.
- **3** Om nødvendig velger du  $\bullet\bullet\bullet$  for å endre navn, farge og standard turtype for profilen.

**TIPS:** Du kan oppdater turtypen manuelt etter at du har utført en tur som ikke er typisk. Det er viktig med nøyaktige turtyper for å opprette sykkelvennlige løyper.

# <span id="page-65-0"></span>Legge til et dataskjermbilde

- **1** Velg > **Aktivitetsprofiler**.
- **2** Velg en profil.
- **3** Velg **Dataskjermer** > **Legg til dataskjerm** > **Dataskjermbilde**.
- **4** Velg en kategori og deretter ett eller flere datafelt.
	- **TIPS:** Hvis du vil se en liste over alle tilgjengelige datafelter, kan du gå til (*[Datafelter](#page-86-0)*, side 81).
- $5$  Trykk på  $\bigwedge$ .
- **6** Velg et alternativ:
	- Velg en annen kategori for å velge flere datafelt.
	- $\cdot$  Velg  $\blacktriangledown$ .
- **7** Velg  $\triangle$  eller  $\vee$  for å endre layouten.
- 8 Velg  $\sqrt{\ }$ .
- **9** Velg et alternativ:
	- Velg et datafelt og deretter et annet datafelt for å bytte om på dem.
	- Velg et datafelt to ganger for å endre det.

10 Velg  $\sqrt{\ }$ .

# Redigere et dataskjermbilde

- **1** Velg > **Aktivitetsprofiler**.
- **2** Velg en profil.
- **3** Velg **Dataskjermer**.
- **4** Velg et dataskjermbilde.
- **5** Velg **Layout og datafelter**.
- **6** Velg  $\bigwedge$  eller  $\bigvee$  for å endre oppsettet.
- **7** Velg  $\sqrt{ }$ .
- **8** Velg et alternativ:
	- Velg et datafelt og deretter et annet datafelt for å bytte om på dem.
	- Velg et datafelt to ganger for å endre det.
- **9** Velg  $\sqrt{\ }$ .

# Flytte dataskjermbilder

- **1** Velg  $\equiv$  > **Aktivitetsprofiler**.
- **2** Velg en profil.
- **3** Velg **Dataskjermer** > > **Sorter**.
- **4** Velg et dataskjermbilde.
- **5** Trykk på  $\land$  eller  $\lor$ .
- **6** Trykk på  $\bigwedge$ .

## <span id="page-66-0"></span>Innstillinger for varsler og meldinger

Du kan bruke varsler til å trene mot bestemte mål om tid, avstand, kalori, puls, pedalfrekvens og kraft. Du kan også konfigurere navigasjonsvarsler. Varselsinnstillinger lagres sammen med aktivitetsprofilen (*[Treningsinnstillinger](#page-64-0)*, side 59).

Velg > **Aktivitetsprofiler**, velg en profil, og velg deretter **Varsler og meldinger**.

**Varsler om skarpe svinger**: Aktiverer sikkerhetsadvarsler om vanskelige svinger.

**Advarsler om veier med mye trafikk**: Aktiverer sikkerhetsadvarsler om områder med mye trafikk.

**Varsler for treningsøktmål**: Aktiverer et varsel om når du når et mål under treningsøkten.

**Runde**: Angir hvordan runder utløses (*[Markere runder etter posisjon](#page-67-0)*, side 62).

**Tidsvarsel**: Angir et varsel om en bestemt tid (*[Angi regelmessige varsler](#page-67-0)*, side 62).

**Distansevarsel**: Angir et varsel om en bestemt avstand (*[Angi regelmessige varsler](#page-67-0)*, side 62).

**Kalorivarsel**: Angir et varsel når du har forbrent et bestemt antall kalorier.

**Pulsvarsel**: Angir at enheten skal varsle deg når pulsen din er over eller under en målsone (*Angi områdevarsler*, side 61).

**Pedalfrekvensvarsel**: Angir at enheten skal varsle deg når pedalfrekvensen er over eller under et egendefinert område med antall repetisjoner per minutt (*Angi områdevarsler*, side 61).

**Kraftvarsel**: Angir at enheten skal varsle deg når watterskelen din er over eller under en målsone (*Angi områdevarsler*, side 61).

**Varsel om å snu**: Angir et varsel som indikerer når du skal snu på turen.

**Varsel om å spise**: Angir et varsel om å spise på et bestemt tidspunkt, en bestemt avstand eller et bestemt strategisk intervall på turen (*[Angi smartvarsler om å spise og drikke](#page-67-0)*, side 62).

**Drikkevarsel**: Angir et varsel om å drikke på et bestemt tidspunkt, en bestemt avstand eller et bestemt strategisk intervall på turen (*[Angi smartvarsler om å spise og drikke](#page-67-0)*, side 62).

**Connect IQ-varsler**: Aktiverer varsler som er konfigurert i Connect IQ apper.

#### Angi områdevarsler

Hvis du har en valgfri pulsmåler, pedalfrekvenssensor eller kraftmåler, kan du angi områdevarsler. Et områdevarsel varsler deg når enhetsmålingene er over eller under et angitt verdiområde. Du kan for eksempel angi at enheten varsler deg når pedalfrekvensen er under 40 o/min og over 90 o/min. Du kan også bruke en treningssone for områdevarselet (*[Treningssoner](#page-31-0)*, side 26).

- **1** Velg > **Aktivitetsprofiler**.
- **2** Velg en profil.
- **3** Velg **Varsler og meldinger**.
- **4** Velg **Pulsvarsel**, **Pedalfrekvensvarsel** eller **Kraftvarsel**.
- **5** Velg verdier for minimum og maksimum, eller velg soner.

Det vises en melding hver gang du går over eller under området som er angitt. Enheten piper hvis du har slått på toner (*[Slå enhetstoner på og av](#page-71-0)*, side 66).

### <span id="page-67-0"></span>Angi regelmessige varsler

Et regelmessig varsel varsler deg hver gang enheten registrerer en bestemt verdi eller et bestemt intervall. Du kan for eksempel angi at enheten skal varsle deg hvert 30. minutt.

- **1** Velg > **Aktivitetsprofiler**.
- **2** Velg en profil.
- **3** Velg **Varsler og meldinger**.
- **4** Velg en varseltype.
- **5** Slå på varselet.
- **6** Angi en verdi.
- **7** Velg .

Det vises en melding hver gang du når verdien for varselet. Enheten piper hvis du har slått på toner (*[Slå](#page-71-0)  [enhetstoner på og av](#page-71-0)*, side 66).

#### Angi smartvarsler om å spise og drikke

Et smartvarsel gir deg beskjed om å spise eller drikke ved strategiske intervaller basert på aktuelle turforhold. De smarte varselsestimatene under en tur baseres på temperatur, høydestigning, hastighet, varighet, pulsdata og kraftdata (hvis aktuelt).

- **1** Velg  $\equiv$  > **Aktivitetsprofiler**.
- **2** Velg en profil.
- **3** Velg **Varsler og meldinger**.
- **4** Velg **Varsel om å spise** eller **Drikkevarsel**.
- **5** Slå på varselet.
- **6** Velg **Type** > **Smart**.

Det vises en melding hver gang du når den estimerte verdien for smartvarselet. Enheten piper hvis du har slått på toner (*[Slå enhetstoner på og av](#page-71-0)*, side 66).

# Auto Lap

#### Markere runder etter posisjon

Du kan bruke Auto Lap til å markere runden automatisk ved en bestemt posisjon. Denne funksjonen er til god hjelp når du vil sammenligne ytelsen din over forskjellige deler av turen (for eksempel en lang stigning eller når du trener sprint). Du kan bruke alternativet Etter posisjon langs løypa for å utløse runder ved alle rundeposisjonene som er lagret på løypa.

- **1** Velg > **Aktivitetsprofiler**.
- **2** Velg en profil.
- **3** Velg **Varsler og meldinger** > **Runde**.
- **4** Slå på **Auto Lap**-varselet.
- **5** Velg **Auto Lap-utløser** > **Etter posisjon**.
- **6** Velg **Runde ved**.
- **7** Velg et alternativ:
	- Velg **Bare LAP-trykk** for å utløse rundetelleren hver gang du trykker på  $\Box$ , og hver gang du passerer en av disse posisjonene igjen.
	- Velg **Start og Lap** for å utløse rundetelleren ved GPS-posisjonen der du trykker på  $\rightarrow$ , og hvor som helst i løpet av turen der du trykker på  $\Box$ .
	- Velg **Marker og Lap** for å utløse rundetelleren ved en bestemt GPS-posisjon som er merket før turen, og hvor som helst under turen der du trykker på  $\mathbf{\mathbf{\heartsuit}}$ .
- **8** Tilpass eventuelt rundedatafeltene (*[Legge til et dataskjermbilde](#page-65-0)*, side 60).

### <span id="page-68-0"></span>Marker runder etter avstand

Du kan bruke funksjonen Auto Lap til å markere en runde ved en bestemt avstand automatisk. Denne funksjonen er til god hjelp for å sammenligne ytelsen din under forskjellige deler av turen (for eksempel etter hver 40. kilometer eller 10. mile).

- Velg > **Aktivitetsprofiler**.
- Velg en profil.
- Velg **Varsler og meldinger** > **Runde**.
- Slå på **Auto Lap**-varselet.
- Velg **Auto Lap-utløser** > **Etter distanse**.
- Velg **Runde ved**.
- Angi en verdi.
- Velg .
- Tilpass eventuelt rundedatafeltene (*[Legge til et dataskjermbilde](#page-65-0)*, side 60).

#### Marker runder etter tid

Du kan bruke Auto Lap funksjonen til å automatisk markere en runde etter en bestemt tid. Denne funksjonen er til god hjelp for å sammenligne ytelsen din under forskjellige deler av turen (for eksempel etter hvert 20. minutt).

- Velg > **Aktivitetsprofiler**.
- Velg en profil.
- Velg **Varsler og meldinger** > **Runde**.
- Slå på **Auto Lap**-varselet.
- Velg **Auto Lap-utløser** > **Etter tid**.
- Velg **Runde ved**.
- Velg verdien for timer, minutter eller sekunder.
- **8** Velg  $\land$  eller  $\lor$  for å angi en verdi.
- Velg .

Tilpass eventuelt rundedatafeltene (*[Legge til et dataskjermbilde](#page-65-0)*, side 60).

#### Tilpasse rundebanneret

Du kan tilpasse datafeltene som vises på rundebanneret.

- Velg > **Aktivitetsprofiler**.
- Velg en profil.
- Velg **Varsler og meldinger** > **Runde**.
- Slå på **Auto Lap**-varselet.
- Velg **Egendefinert rundebanner**.
- Velg et datafelt for å endre det.

### Bruke automatisk dvalemodus

Du kan bruke funksjonen Automatisk dvale til å aktivere dvalemodus automatisk når enheten ikke har blitt brukt på fem minutter. I dvalemodus slås skjermen av, og sensorene, Bluetooth teknologien og GPS-en deaktiveres. Wi‑Fi fortsetter å kjøre mens enheten er i dvalemodus.

- **1** Velg  $\equiv$  > **Aktivitetsprofiler**.
- Velg en profil.
- Velg **Automatisk dvale**.

## <span id="page-69-0"></span>Automatisk pause

Du kan bruke funksjonen Auto Pause til å sette tidtakeren på pause automatisk når du slutter å bevege deg, eller når hastigheten faller under en bestemt verdi. Denne funksjonen er nyttig hvis turen omfatter trafikklys eller andre steder der du må senke farten eller stoppe.

**MERK:** Det registreres ikke oppføringer til loggen så lenge aktivitetstidtakeren er stanset eller satt på pause.

- **1** Velg > **Aktivitetsprofiler**.
- **2** Velg en profil.
- **3** Velg **Tidtaker** > **Auto Pause**.
- **4** Velg et alternativ:
	- Velg **Når stoppet** for å sette tidtakeren på pause automatisk når du slutter å bevege deg.
	- Velg **Egendefinert** for å sette tidtakeren på pause automatisk når hastigheten faller under en bestemt verdi.
- **5** Tilpass eventuelt valgfrie datafelter for tid (*[Legge til et dataskjermbilde](#page-65-0)*, side 60).

### Bla automatisk

Du kan bruke funksjonen Bla automatisk til å bla gjennom alle treningsdataskjermbildene automatisk mens tidtakeren er i gang.

- **1** Velg > **Aktivitetsprofiler**.
- **2** Velg en profil.
- **3** Velg **Dataskjermer** > > **Bla automatisk**.
- **4** Velg en visningshastighet.

# Start tidtaker automatisk

Denne funksjonen oppdager automatisk når enheten har innhentet satellitter og er i bevegelse. Den starter aktivitetstidtakeren eller er en påminnelse om at du må starte tidtakeren, slik at du kan registrere data for turen.

- **1** Velg > **Aktivitetsprofiler**.
- **2** Velg en profil.
- **3** Velg **Tidtaker** > **Startmodus for tidtaker**.
- **4** Velg et alternativ:
	- $\cdot$  Velg **Manuelt**, og velg  $\bullet$  for å starte aktivitetstidtakeren.
	- Velg **Etterspørsel** for å vise en visuell påminnelse når du når hastigheten for startvarsel.
	- Velg **Automatisk** for å starte aktivitetstidtakeren automatisk når du når starthastigheten.

# Endre satellittinnstilling

Bruk av GPS sammen med en annen satellitt reduserer batterilevetiden mer enn når du bare bruker GPS.

- **1** Velg > **Aktivitetsprofiler**.
- **2** Velg en profil.
- **3** Velg **Satellittsystemer**.
- **4** Velg et alternativ.

# <span id="page-70-0"></span>**Telefoninnstillinger**

### Velg > **Tilkoblede funksjoner** > **Telefon**.

**Aktiver**: Aktiverer Bluetooth.

**MERK:** Andre Bluetooth innstillinger vises bare når du aktiverer Bluetooth teknologi.

**Enhetsnavn**: Gjør det mulig å angi et navn som identifiserer enhetene dine med Bluetooth.

**Par smarttelefon**: Kobler enheten til en kompatibel telefon med Bluetooth. Denne innstillingen gjør at du kan bruke Bluetooth tilkoblede funksjoner, inkludert LiveTrack og aktivitetsopplasting til Garmin Connect.

**Synkroniser nå**: Gjør det mulig å synkronisere enheten din med en kompatibel telefon.

**Smarte varsler**: Gjør det mulig å aktivere telefonvarsler fra en kompatibel telefon.

**Tapte varsler**: Viser tapte anrop fra en kompatibel telefon.

**Signatur for tekstsvar**: Aktiverer signaturer i tekstmeldinger du sender. Denne funksjonen er tilgjengelig med kompatible Android telefoner.

# **Systeminnstillinger**

### Velg > **System**.

- Skjerminnstillinger (*Skjerminnstillinger*, side 65)
- Innstillinger for widgeter (*[Tilpasse widgetløkken](#page-71-0)*, side 66)
- Innstillinger for dataregistrering (*[Innstillinger for dataregistrering](#page-71-0)*, side 66)
- Innstillinger for enheter (*[Endre måleenhetene](#page-71-0)*, side 66)
- Innstillinger for toner (*[Slå enhetstoner på og av](#page-71-0)*, side 66)
- Språkinnstillinger (*[Endre enhetsspråk](#page-71-0)*, side 66)

# **Skjerminnstillinger**

### Velg > **System** > **Skjerm**.

**Automatisk lysstyrke**: Justerer lysstyrken automatisk basert på lyset i omgivelsene.

**Lysstyrke**: Angir lysstyrken på bakgrunnslyset.

**Tidsavbrudd for bakgrunnslys**: Angir hvor lang tid det tar før bakgrunnslyset slås av.

**Fargemodus**: Angir om enheten skal vise dag- eller nattfarger. Du kan velge Automatisk slik at enheten angir dag- eller nattfarger automatisk etter klokkeslettet.

**Skjermbildelagring**: Gjør det mulig å lagre bildet på enhetsskjermen ved å trykke på  $\implies$ .

#### Bruke bakgrunnslyset

Du kan velge en hvilken som helst tast for å slå på bakgrunnslyset.

**MERK:** Du kan justere tidsavbrudd for bakgrunnslyset (*Skjerminnstillinger*, side 65).

- **1** Velg > **System** > **Skjerm**.
- **2** Velg et alternativ:
	- Hvis du vil at enheten skal justere lysstyrken automatisk basert på omgivelseslyset, velger du **Automatisk lysstyrke**.
	- Hvis du vil justere lysstyrken manuelt, deaktiverer du **Automatisk lysstyrke**. Deretter velger du **Lysstyrke**   $log$   $\bigwedge$  eller  $\bigvee$ .

# Tilpassing av oversikter

- **1** Bla ned til bunnen av startskjermen.
- 2 Velg  $\bullet$ .
- **3** Velg et alternativ:
	- Velg **Legg til oversikter** for å legge til en oversikt i oversiktsløkken.
	- Velg en oversikt, og velg deretter **Sorter** for å endre oversiktens posisjon i oversiktsløkken.
	- Velg en oversikt, og velg deretter **Fjern** for å fjerne oversikten fra oversiktsløkken.

# <span id="page-71-0"></span>Tilpasse widgetløkken

Du kan endre rekkefølgen på widgetene i widgetløkken, fjerne dem og legge til nye.

- **1** Velg > **System** > **Widgeter**.
- **2** Velg et alternativ:
	- Velg **Legg til widgeter** for å legge til en widget i widgetløkken.
	- Velg en widget, og velg deretter **Sorter** for å endre widgetens posisjon i widgetløkken.
	- Velg en widget, og velg deretter **Fjern** for å fjerne widgeten fra widgetløkken.

# Innstillinger for dataregistrering

### Velg > **System** > **Dataregistrering**.

**Gjennomsnittlig pedalfrekvens**: Kontrollerer om enheten inkluderer nullverdier for pedalfrekvensdata som oppstår når du ikke tråkker på pedalene (*[Datagjennomsnitt for pedalfrekvens eller kraft](#page-54-0)*, side 49).

**Gjennomsnittlig kraft**: Kontrollerer om enheten inkluderer nullverdier for kraftdata som oppstår når du ikke tråkker på pedalene (*[Datagjennomsnitt for pedalfrekvens eller kraft](#page-54-0)*, side 49).

**Loggfør pulsvariasjon**: Angi et enheten skal loggføre pulsvariasjonen din under aktiviteter.

# Endre måleenhetene

Du kan tilpasse måleenheter for avstand og hastighet, høyde, temperatur, vekt, posisjonsformat og tidsformat.

- **1** Velg  $\equiv$  > System > Enheter.
- **2** Velg en målingstype.
- **3** Velg måleenhet for innstillingen.

# Slå enhetstoner på og av

Velg > **System** > **Toner**.

# Endre enhetsspråk

Velg > **System** > **Språk**.

### **Tidssoner**

Hver gang du slår på enheten og innhenter satellitter eller synkroniserer med telefonen, finner enheten automatisk riktig tidssone og klokkeslett.

# Konfigurere modus for utvidet visning

Du kan bruke Edge 540 -sykkelcomputeren din til utvidet visning for å vise dataskjermbilder fra en kompatibel Garmin multisportsklokke. Du kan for eksempel parkoble en kompatibel Forerunner klokke for å vise dataskjermbilder på Edge sykkelcomputeren under en triatlon.

- **1** På Edge sykkelcomputeren din velger du > **Utvidet visning** > **Koble til klokken**.
- **2** På en kompatibel Garmin klokke velger du **Innstillinger** > **Sensorer og tilbehør** > **Legg til ny** > **Utvidet visning**  > **Koble til klokken**.
- **3** Følg instruksjonene på Edge sykkelcomputerens skjerm og Garmin klokken for å fullføre parkoblingen. Dataskjermbildene fra den parkoblede klokken vises på Edge sykkelcomputeren når enhetene er parkoblet. **MERK:** Normale Edge funksjoner deaktiveres når man bruker modusen for utvidet visning.

Når du har parkoblet den kompatible Garmin klokken med Edge sykkelcomputeren, kobles de automatisk til hverandre neste gang du bruker modusen for utvidet visning.

# Lukke modus for utvidet visning

Velg ••• > Gå ut av utvidet visningsmodus >  $\sqrt{\ }$  mens enheten er i utvidet visningsmodus.
# Informasjon om enheten

# Lade enheten

#### *LES DETTE*

Tørk godt av USB-porten, gummihetten og området rundt før du lader enheten eller kobler den til en datamaskin. På denne måten kan du forhindre korrosjon.

**MERK:** Enheten lades ikke når den er utenfor det godkjente temperaturområdet (*[Edge – spesifikasjoner](#page-77-0)*, [side 72](#page-77-0)).

**1** Ta av gummihetten  $\overline{1}$  på USB-porten  $\overline{2}$ .

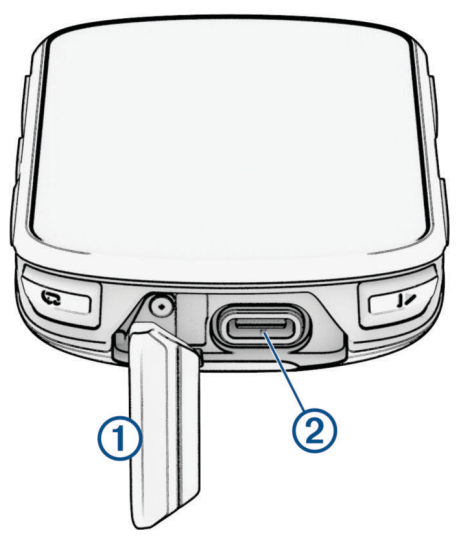

- **2** Koble kabelen til ladeporten på enheten.
- **3** Koble den andre enden av kabelen til en USB-ladeport. Enheten slår seg på når du kobler den til en strømkilde.
- **4** Lad enheten helt opp.

Sett på plass gummihetten når du har ladet enheten.

### Om batteriet

 **ADVARSEL**

Denne enheten inneholder et litiumionbatteri. Se veiledningen *Viktig sikkerhets- og produktinformasjon* i produktesken for å lese advarsler angående produktet og annen viktig informasjon.

# Installering av standardbrakett

For å få best mulig GPS-mottak og skjermsikt plasserer du sykkelbraketten slik at enheten er parallell med bakken, og fronten på enheten er rettet mot himmelen. Du kan montere sykkelbraketten på styrestammen eller på styret.

**MERK:** Du kan hoppe over denne oppgaven hvis du ikke har denne braketten.

- **1** Velg et sikkert sted å montere enheten, der den ikke kommer i veien for betjeningen av sykkelen.
- **2** Plasser gummiplaten  $\overline{1}$  på baksiden av sykkelbraketten.

Det følger med to gummiplater, og du kan velge den platen som passer best til sykkelen din. Gummitappene justeres etter baksiden av sykkelbraketten slik at den holder seg på plass.

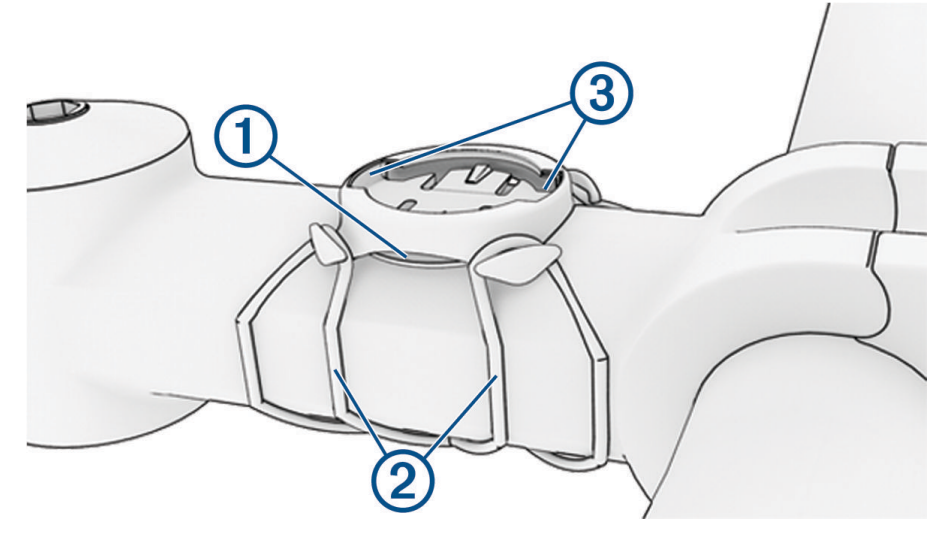

- **3** Plasser sykkelbraketten på styrestammen.
- **4** Fest sykkelbraketten godt med de to båndene  $(2)$ .
- **5** Juster tappene på baksiden av enheten etter hakkene på sykkelbraketten 3.
- **6** Trykk lett ned på enheten, og vri den med klokka til den låses på plass.

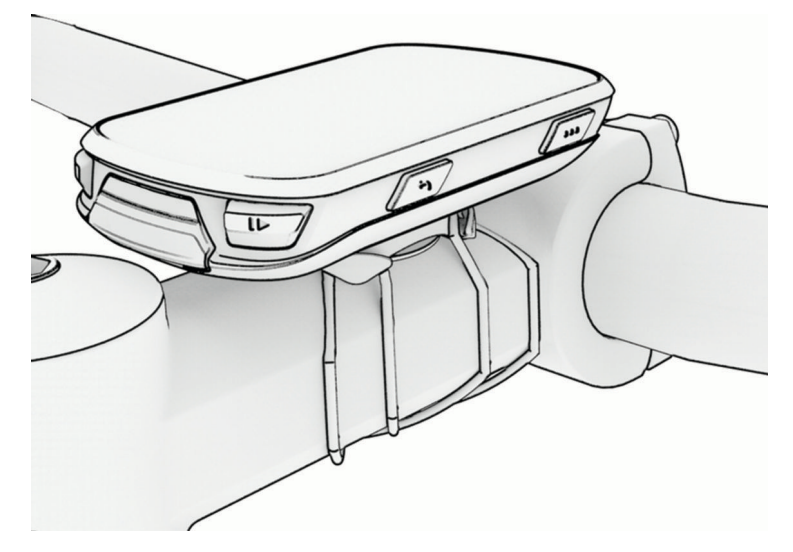

# Installer frontbrakett

**MERK:** Du kan hoppe over denne oppgaven hvis du ikke har denne braketten.

- **1** Velg et sikkert sted å montere Edge sykkelcomputeren på der den ikke kommer i veien for bruken av sykkelen.
- **2** Bruk unbrakonøkkelen til å fjerne skruen  $\Omega$  fra koblingen på styret  $\Omega$ .

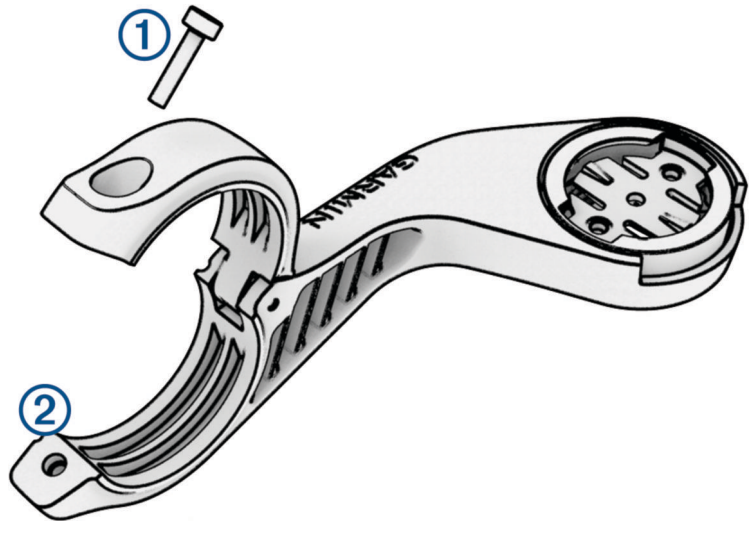

- **3** Plasser gummiputen rundt styret:
	- Hvis styrets diameter er 25,4 eller 26 mm, bruker du den tykke puten.
	- Hvis styrets diameter er 31,8 mm, bruker du den tynne puten.
	- Hvis styrets diameter er 35 mm, bruker du ikke noen gummipute.
- **4** Plasser styretilkoblingen rundt gummiputen.
- **5** Sett på plass, og stram til skruene.

**MERK:** Garmin anbefaler at du strammer skruen slik at braketten er helt festet, med et maksimalt dreiemoment på 0,8 N-m (7 lbf-in). Kontroller skruens tilstramming regelmessig.

**6** Juster tappene på baksiden av Edge sykkelcomputeren etter hakkene på sykkelbraketten (3).

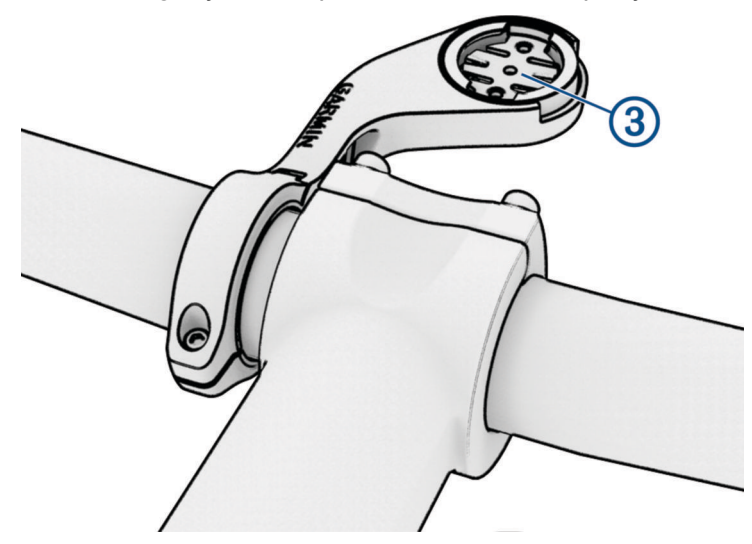

**7** Trykk lett ned på Edge sykkelcomputeren, og vri den med klokken til den låses på plass.

### Løse ut Edge

- **1** Vri Edge med klokken for å låse opp enheten.
- **2** Løft Edge ut av braketten.

## Monter terrengsykkelbrakett

**MERK:** Du kan hoppe over denne oppgaven hvis du ikke har denne braketten.

- **1** Velg et sikkert sted å montere Edge enheten der den ikke kommer i veien for betjeningen av sykkelen.
- **2** Bruk en tre mm unbrakonøkkel til å fjerne skruen  $\Omega$  fra koblingen på styret  $\Omega$ .

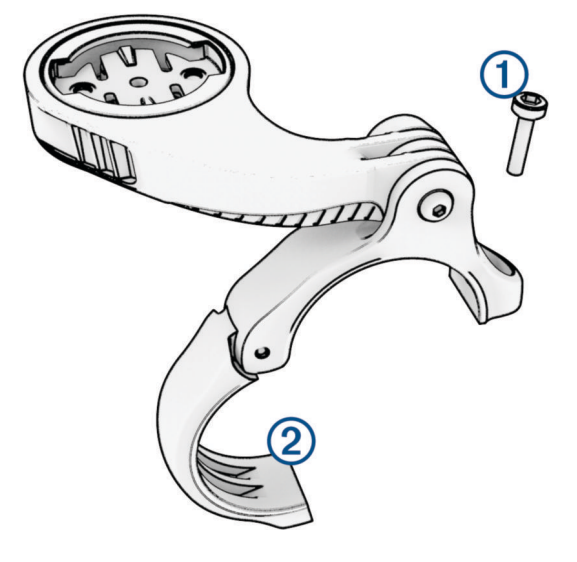

- **3** Velg et alternativ:
	- Hvis styrets diameter er 25,4 eller 26 mm, bruker du den tykke puten rundt styret.
	- Hvis styrets diameter er 31,8 mm, bruker du den tynne puten rundt styret.
	- Hvis styrets diameter er 35 mm, bruker du ikke noen gummipute.
- **4** Plasser styretilkoblingen rundt styret, slik at brakettarmen er over styrestammen.
- **5** Bruk en tre mm unbrakonøkkel til å løsne skruen **3**) på brakettarmen, plasser brakettarmen, og stram skruen. **MERK:** Garmin anbefaler at du strammer skruen slik at brakettarmen er festet, med et maksimalt dreiemoment på 2,26 N-m (20 lbf-in). Kontroller skruens tilstramming regelmessig.

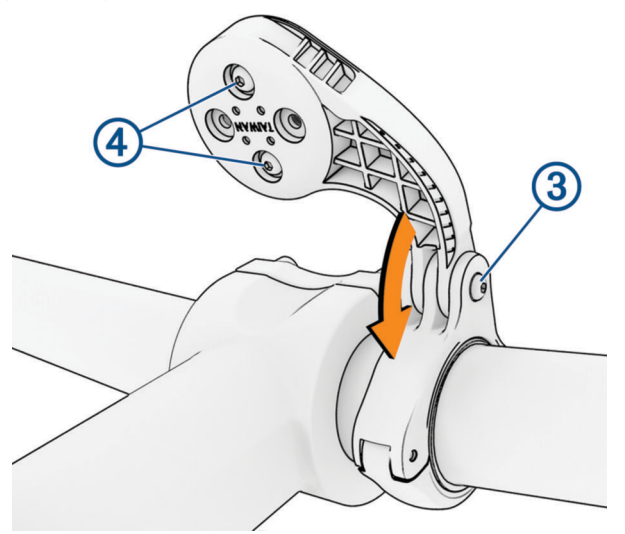

- **6** Bruk eventuelt en to mm unbrakonøkkel til å fjerne de to skruene på baksiden av braketten  $\overline{4}$ , løsne og vri tilkoblingen, og fest skruene igjen for å endre retningen på braketten.
- **7** Fest skruen på styretilkoblingen.

**MERK:** Garmin anbefaler at du strammer skruen slik at braketten er helt festet, med et maksimalt dreiemoment på 0,8 N-m (7 lbf-in). Kontroller skruens tilstramming regelmessig.

**8** Juster tappene på baksiden av Edge enheten etter hakkene på sykkelbraketten (5).

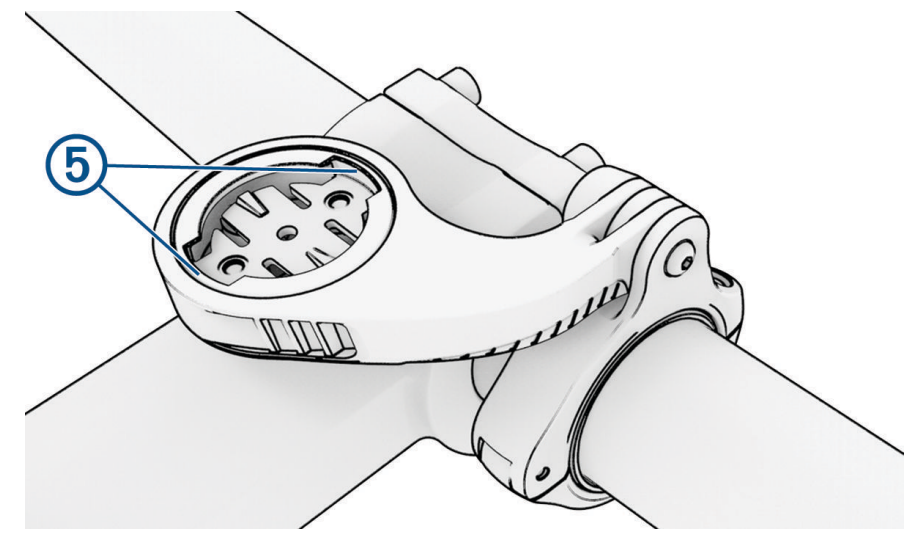

**9** Trykk lett ned på Edge enheten, og vri den med klokka til den låses på plass.

### Feste en festesnor

Du kan bruke festesnoren (tilleggsutstyr) til å feste Edge enheten til sykkelstyret.

- **1** Ta av gummihetten på USB-porten.
- **2** Begynn bak på enheten, og dra festesnorløkken  $\Omega$  gjennom sporet i enheten.

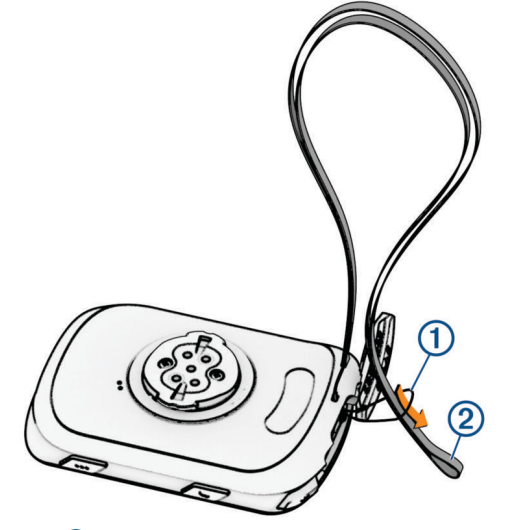

- **3** Før den andre enden av festesnoren 2 gjennom løkken, og stram godt til.
- **4** Sett på gummihetten, og pass på at festesnoren er på linje med hakket.

### Produktoppdateringer

Enheten søker automatisk etter oppdateringer når den er koblet til Bluetooth eller Wi‑Fi. Du kan søke etter oppdateringer manuelt i systeminnstillingene (*[Systeminnstillinger](#page-70-0)*, side 65). Installer Garmin Express ([www](http://www.garmin.com/express) [.garmin.com/express](http://www.garmin.com/express)) på datamaskinen. Åpne Garmin Connect appen på telefonen.

Appen gir Garmin enheter enkel tilgang til disse tjenestene:

- Programvareoppdateringer
- Kartoppdateringer
- Dataopplastinger til Garmin Connect
- **Produktregistrering**

### <span id="page-77-0"></span>Oppdater programvaren ved hjelp av Garmin Connect appen

Før du kan oppdatere enhetsprogramvaren ved hjelp av Garmin Connect appen, må du opprette en Garmin Connect konto og parkoble enheten med en kompatibel telefon (*[Parkobling av telefon](#page-39-0)*, side 34).

Synkroniser enheten din med Garmin Connect appen.

Garmin Connect appen sender automatisk oppdateringer til enheten når ny programvare blir tilgjengelig.

#### Oppdatere programvaren ved hjelp av Garmin Express

Du må ha en Garmin Connect konto, og du må laste ned programmet Garmin Express før du kan oppdatere enhetsprogramvaren.

**1** Koble enheten til datamaskinen med USB-kabelen.

Når det finnes ny programvare, sender Garmin Express den til enheten.

- **2** Følg instruksjonene på skjermen.
- **3** Ikke koble enheten fra datamaskinen under oppdateringsprosessen.

**MERK:** Hvis du allerede har konfigurert Wi‑Fi tilkoblingen på enheten din, kan Garmin Connect laste ned tilgjengelige programvareoppdateringer til enheten automatisk når den kobler seg til Wi‑Fi.

### Spesifikasjoner

#### Edge – spesifikasjoner

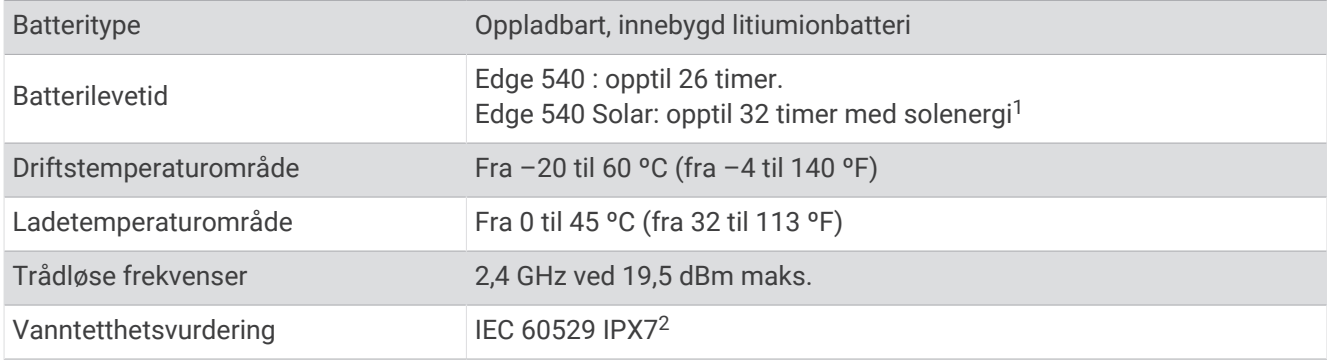

#### HRM-Dual spesifikasjoner

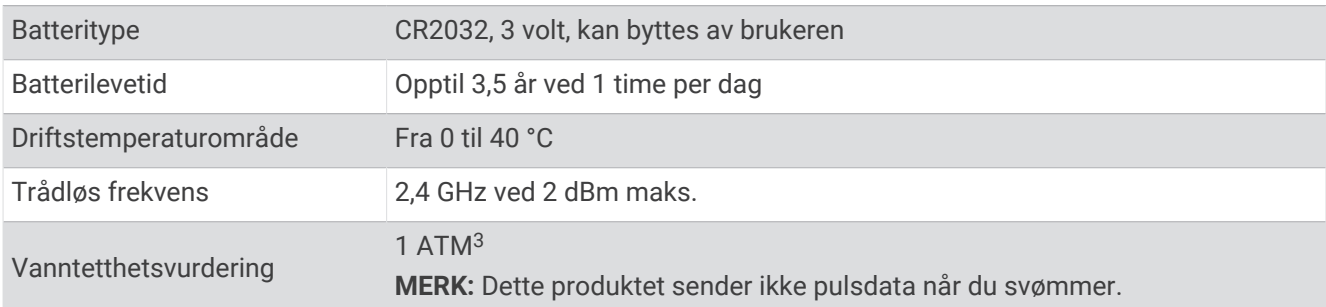

 $1$  Med bruk i 75 000 lux

<sup>2</sup> Enheten tåler utilsiktet kontakt med vann ned til 1 meter i opptil 30 minutter. Du finner mer informasjon på [www.garmin.com/waterrating.](http://www.garmin.com/waterrating)

<sup>3</sup> Enheten tåler trykk som tilsvarer en dybde på 10 m. Du finner mer informasjon på [www.garmin.com/waterrating](http://www.garmin.com/waterrating).

### Spesifikasjoner for hastighetssensor 2 og frekvenssensor 2

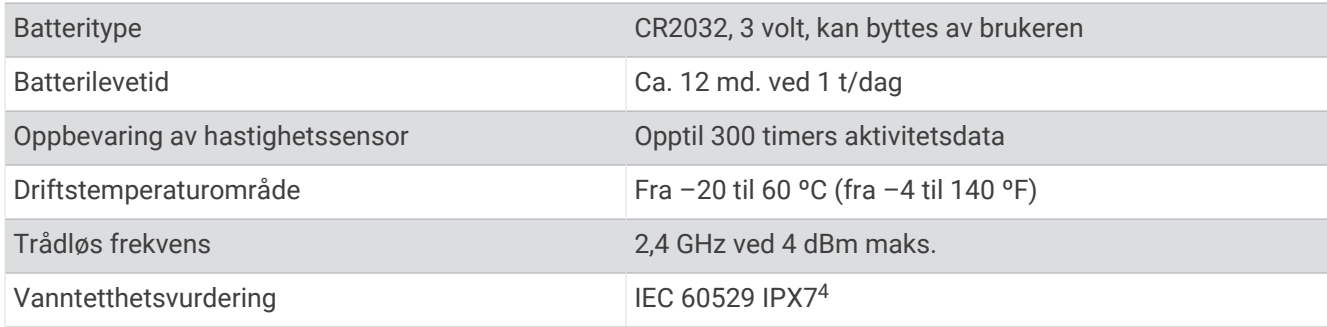

### Vise enhetsinformasjon

Du kan vise enhetsinformasjon, for eksempel enhets-ID-en, programvareversjonen og lisensavtalen.

```
Velg > System > Om > Informasjon om opphavsrett.
```
#### Vise forskrifts- og samsvarsinformasjon

Etiketten for denne enheten er tilgjengelig elektronisk. E-etiketten kan gi informasjon om forskrifter, slik som ID-numre fra FCC eller regional samsvarsmerking, samt aktuelt produkt- og lisensinformasjon.

- 1 Velg $\equiv$ .
- **2** Velg **System** > **Informasjon om forskrifter**.

# Ta vare på enheten

*LES DETTE*

Ikke oppbevar enheten på et sted der den kan bli utsatt for ekstreme temperaturer over lengre tid. Dette kan føre til permanent skade.

Unngå kjemiske rengjøringsmidler, løsemidler, solkrem og insektmidler som kan skade plastdeler og overflater. Fest gummihetten godt for å forhindre skade på USB-porten.

Unngå kraftige slag og hard behandling. Dette kan redusere produktets levetid.

### Rengjøre enheten

#### *LES DETTE*

Selv svette eller fukt i små mengder kan føre til korrosjon i de elektriske kontaktene når de er koblet til en lader. Korrosjon kan hindre lading eller overføring av data.

- **1** Tørk av enheten med en klut som er fuktet med et mildt vaskemiddel.
- **2** Tørk av.

La enheten tørke når den er rengjort.

<sup>4</sup> Enheten tåler utilsiktet kontakt med vann ned til 1 meter i opptil 30 minutter. Du finner mer informasjon på [www.garmin.com/waterrating.](http://www.garmin.com/waterrating)

### Ta vare på pulsmåleren

#### *LES DETTE*

#### Du må ta av modulen før du rengjør stroppen.

Oppsamling av svette og salt på stroppen kan redusere pulsmålerens evne til å rapportere nøyaktige data.

- Du finner detaljerte instruksjoner for hvordan du vasker stroppen, på [www.garmin.com/HRMcare.](http://www.garmin.com/HRMcare)
- Skyll stroppen etter hver bruk.
- Vask stroppen i vaskemaskin etter hver 7. bruk.
- Ikke kjør stroppen i tørketrommel.
- Heng opp stroppen eller legg den flatt når du skal tørke den.
- Pulsmålerens levetid blir forlenget hvis du tar av modulen når den ikke er i bruk.

### Batterier som kan byttes ut av brukeren

#### **ADVARSEL**

Se veiledningen *Viktig sikkerhets- og produktinformasjon* i produktesken for å lese advarsler angående produktet og annen viktig informasjon.

### Bytte HRM-Dual batteriet

**1** Bruk en liten skrutrekker (Torx T5) til å fjerne de fire skruene på baksiden av modulen.

**MERK:** HRM-Dual tilbehør som er produsert før september i 2020, bruker Phillips #00-skruer.

**2** Fjern dekselet og batteriet.

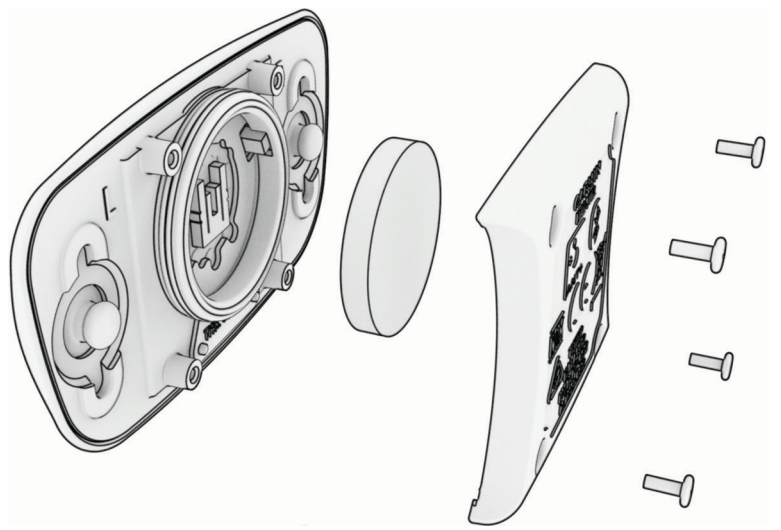

- **3** Vent i 30 sekunder.
- **4** Sett inn det nye batteriet med den positive siden opp. **MERK:** Pass på at du ikke skader eller mister tetningsringen.
- **5** Sett dekselet og de fire skruene tilbake på plass. **MERK:** Ikke stram for hardt til.

Når du har byttet ut batteriet i pulsmåleren, må du kanskje pare den med enheten på nytt.

### Bytte ut batteriet til hastighetssensoren

Enheten bruker ett CR2032-batteri. Etter to omdreininger blinker LED-lampen rødt for å angi at batterinivået er lavt.

**1** Finn det runde batteridekselet  $\overline{1}$  foran på sensoren.

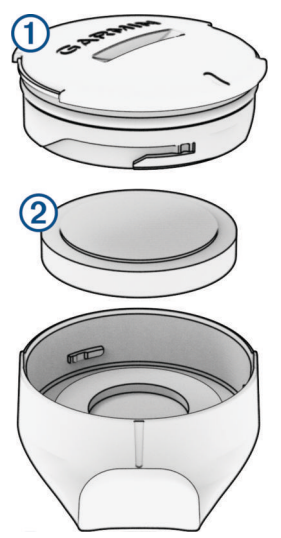

- **2** Vri dekselet mot klokken til det er løst nok til at du kan fjerne det.
- **3** Ta av dekselet, og ta ut batteriet  $(2)$ .
- **4** Vent i 30 sekunder.
- **5** Sett inn det nye batteriet i dekselet. Pass på at du setter det inn riktig vei. **MERK:** Pass på at du ikke skader eller mister tetningsringen.
- **6** Vri dekselet med klokken slik at markøren på dekselet er på linje med markøren på etuiet. **MERK:** LED-lampen blinker rødt og grønt i noen sekunder etter at batteriet er byttet. Når LED-lampen blinker grønt og så stopper, er enheten aktiv og klar til å sende data.

### Bytte ut batteriet til pedalfrekvenssensoren

Enheten bruker ett CR2032-batteri. Etter to omdreininger blinker LED-lampen rødt for å angi at batterinivået er lavt.

**1** Finn det runde batteridekselet  $\Omega$  på baksiden av sensoren.

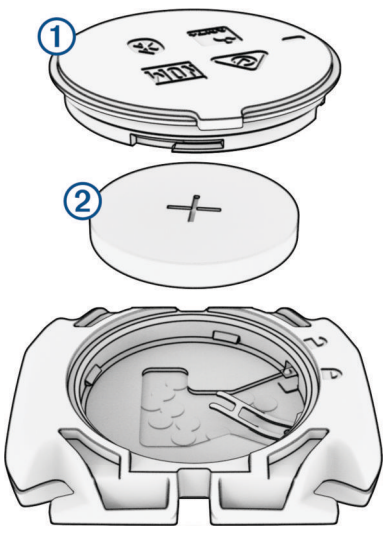

- **2** Vri dekselet mot klokken til markøren peker mot ulåst, og dekselet er løst nok til å fjernes.
- **3** Ta av dekselet, og ta ut batteriet 2.
- **4** Vent i 30 sekunder.
- **5** Sett inn det nye batteriet i dekselet. Pass på at du setter det inn riktig vei. **MERK:** Pass på at du ikke skader eller mister tetningsringen.
- **6** Vri dekselet med klokken til markøren peker mot låst.

**MERK:** LED-lampen blinker rødt og grønt i noen sekunder etter at batteriet er byttet. Når LED-lampen blinker grønt og så stopper, er enheten aktiv og klar til å sende data.

### Bytte ut batteriet til pedalfrekvenssensoren

**MERK:** Bruk disse instruksjonene for produktmodeller som har et myntspor på batteridekselet.

Enheten bruker ett CR2032-batteri. Etter to omdreininger blinker LED-lampen rødt for å angi at batterinivået er lavt.

**1** Finn det runde batteridekselet  $\Omega$  på baksiden av sensoren.

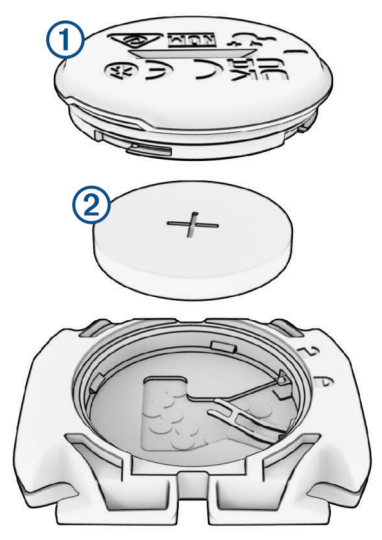

- **2** Vri dekselet mot klokken til markøren peker mot ulåst, og dekselet er løst nok til å fjernes.
- **3** Ta av dekselet, og ta ut batteriet  $(2)$ .
- **4** Vent i 30 sekunder.
- **5** Sett inn det nye batteriet i dekselet. Pass på at du setter det inn riktig vei. **MERK:** Pass på at du ikke skader eller mister tetningsringen.
- **6** Vri dekselet med klokken til markøren peker mot låst.

**MERK:** LED-lampen blinker rødt og grønt i noen sekunder etter at batteriet er byttet. Når LED-lampen blinker grønt og så stopper, er enheten aktiv og klar til å sende data.

# Feilsøking

### Nullstille enheten

Hvis enheten slutter å reagere, må du kanskje nullstille den. Dette sletter ikke noen av dataene eller innstillingene dine.

Hold  $\bigcirc$  nede i ti sekunder.

Enheten nullstilles og slår seg på.

### Gjenopprette standardinnstillingene

Du kan gjenopprette standardinnstillingene og -aktivitetsprofilene. Dette fjerner ikke historikken og aktivitetsdataene, som turer, treningsøkter og løyper.

Velg > **System** > **Nullstilling av enhet** > **Gjenopprette standardinnstillingene** > .

### Fjerne brukerdata og innstillinger

Du kan slette alle brukerdata og tilbakestille enheten til førstegangsoppsettet. Dette fjerner historikken og dataene, som turer, treningsøkter og løyper, og tilbakestiller enhetsinnstillingene og aktivitetsprofilene. Dette fjerner ikke eventuelle filer du har lagt til på enheten fra datamaskinen.

Velg > **System** > **Nullstilling av enhet** > **Slett data og gjenopprett standardinnst.** > .

# Maksimere batterilevetiden

- Slå på **Batterisparemodus** (*Slå på batterisparemodus*, side 78).
- Reduser lysstyrken eller forkort tidsavbruddet for bakgrunnslyset (*[Skjerminnstillinger](#page-70-0)*, side 65).
- Slå på funksjonen **Automatisk dvale** (*[Bruke automatisk dvalemodus](#page-68-0)*, side 63).
- Slå av trådløsfunksjonen **Telefon** (*[Telefoninnstillinger](#page-70-0)*, side 65).
- Velg **GPS**-innstillingen (*[Endre satellittinnstilling](#page-69-0)*, side 64).
- Fjern trådløse sensorer som du ikke bruker lenger.

### Slå på batterisparemodus

Med batterisparemodusen kan du justere innstillingene for å forlenge batterilevetiden og dra på lengre turer.

- **1** Velg > **Batterisparemodus** > **Aktiver**.
- **2** Velg et alternativ:
	- Velg **Reduser bakgrunnslyset** for å redusere lysstyrken på bakgrunnsbelysningen.
	- Velg **Skjul kartet** for å skjule kartskjermen.

**MERK:** Når dette alternativet er aktivert, vises det fortsatt svingvarsler.

• Velg **Satellittsystemer** for å endre satellittinnstillingen.

Den beregnede gjenstående batterilevetiden vises øverst på skjermen.

Du bør lade enheten og deaktivere batterisparemodusen etter turen for å bruke alle enhetsfunksjonene.

# Telefonen min kobler seg ikke til enheten

Hvis telefonen ikke kobler seg til enheten, kan du forsøke disse tipsene.

- Slå telefonen og enheten av og på.
- Aktiver Bluetooth teknologi på telefonen.
- Oppdater Garmin Connect appen til den nyeste versjonen.
- Fjern enheten fra Garmin Connect appen og Bluetooth innstillingene på telefonen for å parkoble den på nytt.
- Hvis du har kjøpt en ny telefon, fjerner du enheten fra Garmin Connect appen på telefonen du vil slutte å bruke.
- Hold telefonen innenfor 10 m (33 fot) unna enheten.
- Åpne Garmin Connect appen på telefonen din, velg **et eller •••**, og velg Garmin-enheter > Legg til enhet for å aktivere parkoblingsmodus.
- Du kan holde inne ••• og velge Telefon for å aktivere parkoblingsmodus manuelt.

# Tips om bruk av Edge 540 Solar-sykkelcomputeren

Solcellelading er utformet for å optimalisere og forlenge enhetens batterilevetid. Solcellelading skjer selv om enheten er i dvalemodus eller slått av.

- Når du ikke bruker enheten, retter du skjermen mot sollyset for å forlenge batterilevetid.
- Bla til soldatasiden under en aktivitet.

Soldatasiden viser intensiteten til de gjeldende lysforholdene og den akkumulerte driftstiden som er oppnådd fra solenergi, og tar hensyn til enhetens gjeldende bruk og batteriforbruk.

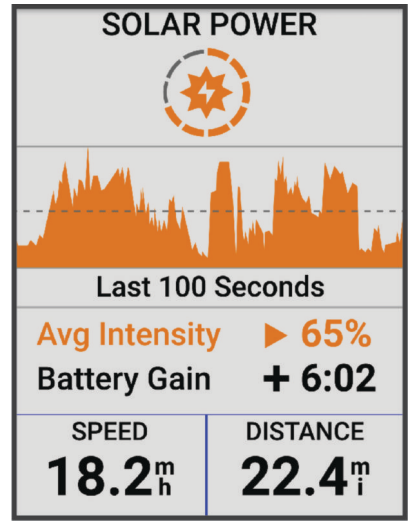

# Forbedre GPS-satellittmottak

- Synkroniser enheten ofte med Garmin kontoen din:
	- Koble enheten til en datamaskin ved hjelp av USB-kabelen og Garmin Express appen.
	- Synkroniser enheten med Garmin Connect appen ved hjelp av en Bluetooth aktivert telefon.
	- Koble enheten til Garmin kontoen din ved hjelp av et trådløst Wi‑Fi nettverk.

Mens enheten er koblet til Garmin kontoen, laster den ned flere dager med satellittdata, slik at den raskt kan finne satellittsignaler.

- Ta enheten ut til et åpent område, bort fra høye bygninger og trær.
- Hold enheten på samme sted i noen minutter.

# Enheten bruker feil språk

- 1 Velg $\equiv$
- **2** Bla ned til det nest siste elementet i listen og velg det.
- **3** Bla ned til det sjuende elementet i listen, og velg det.
- **4** Velg språk.

### Angi høyde

Hvis du har nøyaktige høydedata for din aktuelle posisjon, kan du kalibrere høydemåleren på enheten manuelt.

- **1** Velg **Navigasjon** > > **Angi høyde**.
- 2 Angi høyden, og velg .

### Temperaturmålinger

Enheten kan vise temperaturmålinger som er høyere enn faktisk lufttemperatur hvis enheten er plassert i direkte sollys, holdes i hånden eller lades opp med en ekstern batteripakke. Det tar også en stund for enheten å tilpasse avlesningen hvis det er snakk om store temperaturendringer.

# Kalibrere den barometriske høydemåleren

Enheten kalibreres på fabrikken, og enheten bruker automatisk kalibrering ved startpunktet for GPS som standard. Du kan kalibrere den barometriske høydemåleren manuelt dersom du vet den korrekte høyden.

- **1** Velg  $\equiv$  > System > Kalibrer.
- **2** Velg et alternativ:
	- Velg **Automatisk kalibrering** for å kalibrere automatisk fra GPS-startpunktet.
	- Hvis du vil angi gjeldende høyde manuelt, velger du **Kalibrer** > **Angi manuelt**.
	- Velg **Kalibrer** > **Bruk DEM** for å angi gjeldende høyde fra den digitale høydemodellen (DEM).
	- Velg **Kalibrer** > **Bruk GPS** for å angi gjeldende høyde fra GPS-startpunktet.

### Kalibrere kompasset

#### *LES DETTE*

Kalibrer det elektroniske kompasset utendørs. Du kan få økt retningsnøyaktighet ved å holde avstand til objekter som påvirker magnetiske felter, for eksempel kjøretøy, bygninger og overhengende kraftlinjer.

Enheten kalibreres på fabrikken, og enheten bruker automatisk kalibrering som standard. Hvis du opplever uregelmessig kompassatferd, for eksempel etter å ha beveget deg over lengre avstander eller etter ekstreme temperaturendringer, kan du kalibrere kompasset manuelt.

- **1** Velg > **System** > **Kalibrer kompass**.
- **2** Følg instruksjonene på skjermen.

### Utbyttbare tetningsringer

Det finnes erstatningsbånd (tetningsringer) for brakettene.

**MERK:** Bruk bare reservebånd i etylenpropylen (EPDM). Gå til [http://buy.garmin.com,](http://buy.garmin.com) eller kontakt forhandleren for Garmin.

# Få mer informasjon

- Gå til [support.garmin.com](http://support.garmin.com) for å finne flere brukerveiledninger, artikler og programvareoppdateringer.
- Gå til [buy.garmin.com](http://buy.garmin.com) eller kontakt Garmin forhandleren din for å få informasjon om tilbehør og reservedeler.

# **Tillegg**

# **Datafelter**

**MERK:** Alle datafelter er ikke tilgjengelige for alle aktivitetstyper. Enkelte datafelter krever kompatible tilbehør for å vise data. Noen datafelter vises i mer enn én kategori på enheten.

**TIPS:** Du kan også tilpasse datafeltene fra enhetsinnstillingene i Garmin Connect appen.

#### Felt for skrittfrekvens

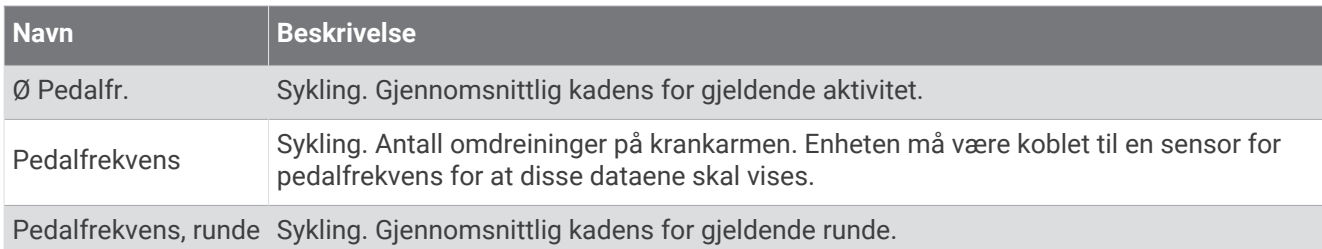

#### Sykkeldynamikk

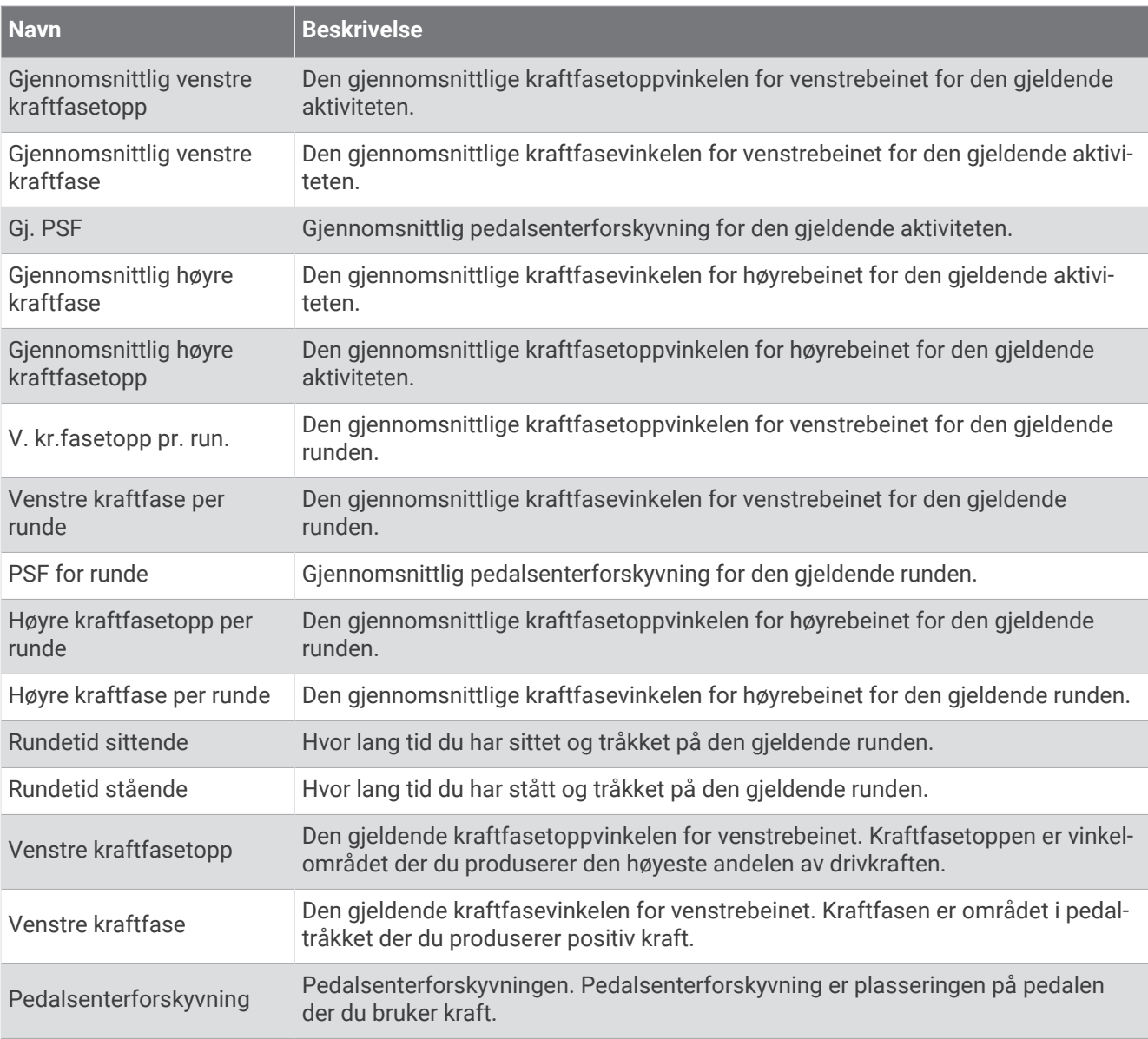

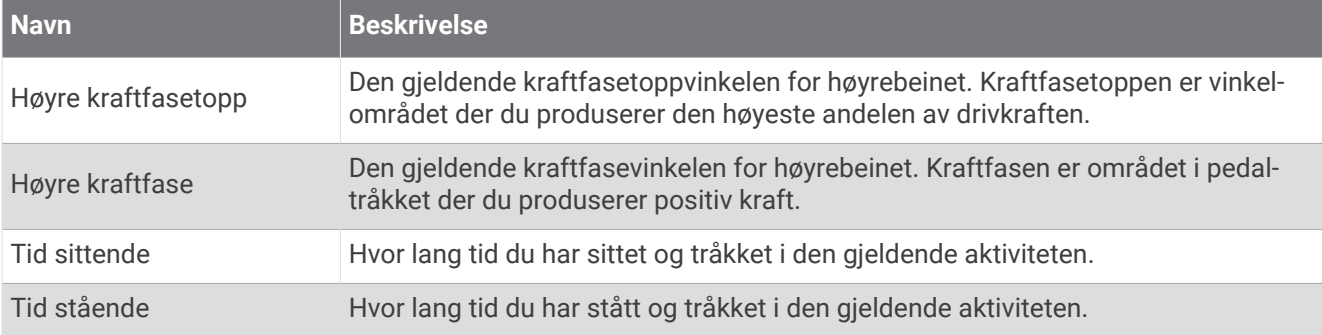

#### Felt for distanse

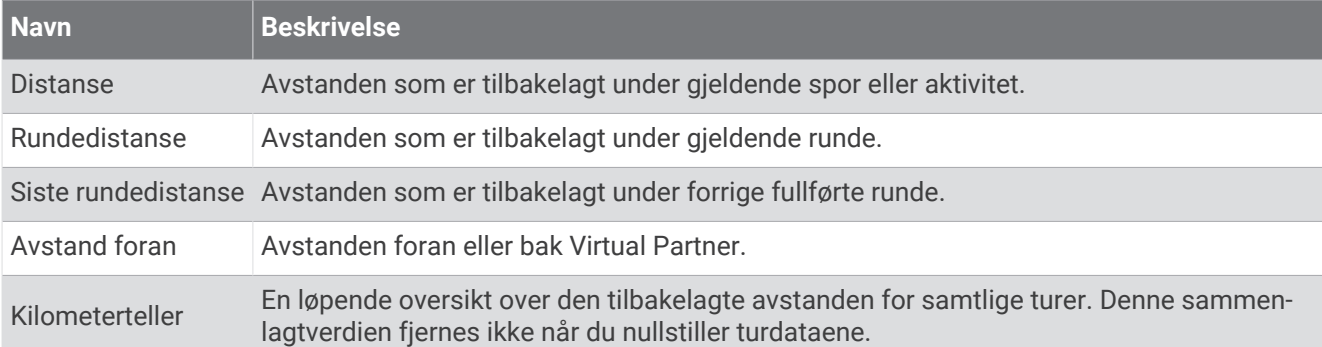

#### Elsykkel

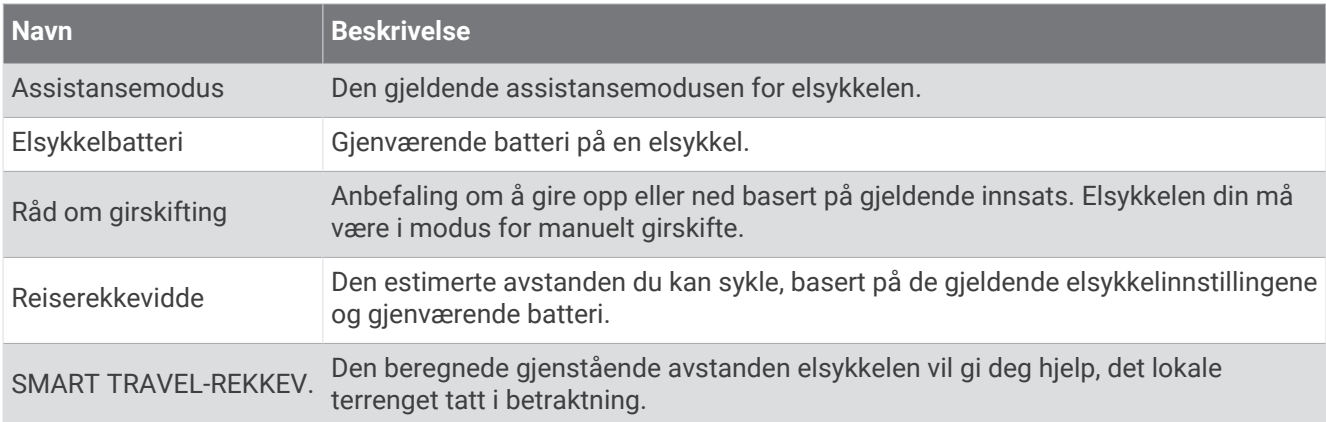

#### Felt for distanse

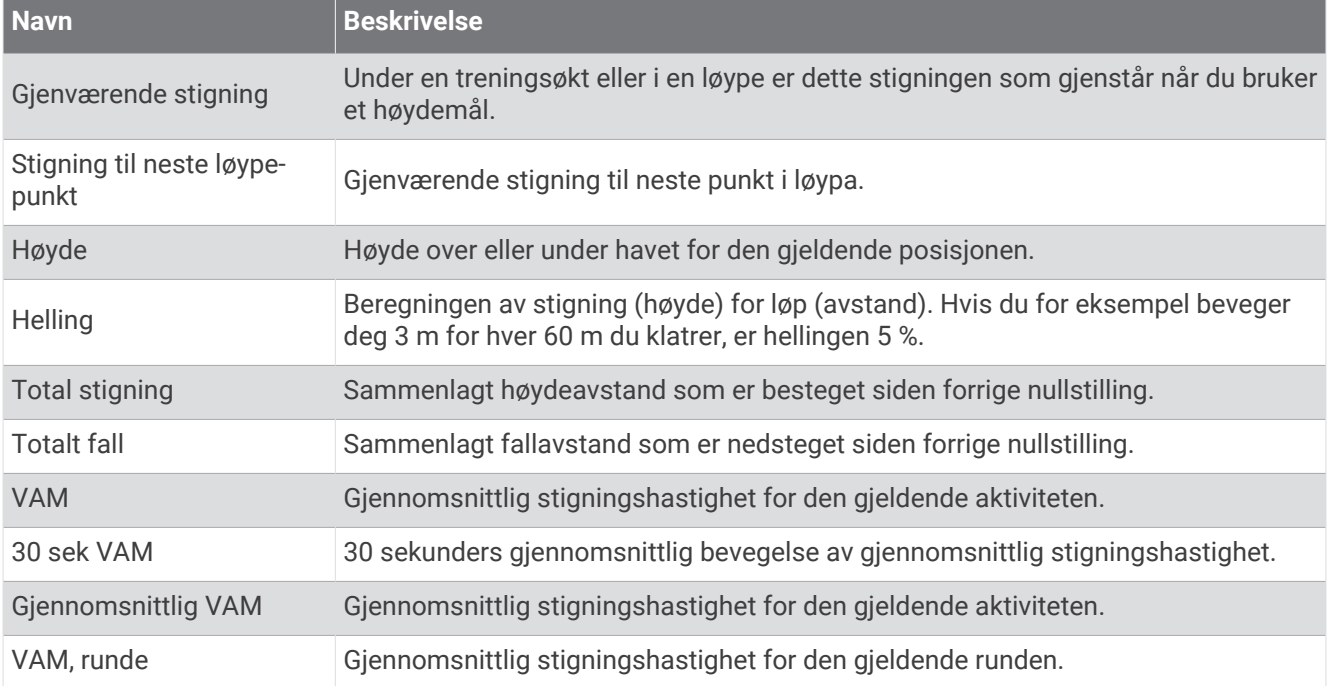

#### Gir

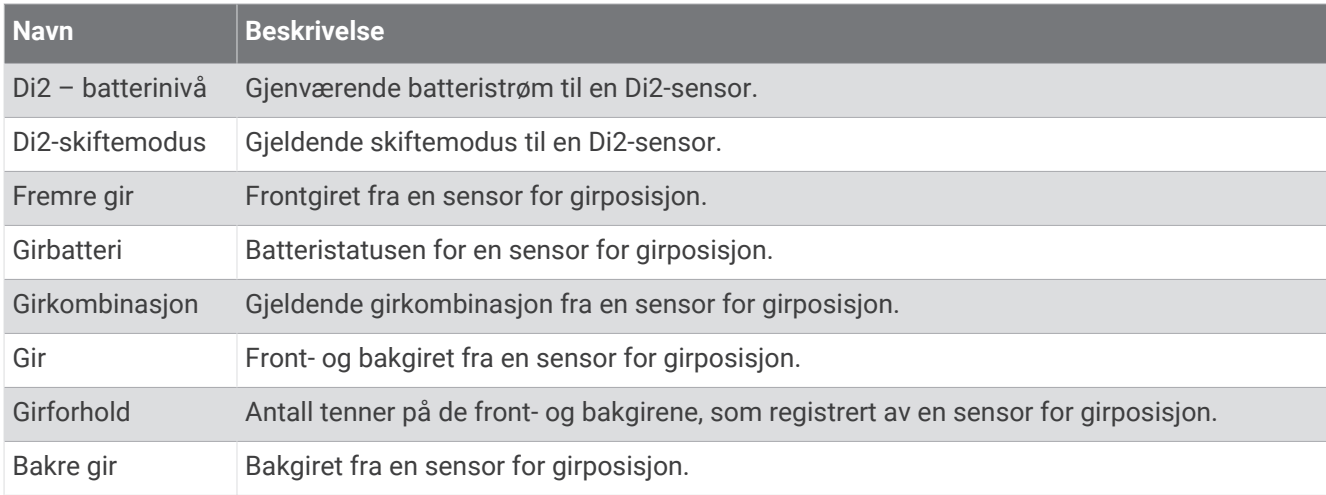

#### Grafisk

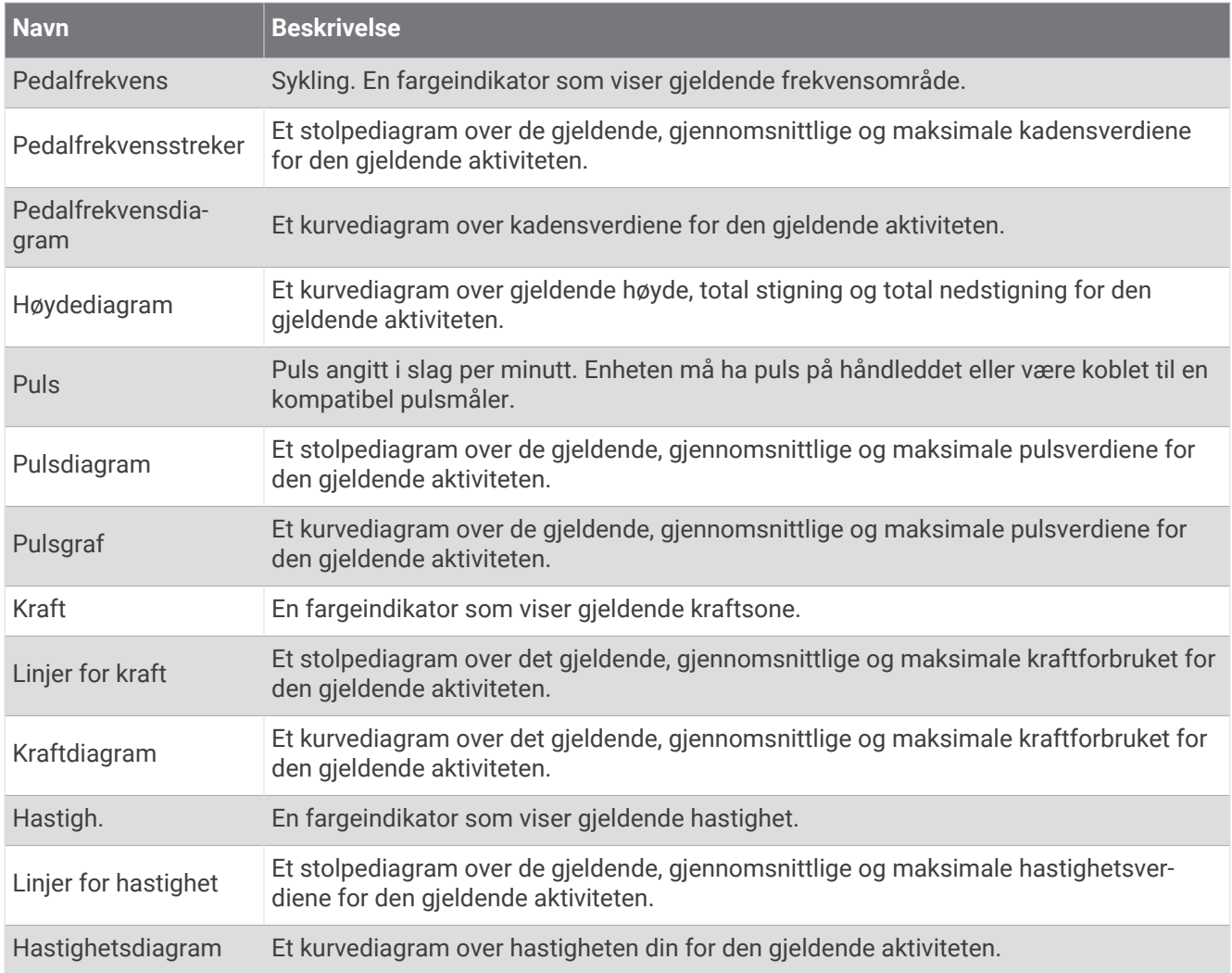

### Felt for puls

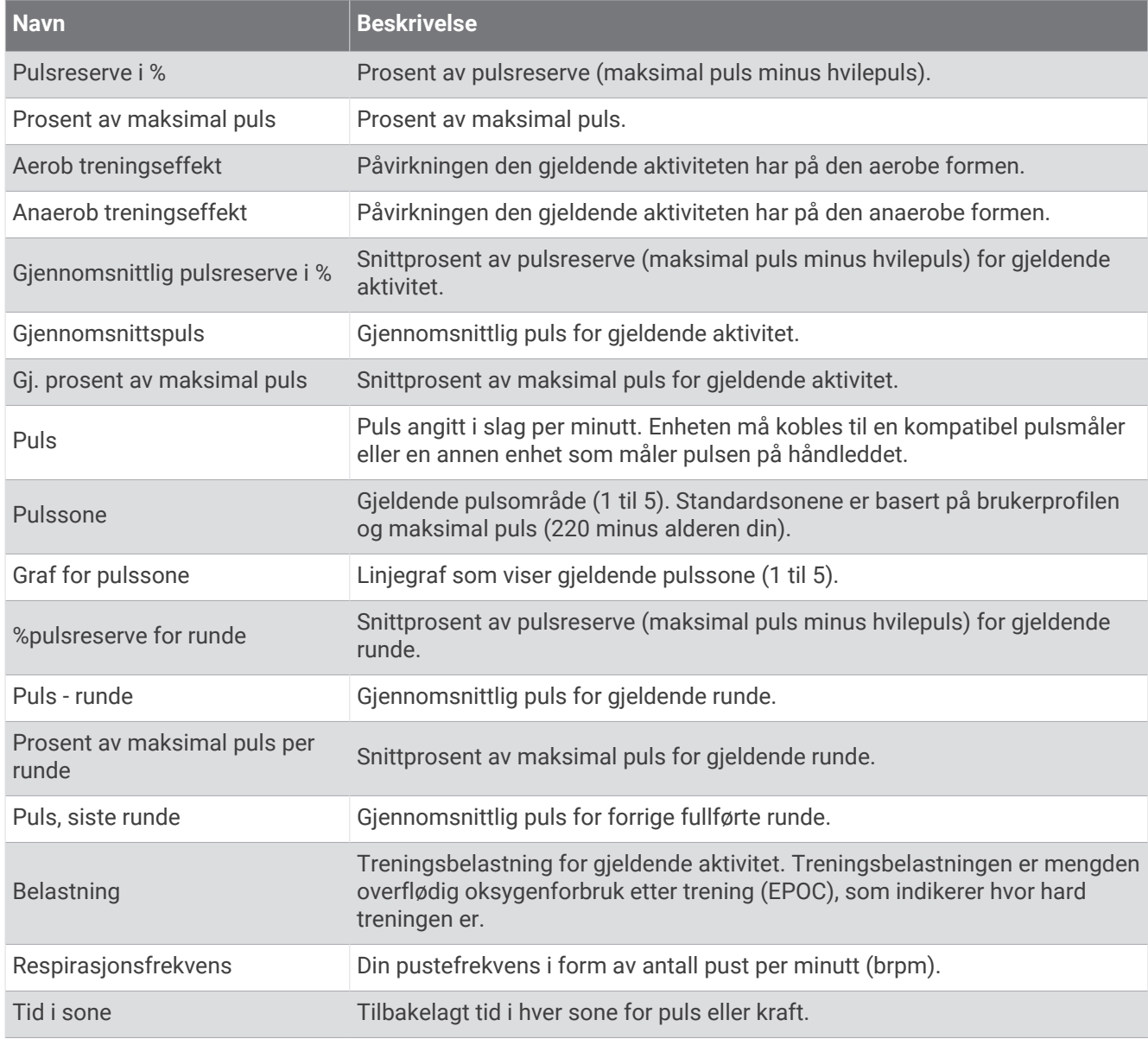

Lys

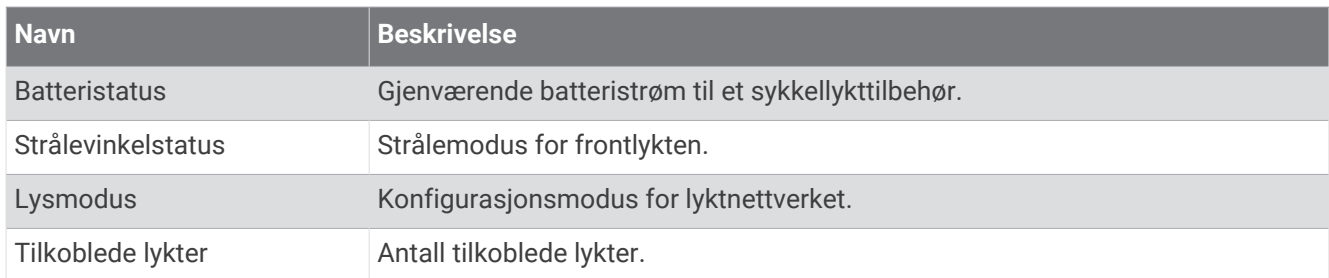

#### MTB-ytelse

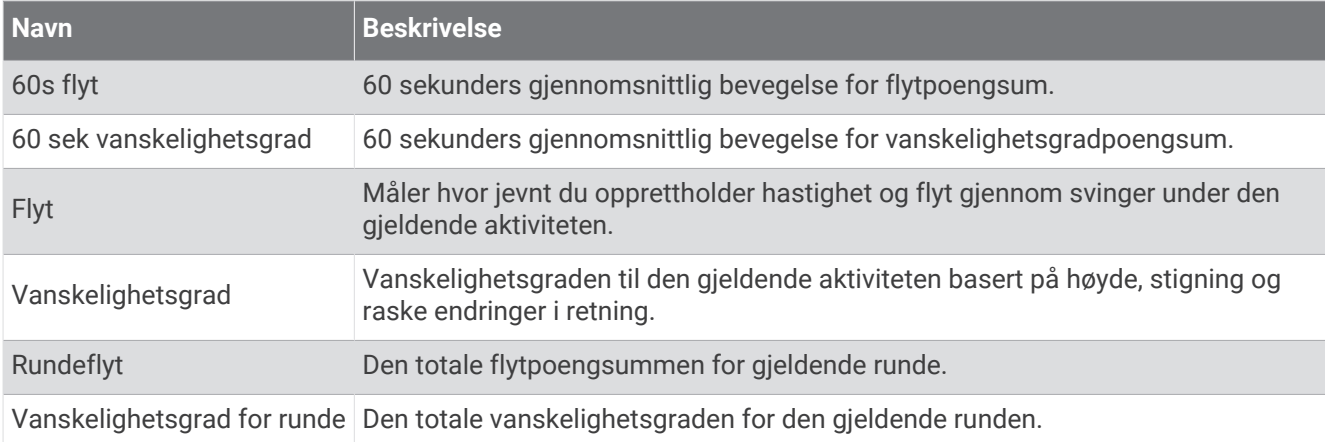

#### Navigasjonsfelt

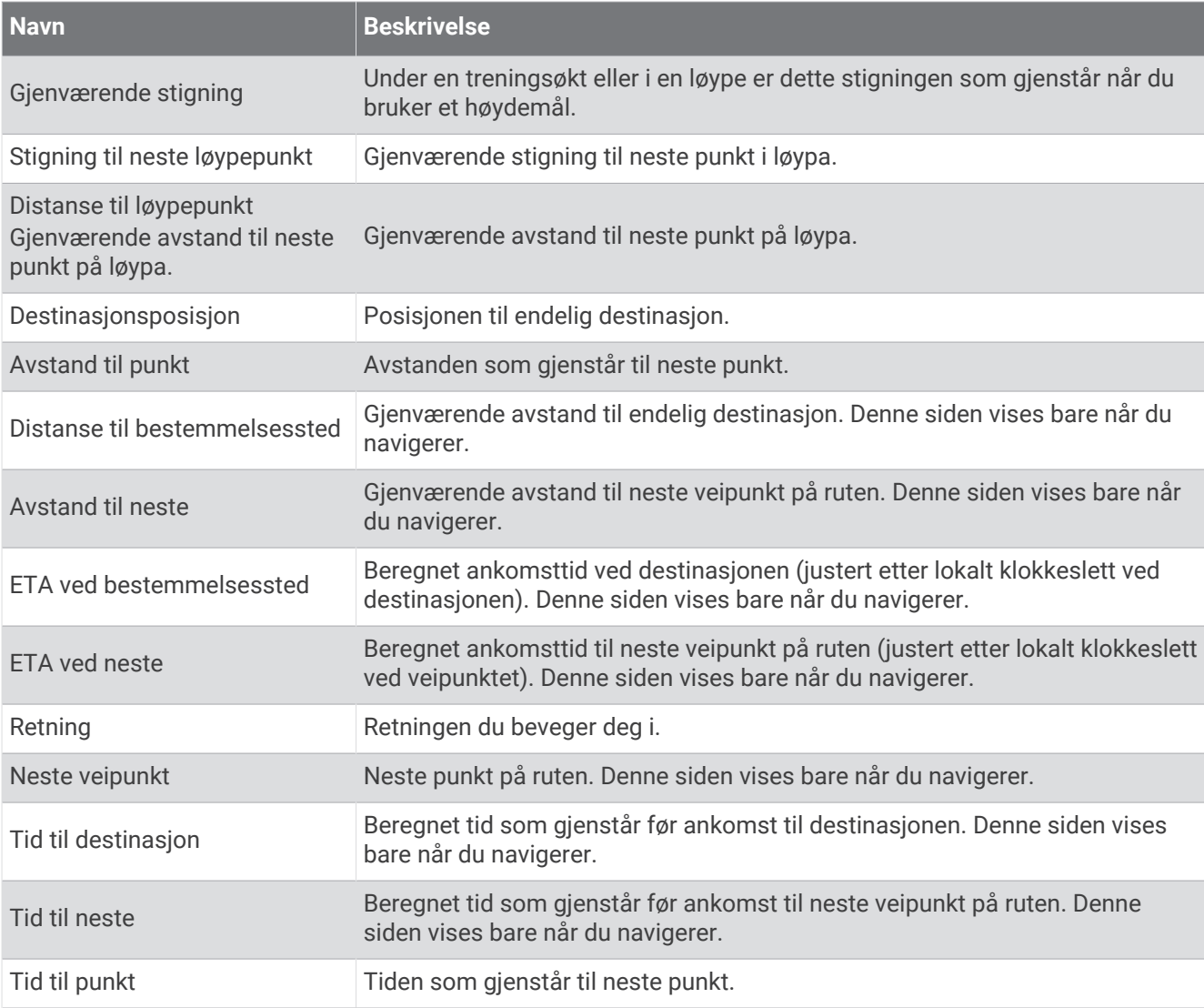

#### Andre felt

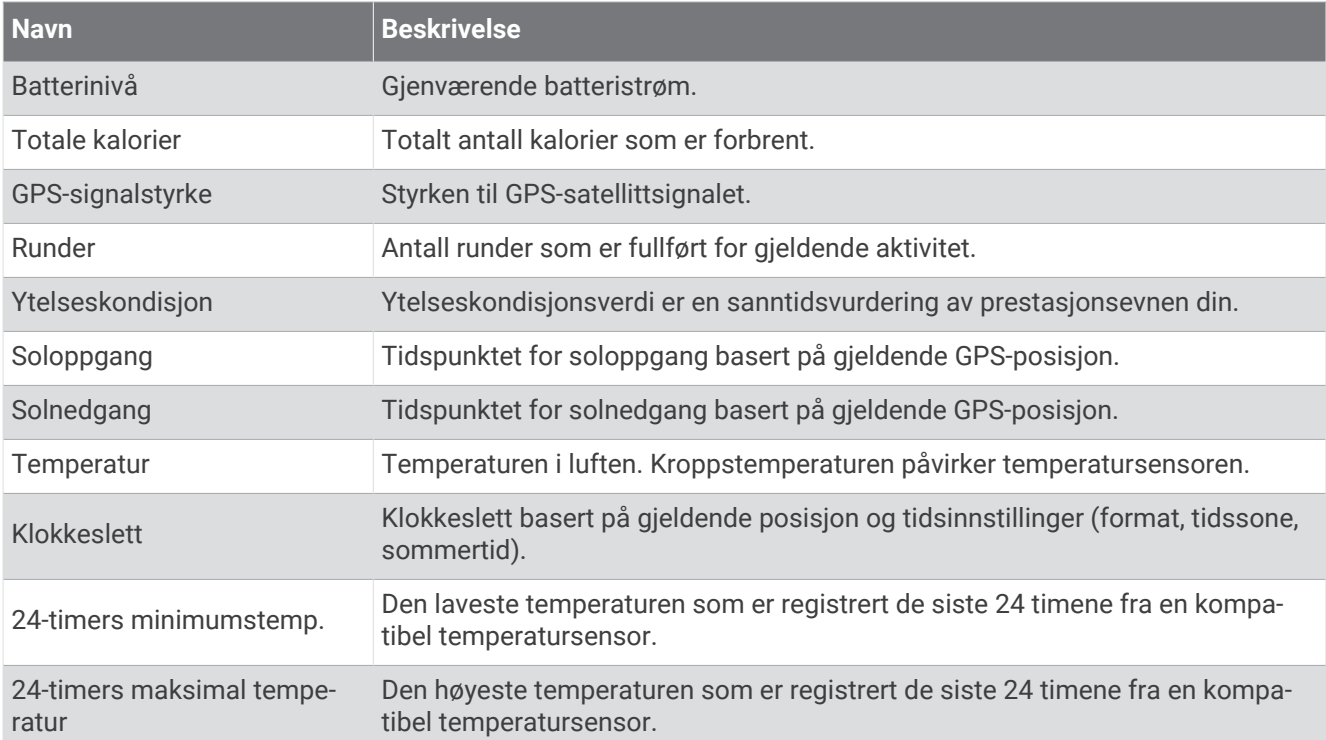

#### Felter for kraft

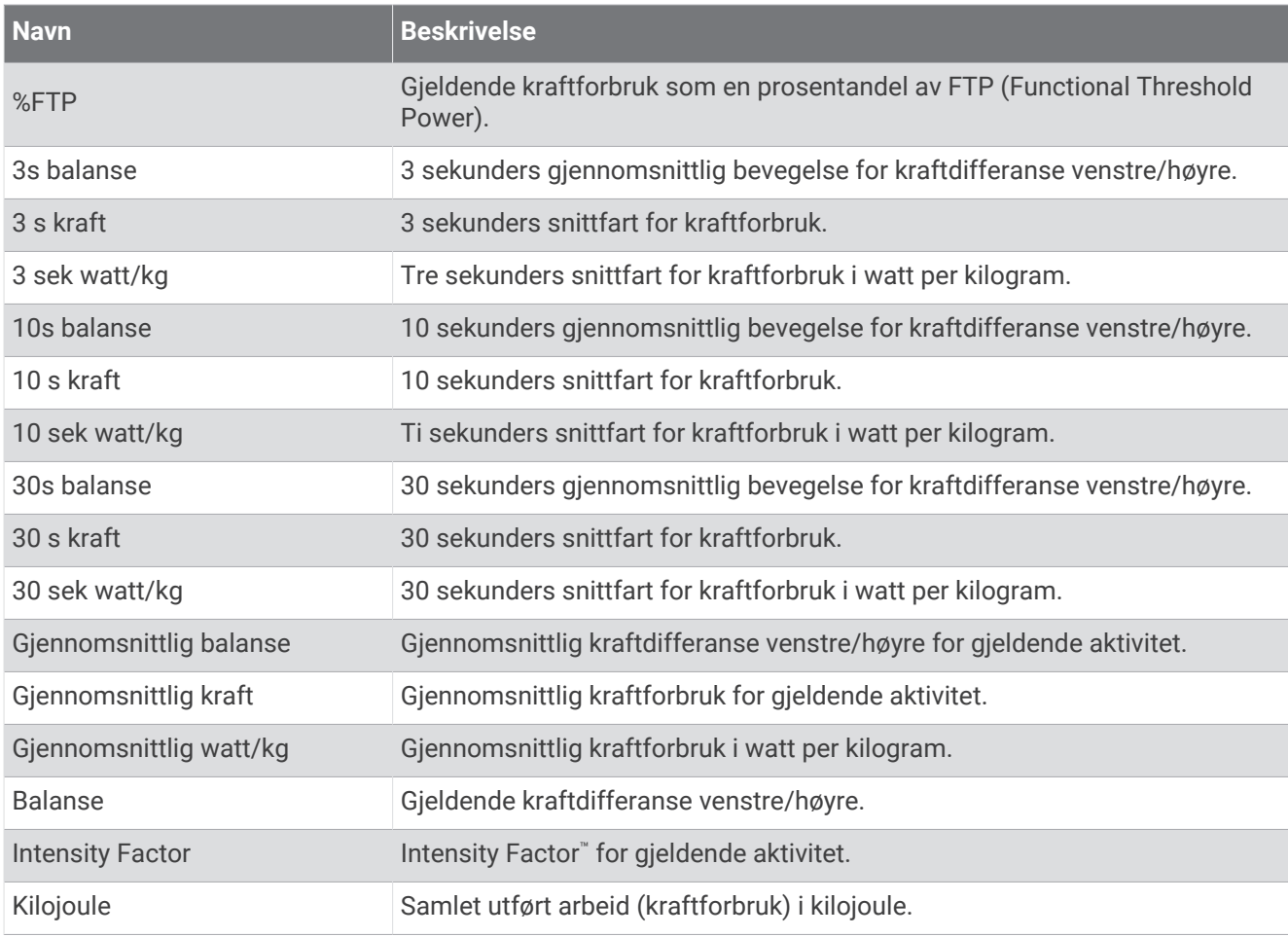

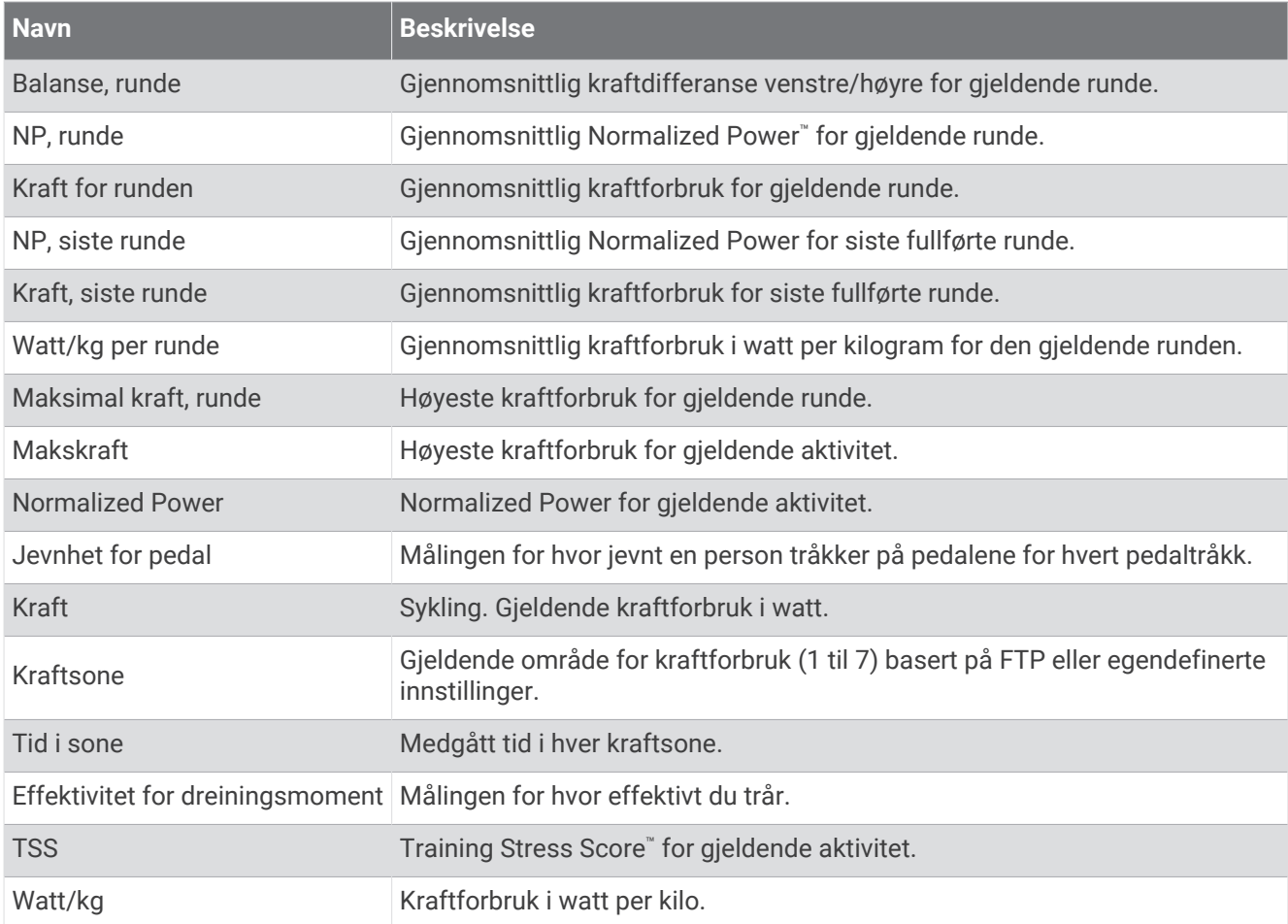

#### **Smartrulle**

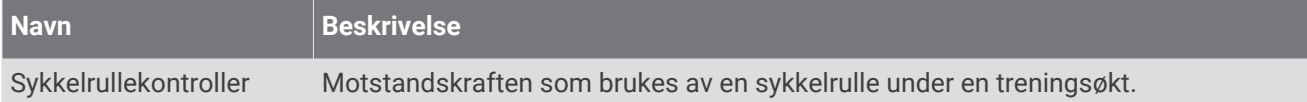

### Felt for hastighet

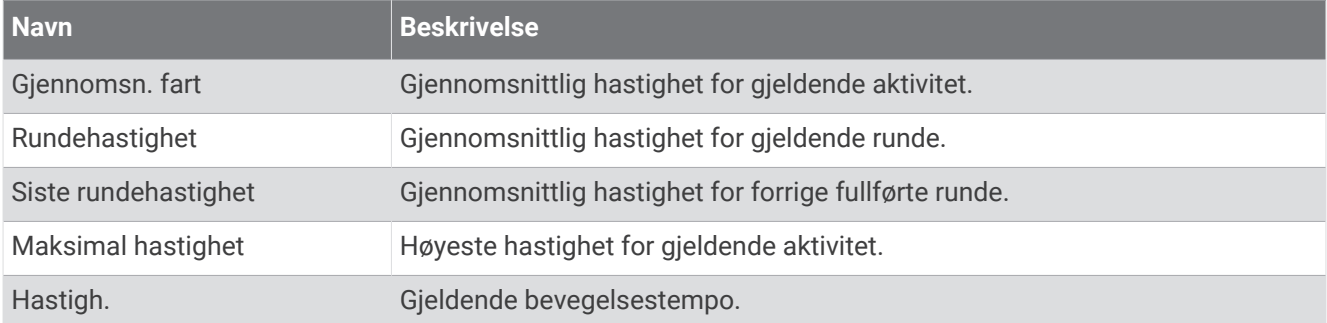

#### Utholdenhetsfelter

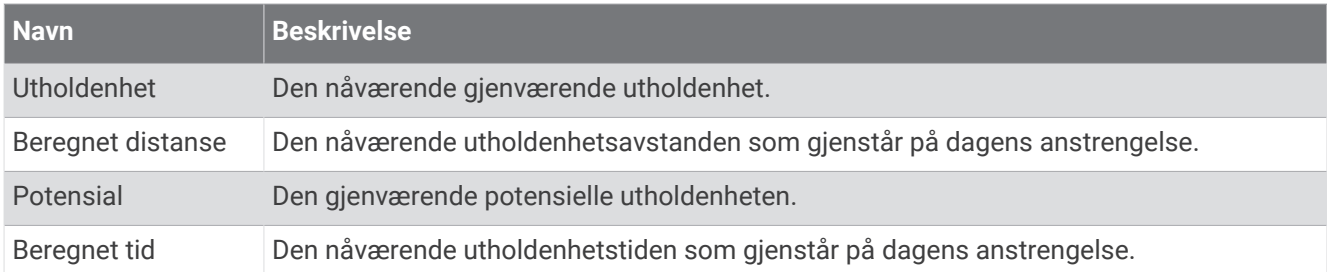

#### Felt for tidtaker

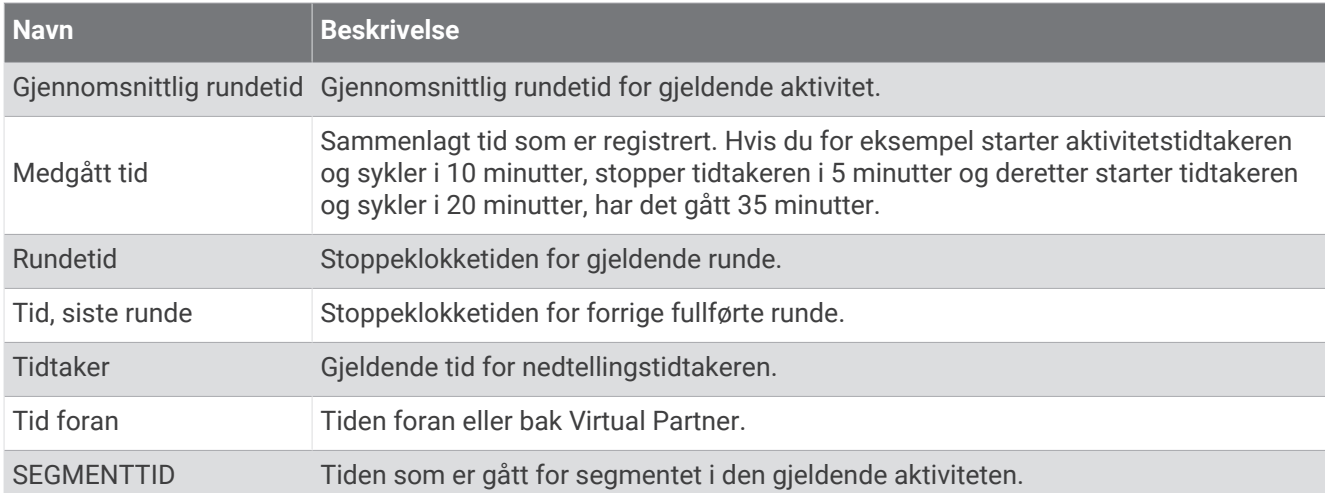

#### Treningsøkter

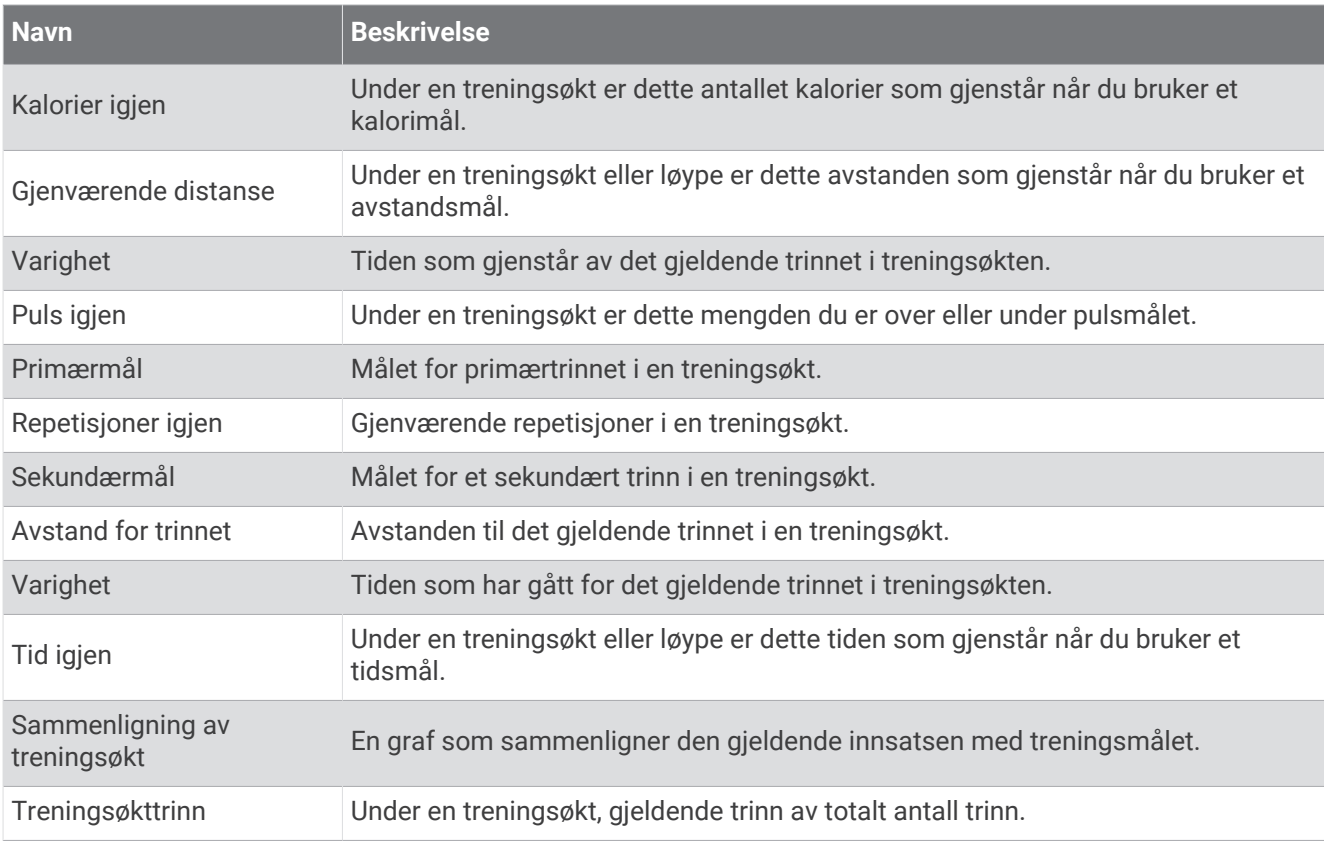

# Standardverdier for kondisjonsberegning

Disse tabellene omfatter standardiserte klassifiseringer av kondisjonsberegning etter alder og kjønn.

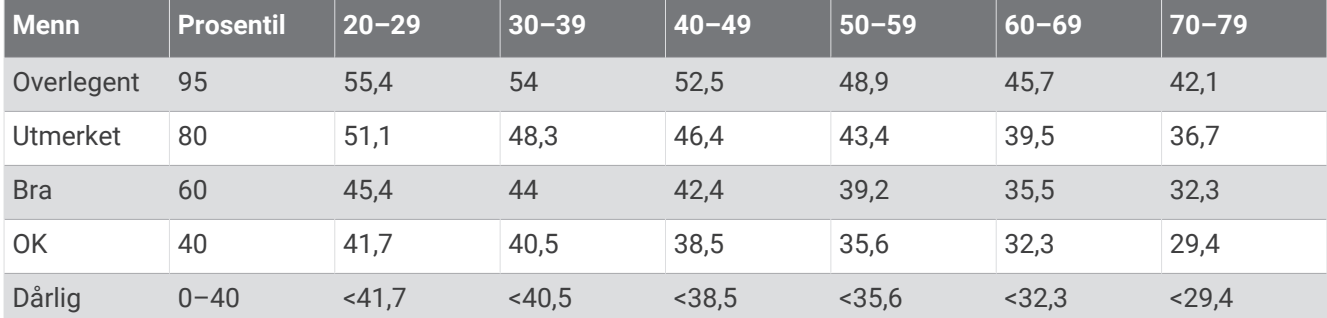

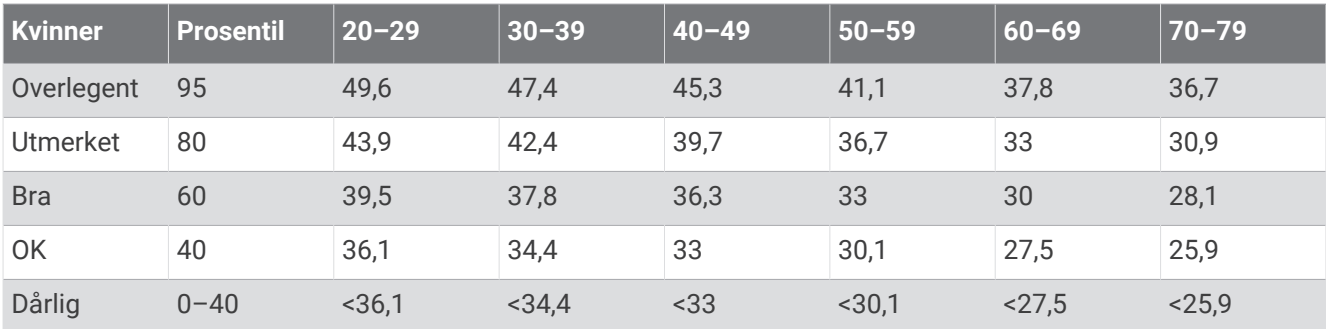

Data trykket med tillatelse fra The Cooper Institute. Du finner mer informasjon på [www.CooperInstitute.org](http://www.CooperInstitute.org).

## FTP-verdier

Diss tabellene omfatter FTP-klassifiseringer (functional threshold power) beregnet etter kjønn.

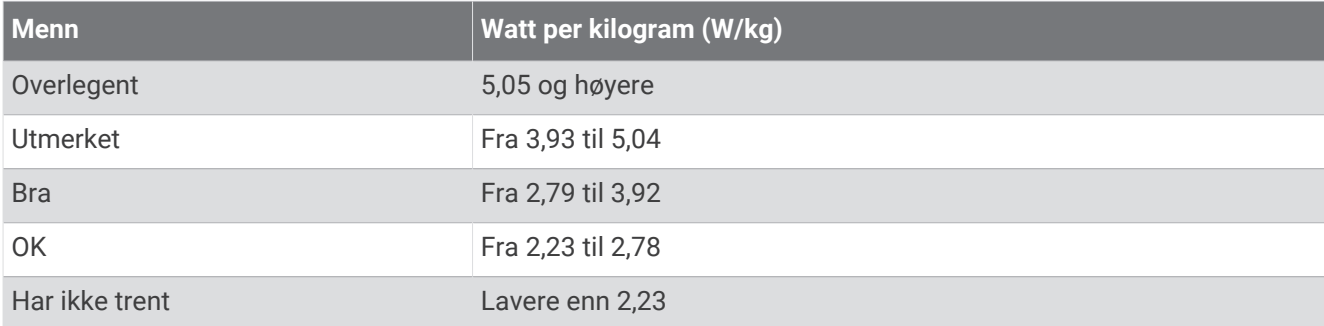

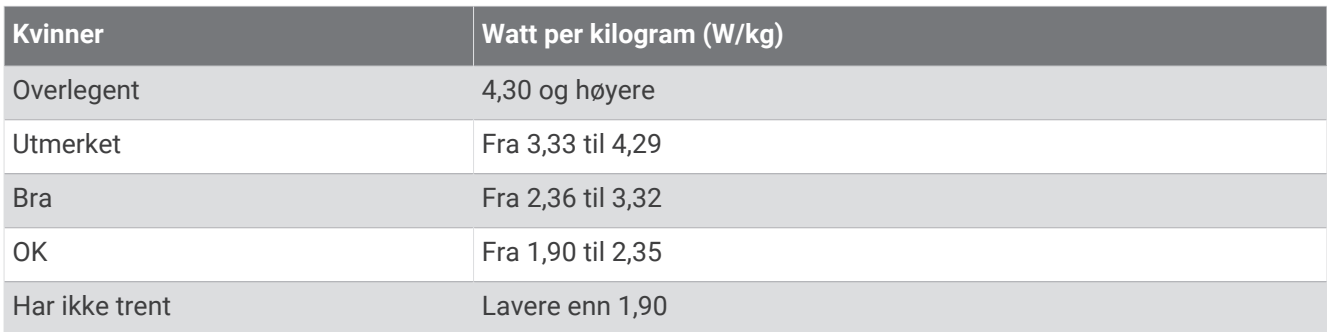

FTP-verdiene er basert på forskning utført av Hunter Allen og Andrew Coggan, PhD, *Training and Racing with a Power Meter* (Boulder, CO: VeloPress, 2010).

# Pulssoneberegninger

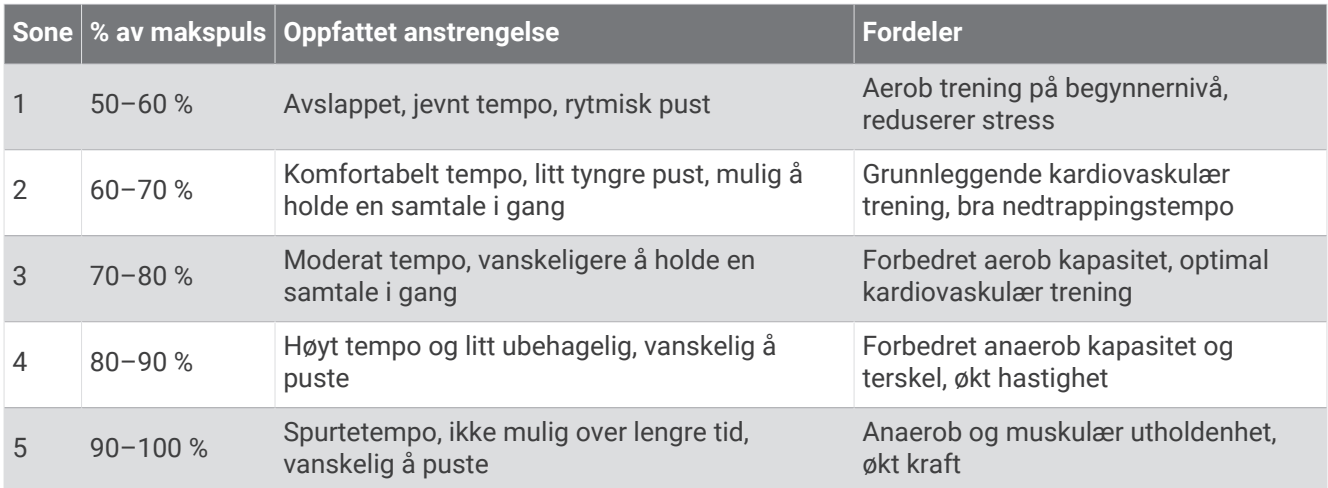

# Hjulstørrelse og -omkrets

Hastighetssensoren registrerer automatisk hjulstørrelsen. Du kan eventuelt angi omkretsen på hjulet i innstillingene for hastighetssensoren.

Størrelsen på dekket er avmerket på begge sider av dekket. Du kan måle omkretsen av hjulet eller bruke en av kalkulatorene som du finner på Internett.